# **Dell Display and Peripheral Manager per Mac**

Versione 1.3 Guida dell'utente

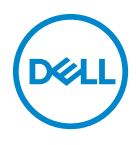

### **AVVISO: Un AVVISO indica danni potenziali all'hardware o la perdita di dati nel caso non vengano seguite le istruzioni.**

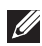

NOTA: Una NOTA indica informazioni importanti che aiutano a fare un uso migliore del computer.

**© 2022-2024 Dell Inc. o sue sussidiarie. Tutti i diritti riservati.** Dell Technologies, Dell e altri marchi sono marchi di Dell Inc. o sue sussidiarie. Gli altri marchi possono esse marchi dei rispettivi proprietari.

2024 - 01

Rev. A04

# **Sommario**

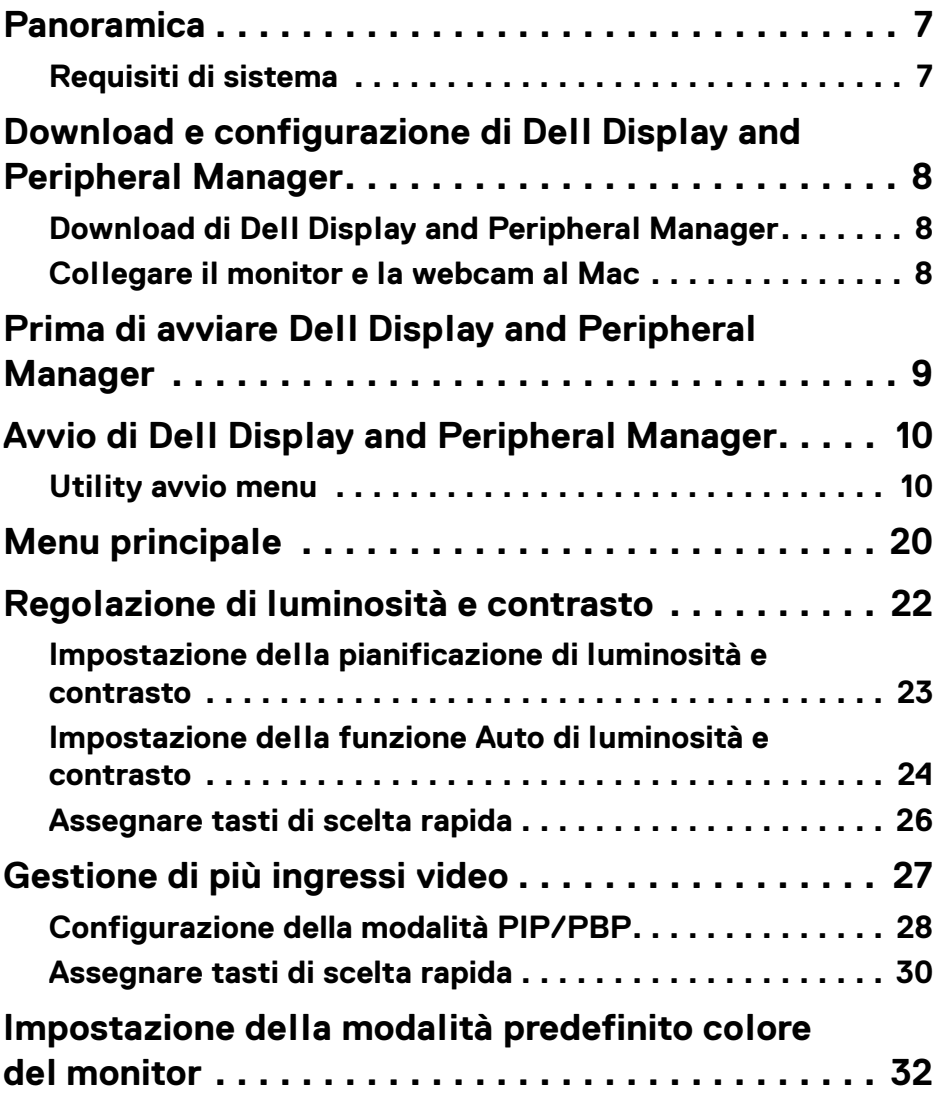

**│ 3**

 $(\overline{DCL}$ 

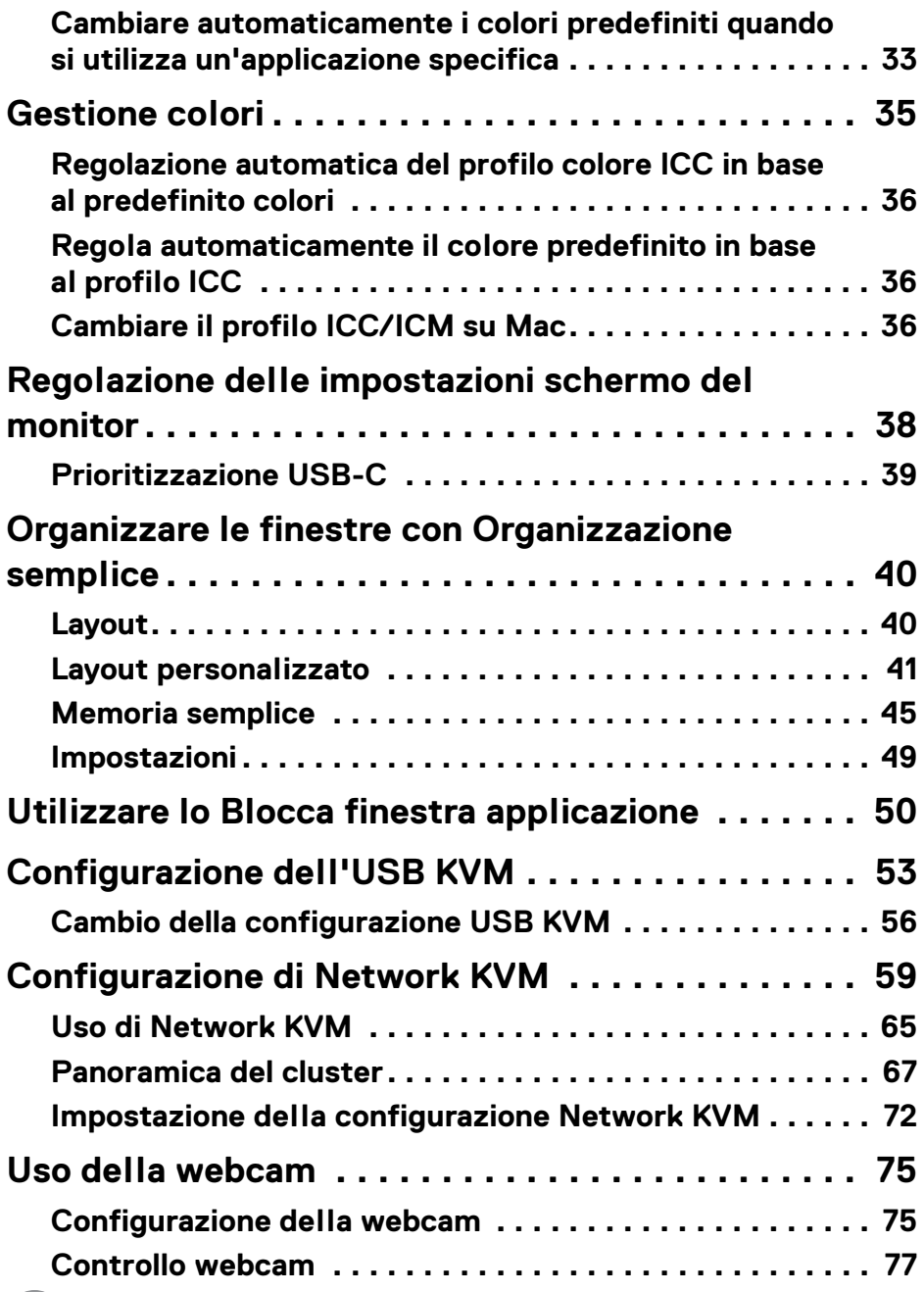

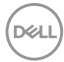

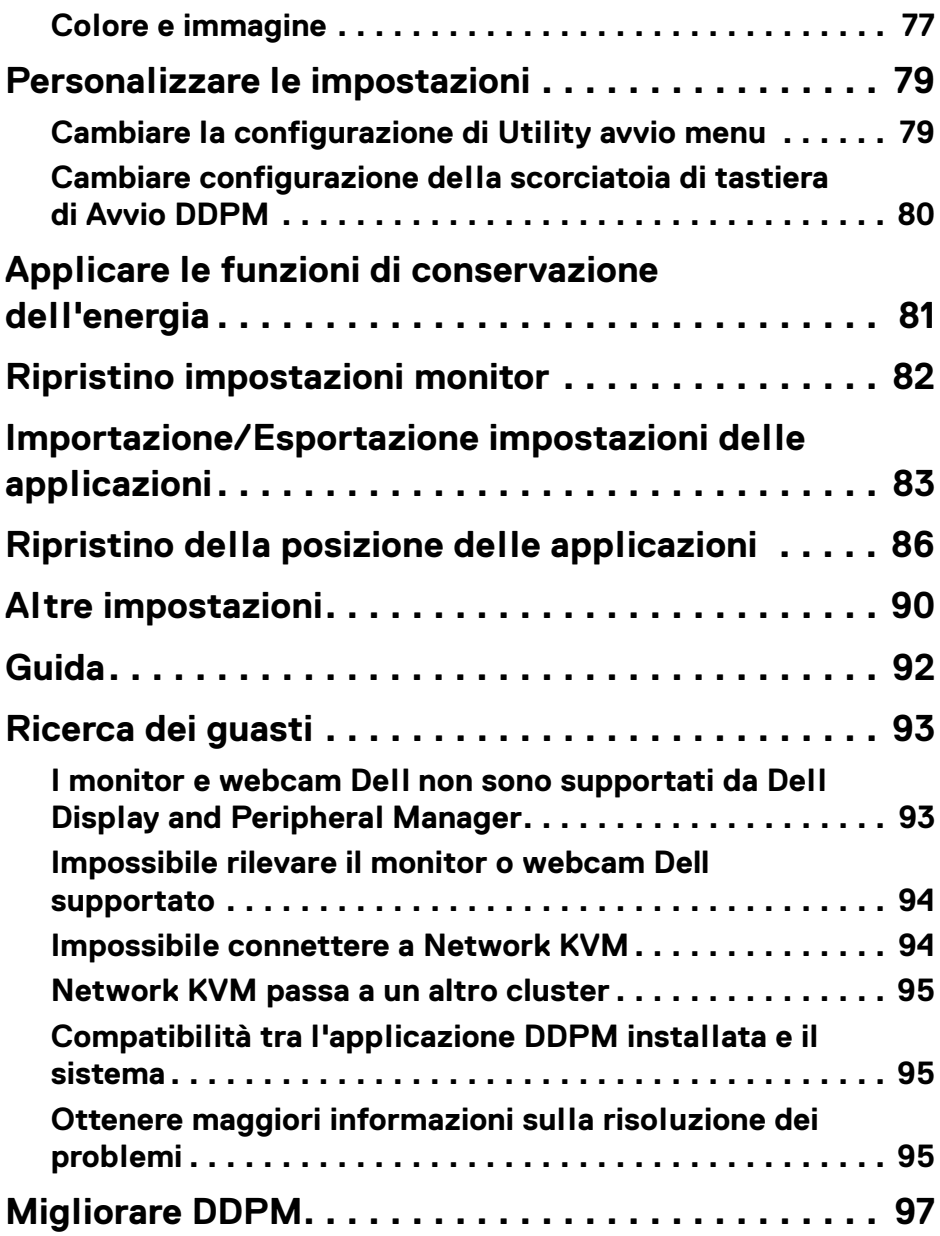

 $\left(\begin{smallmatrix} 0 & 0 \\ 0 & 0 \\ 0 & 0 \end{smallmatrix}\right)$ 

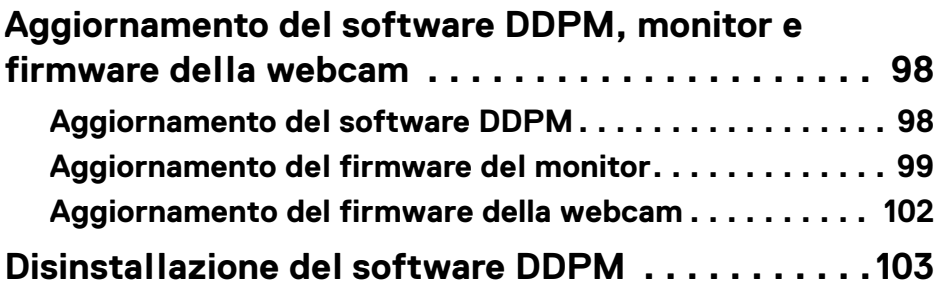

 $(1)$ 

# <span id="page-6-0"></span>**Panoramica**

Dell Display and Peripheral Manager (DDPM) è un'applicazione Apple macOS utilizzata per gestire un monitor o un gruppo di monitor o webcam.

Dell Display and Peripheral Manager consente di regolare manualmente l'immagine visualizzata, assegnare le impostazioni automatiche, gestire l'energia, organizzare le finestre, ruotare l'immagine e altre funzioni per alcuni monitor e webcam Dell.

Una volta installata, Dell Display and Peripheral Manager viene eseguita a ogni avvio del sistema. Nel menu di stato è presente una icona di accesso rapido, con informazioni sui monitor collegati disponibili quando si sposta il cursore sull'icona.

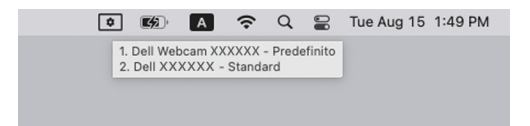

### <span id="page-6-1"></span>**Requisiti di sistema**

DDPM supporta i seguenti Apple macOS:

- $\cdot$  macOS 12
- $\cdot$  macOS 13
- $\cdot$  macOS 14
- NOTA: Alcune funzioni correlate all'hardware sono disponibili solo sui monitor o webcam che supportato queste funzioni. Consultare il manuale dell'utente del monitor o delle webcam per ulteriori informazioni sulle funzioni disponibili.

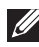

NOTA: Le schermate in questo documento sono solo illustrative. Alcune funzioni potrebbero non essere supportate dal monitor o webcam.

# <span id="page-7-0"></span>**Download e configurazione di Dell Display and Peripheral Manager**

## <span id="page-7-1"></span>**Download di Dell Display and Peripheral Manager**

Scorrere fino al nomo modello di monitor o webcam, o digitarlo in **<https://www.dell.com/support>**. Scaricare Dell Display and Peripheral Manager per Mac dall'elenco dei download, e installarlo sul Mac.

È anche possibile visitare **<https://www.dell.com/support/ddpm>** e scaricare il software dal sito. Il sito Web di supporto di Dell rileva il sistema operativo del computer e visualizza il link per il download di Dell Display and Peripheral Manager se la navigazione avviene da un computer Mac.

In alternativa, è possibile selezionare il sistema operativo Mac dall'elenco a discesa Sistema operativo.

#### NOTA: Per Apple Silicon Mac, installare Rosetta prima di scaricare e installare DDPM.

### <span id="page-7-2"></span>**Collegare il monitor e la webcam al Mac**

**1.** Collegare il Mac al monitor o alla webcam come descritto nel manuale utente del monitor o webcam.

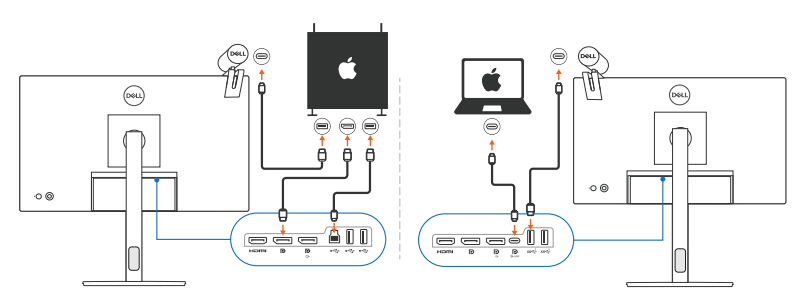

- NOTA: I diagrammi della connettività sono solo illustrativi. Consultare il manuale dell'utente del monitor o webcam per le informazioni complete sul collegamento del monitor o della webcam.
- NOTA: Assicurarsi che il cavo USB Tipo C o il cavo USB upstream (USB Tipo B) sia collegato tra il Mac e il monitor o webcam.
- NOTA: Per Apple Silicon Mac, assicurarsi che il cavo USB upstream sia collegato tra il Mac e il monitor.

**8 │ Panoramica**

DØL

# <span id="page-8-0"></span>**Prima di avviare Dell Display and Peripheral Manager**

Prima di avviare Dell Display and Peripheral Manager, andare su **Others (Altro)** nel menu OSD del monitor e assicurarsi che la funzione **DDC/CI** sia attiva.

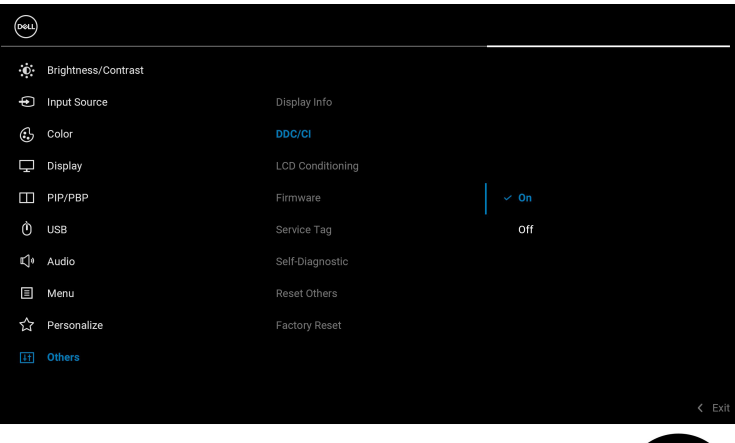

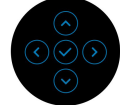

**Prima di avviare Dell Display and Peripheral Manager │ 9**

DELI

# <span id="page-9-0"></span>**Avvio di Dell Display and Peripheral Manager**

### <span id="page-9-1"></span>**Utility avvio menu**

Fare clic sull'icona Dell Display and Peripheral Manager nella barra delle applicazioni per aprire l'**Menu Launcher (Utility avvio menu)**. Quando sono collegati più monitor Dell al computer, è possibile selezionare un monitor dall'elenco a discesa.

Il **Menu Launcher (Utility avvio menu)** fornisce accesso rapido alle seguenti funzione utilizzate di frequente:

- **Brightness/Contrast (Luminosità/Contrasto)**
- **Color (Colore)**
- **Display**
- **Easy Arrange (Organizzazione semplice)**
- **KVM / Network KVM** (opzionale)
- **Webcam** (se collegata)

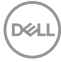

#### **Brightness/Contrast (Luminosità/Contrasto)**

Consente di regolare il livello di luminosità e di contrasto (o luminescenza) del modello selezionato. Se si hanno monitor multipli, selezionare il monitor dall'elenco a discesa o muovere la finestra di dialogo sul monitor che si vuole regolare.

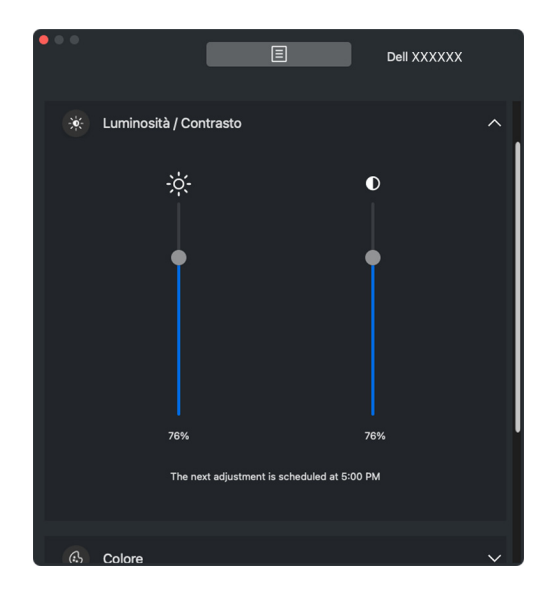

NOTA: Il valore minimo dell'impostazione del contrasto è impostato su 25% per mantenere la visibilità sullo schermo.

**D**<sup></sup>

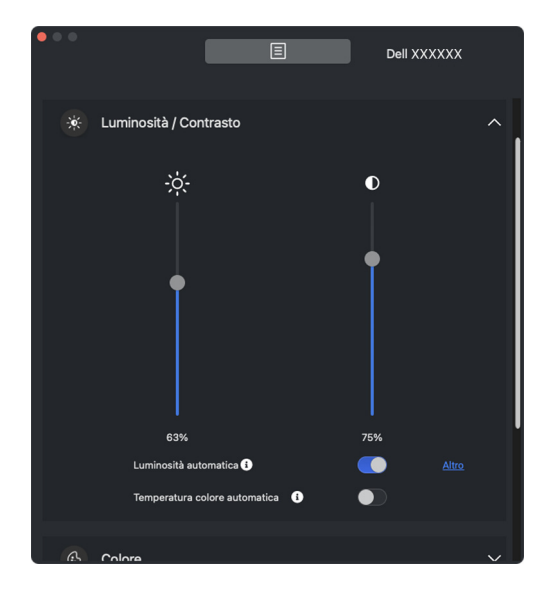

NOTA: La funzione Auto è disponibile sui monitor dotati di sensore luce ambientale.

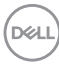

#### **Color (Colore)**

Cambia il preset di colore per soddisfare le preferenze dell'utente sullo schermo. Per ulteriori impostazioni, fare clic su **More (Altro)**.

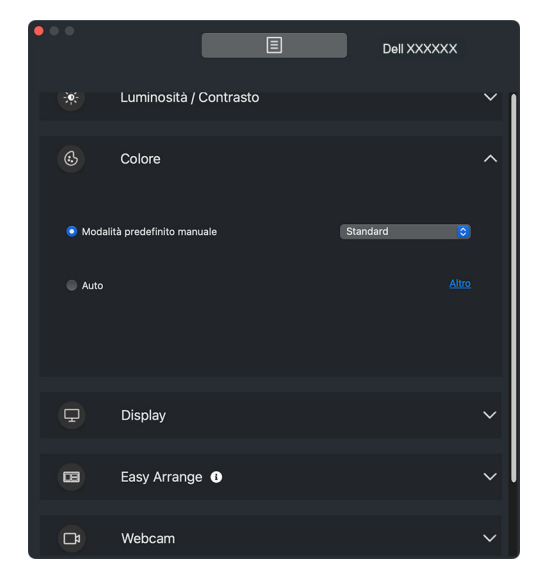

NOTA: Per ulteriori informazioni consultare **[Impostazione della modalità](#page-31-0)  [predefinito colore del monitor](#page-31-0)**.

**Avvio di Dell Display and Peripheral Manager │ 13**

DØLI

#### **Display**

Consente di regolare la risoluzione e la frequenza di aggiornamento del monitor selezionato. Per ulteriori impostazioni, fare clic su **More (Altro)**.

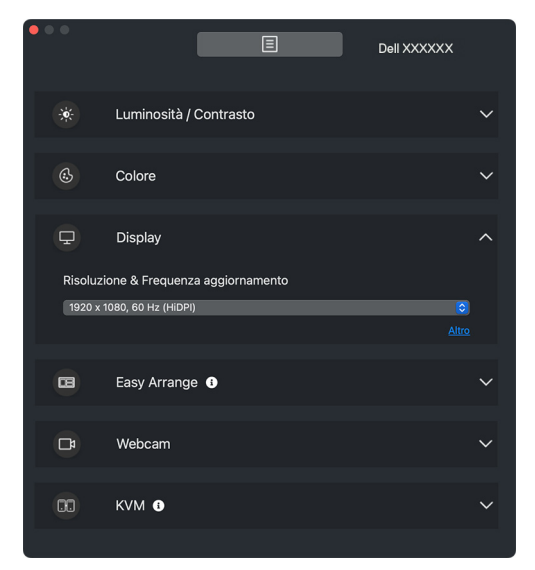

**MOTA: Dell Display and Peripheral Manager associa le** Preferenze di sistema personalizzate applicate sul Mac.

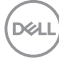

#### **Organizzazione semplice**

Una lista dei layout raccomandati o utilizzati recentemente e profili memoria semplice sono mostrati per la selezione rapida come mostrato nell'immagine di seguito. La funzione **Current Layout (Personalizza layout)** consente di salvare la sistemazione delle finestre sullo schermo come layout personalizzato.

Spostare il mouse sul profilo nell'elenco in **Recent Layout (Layout recente)** per selezionare il profilo e applicarlo al monitor.

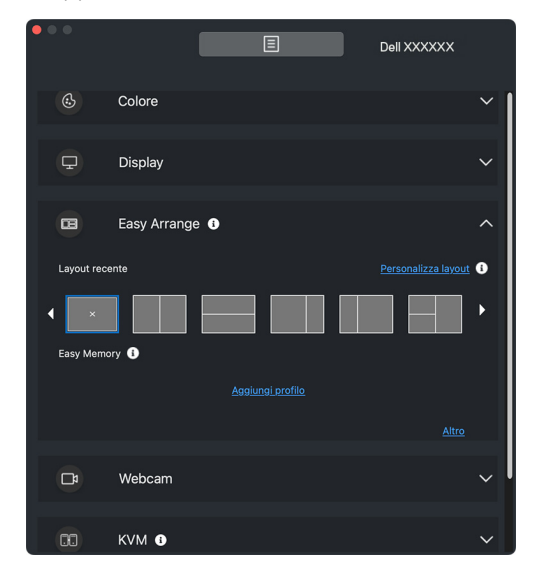

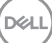

#### **KVM**

Dopo aver impostato il KVM, è possibile scambiare mouse e tastiera tra i computer. Consultare **[Configurazione dell'USB KVM](#page-52-0)** per usare la **Setup wizard (Configurazione guidata)**.

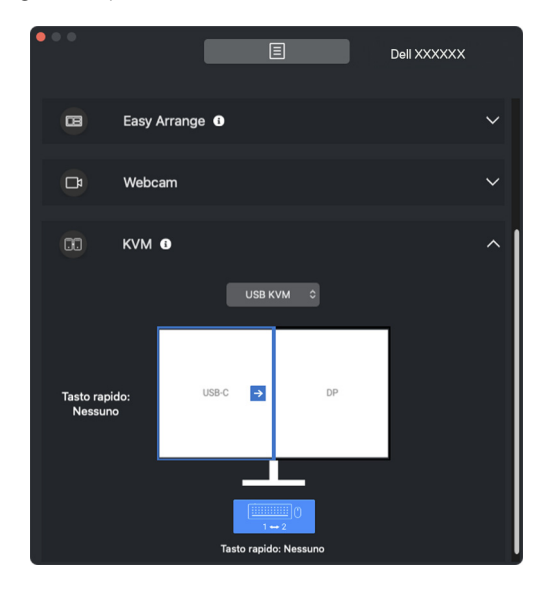

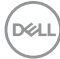

#### **Network KVM**

Dalla scheda **KVM**, selezionare **Network KVM** dal menu a discesa. Questo menu offre l'accesso rapido alle funzioni in base allo stato attuale di Network KVM. Consultare la sezione **[Configurazione di Network KVM](#page-58-0)** per usare la **Setup wizard (Configurazione guidata)**.

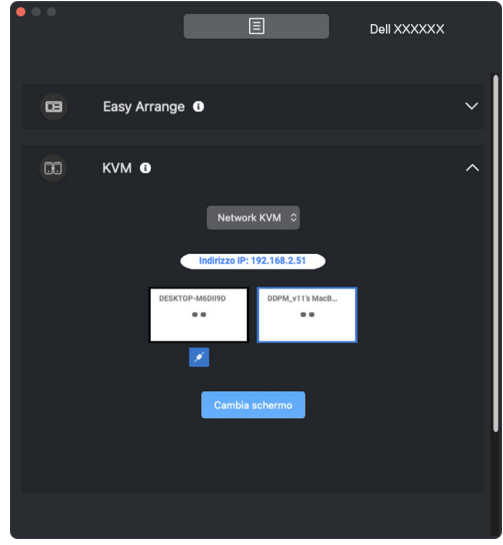

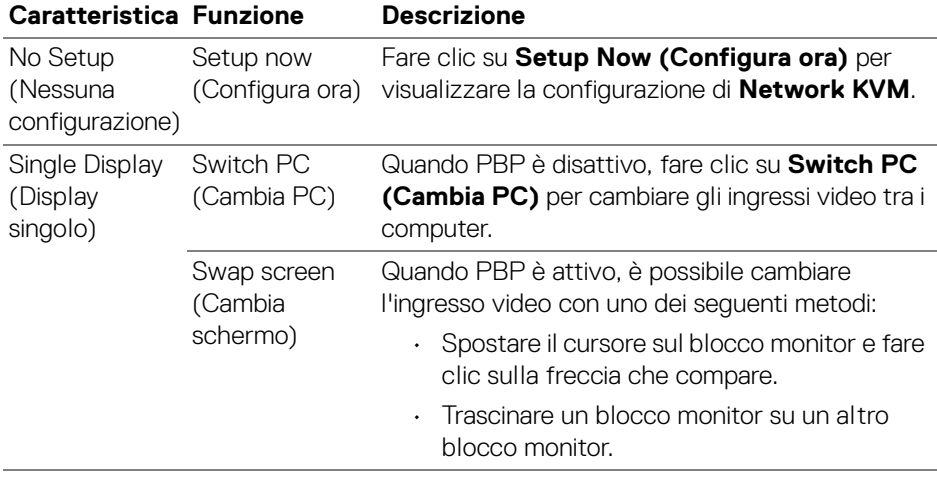

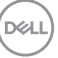

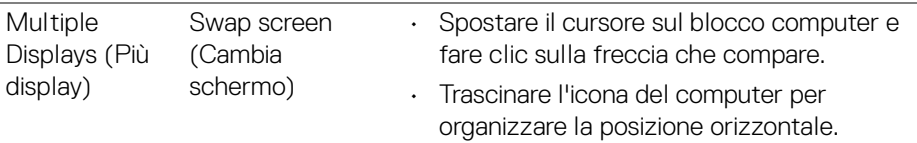

#### **Webcam**

Quando al computer è collegata più di una webcam, selezionare la webcam dall'elenco a discesa del modello per configurare la webcam.

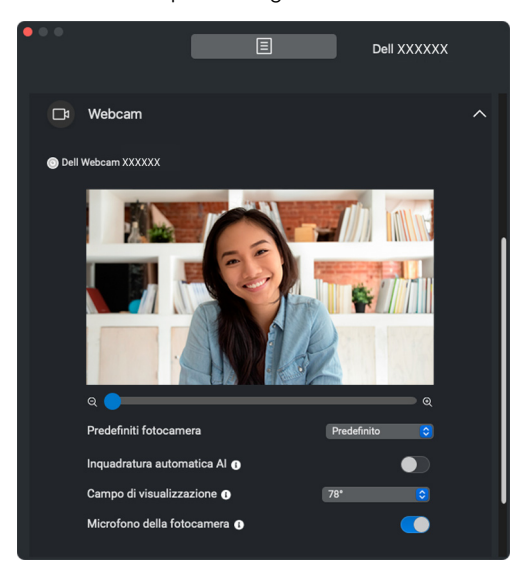

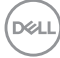

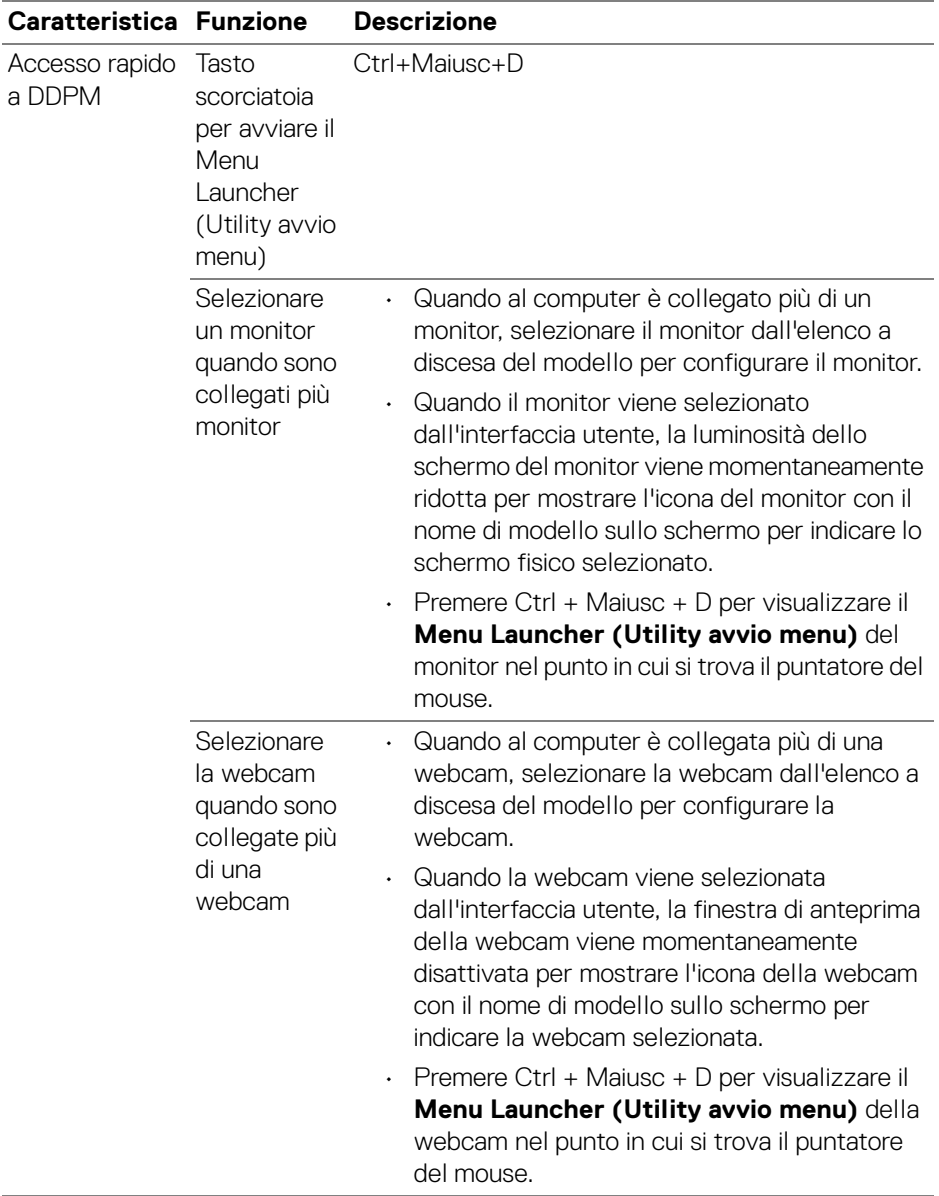

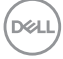

# <span id="page-19-0"></span>**Menu principale**

Avviare Dell Display and Peripheral Manager con uno dei seguenti metodi:

• Fare clic destro sull'icona **DDPM** nella barra delle applicazioni e selezionare **Open Dell Display and Peripheral Manager (Aperto Dell Display and Peripheral Manager)**.

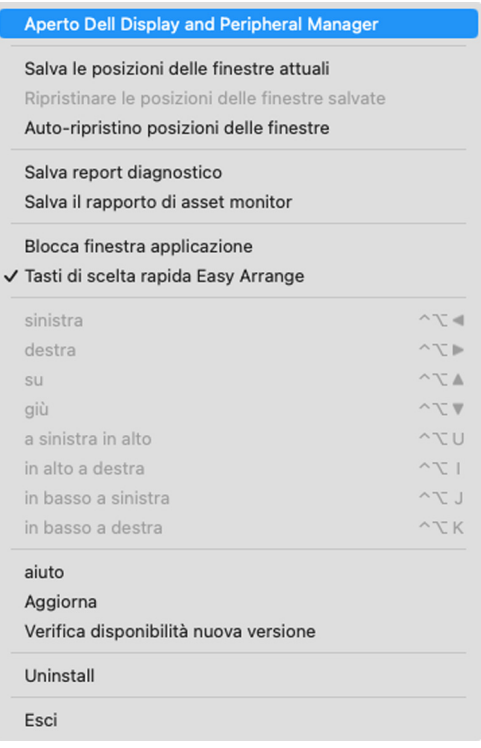

**20 │ Menu principale**

DELI

• Fare clic sull'icona **DDPM** dalla barra delle applicazioni per avviare il **Menu Launcher (Utility avvio menu)**. Per accedere ad altre funzioni, fare clic sull'icona menu su **Menu Launcher (Utility avvio menu)** per avviare il menu principale.

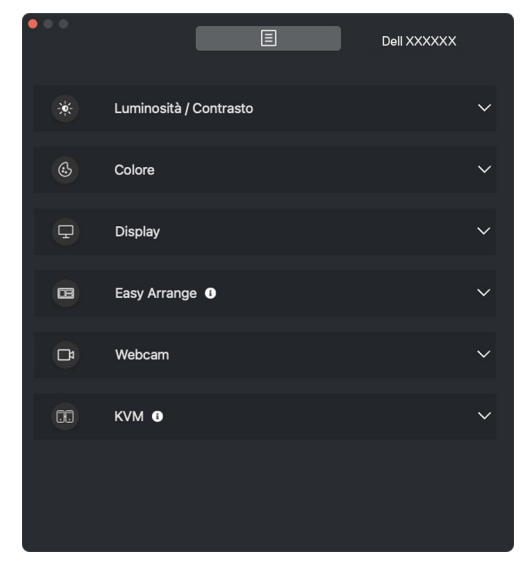

Il menu di sistema fornisce una serie di menu e sotto-menu per regolare le funzioni del DDPM.

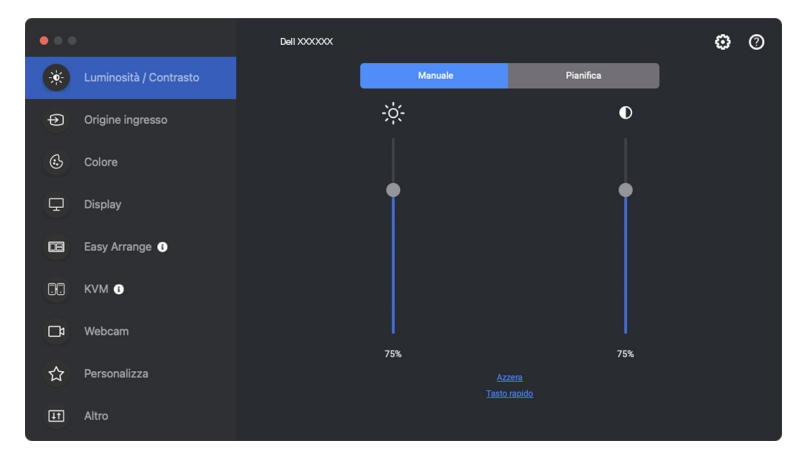

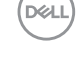

# <span id="page-21-0"></span>**Regolazione di luminosità e contrasto**

Nel menu Dell Display and Peripheral Manager, accedere al menu **Brightness/ Contrast (Luminosità/Contrasto)** per cambiare i livelli di luminosità e contrasto.

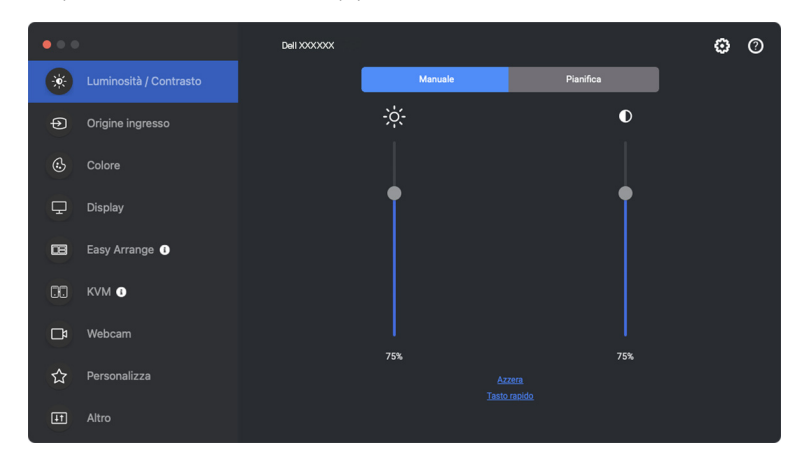

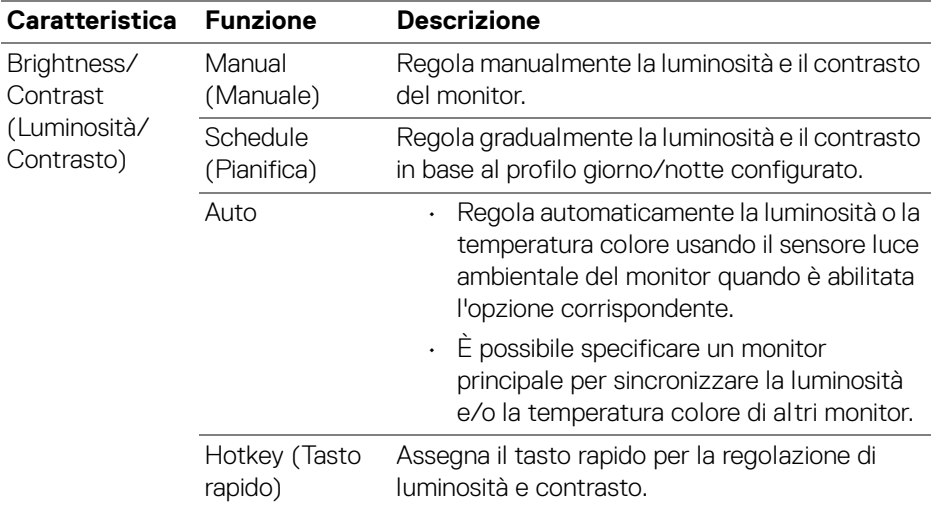

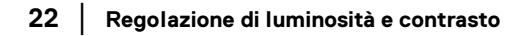

DELL

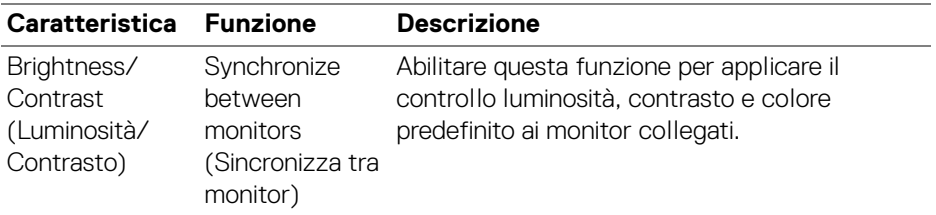

NOTA: La sincronizzazione del controllo del monitor è disponibile solo quando sono collegati due o più monitor con lo stesso luminosità/ contrasto.

NOTA: Il valore minimo dell'impostazione del contrasto è impostato su 25% per mantenere la visibilità sullo schermo.

NOTA: La regolazione manuale delle funzioni **Brightness (Luminosità)** e **Contrast (Contrasto)**, **Auto Brightness (Luminosità automatica)** e **Auto Color Temperature (Temperatura colore automatica)** è disabilitata quando **Smart HDR (HDR intelligente)** è attivata ed è visualizzato il contenuto HDR.

### <span id="page-22-0"></span>**Impostazione della pianificazione di luminosità e contrasto**

Selezionare la scheda **Schedule (Pianifica)** per impostare la pianificazione di luminosità e contrasto in base al profilo giorno/notte configurato.

**1.** Selezionare la scheda **Schedule (Pianifica)** nel menu **Brightness/Contrast (Luminosità/Contrasto)**. Regolare il livello di luminosità e contrasto spostando i cursori in alto o in basso. Fare clic sul pulsante **Settings (Impostazioni)** per configurare il timing del profilo o visualizzare l'anteprima dell'effetto transizione del profilo.

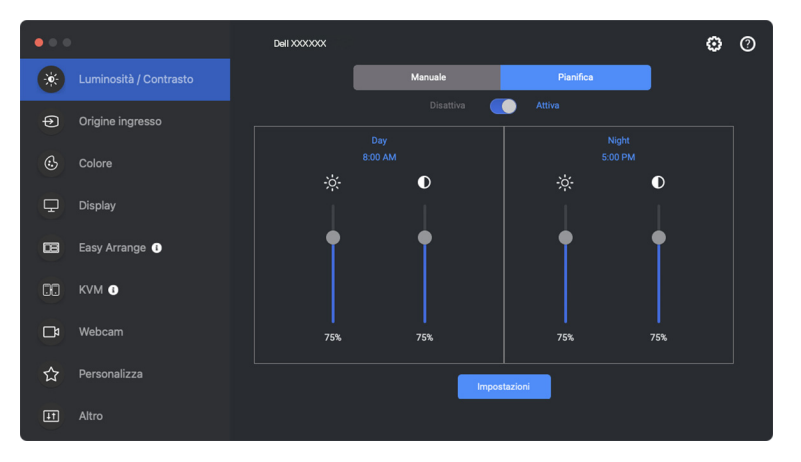

DØL

**2.** Regolare l'ora di inizio e durata di **Day (Giorno)** e **Night (Notte)**. Fare clic su **Close (Chiudi)** per salvare e chiudere il menu.

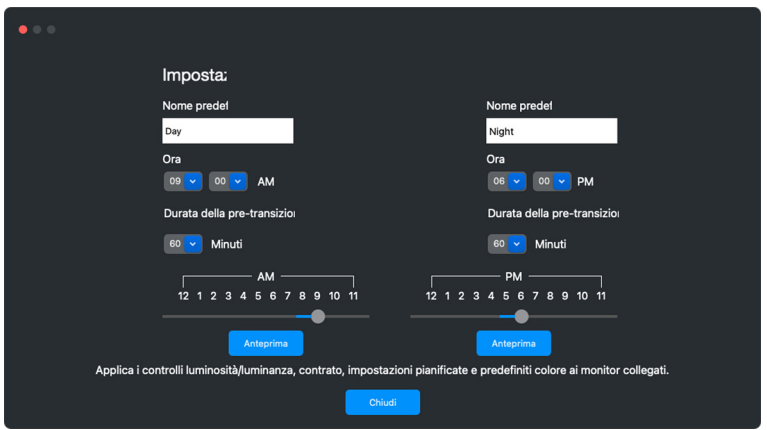

NOTA: La funzione di pianificazione è disponibile sui monitor non dotati di sensore luce ambientale.

<span id="page-23-0"></span>**Impostazione della funzione Auto di luminosità e contrasto**

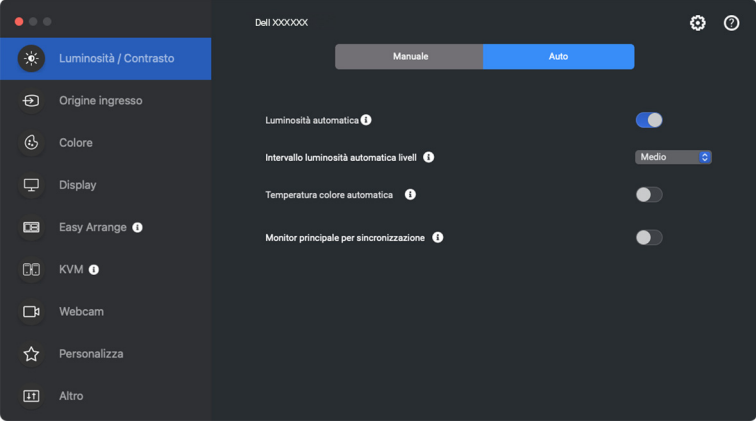

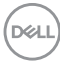

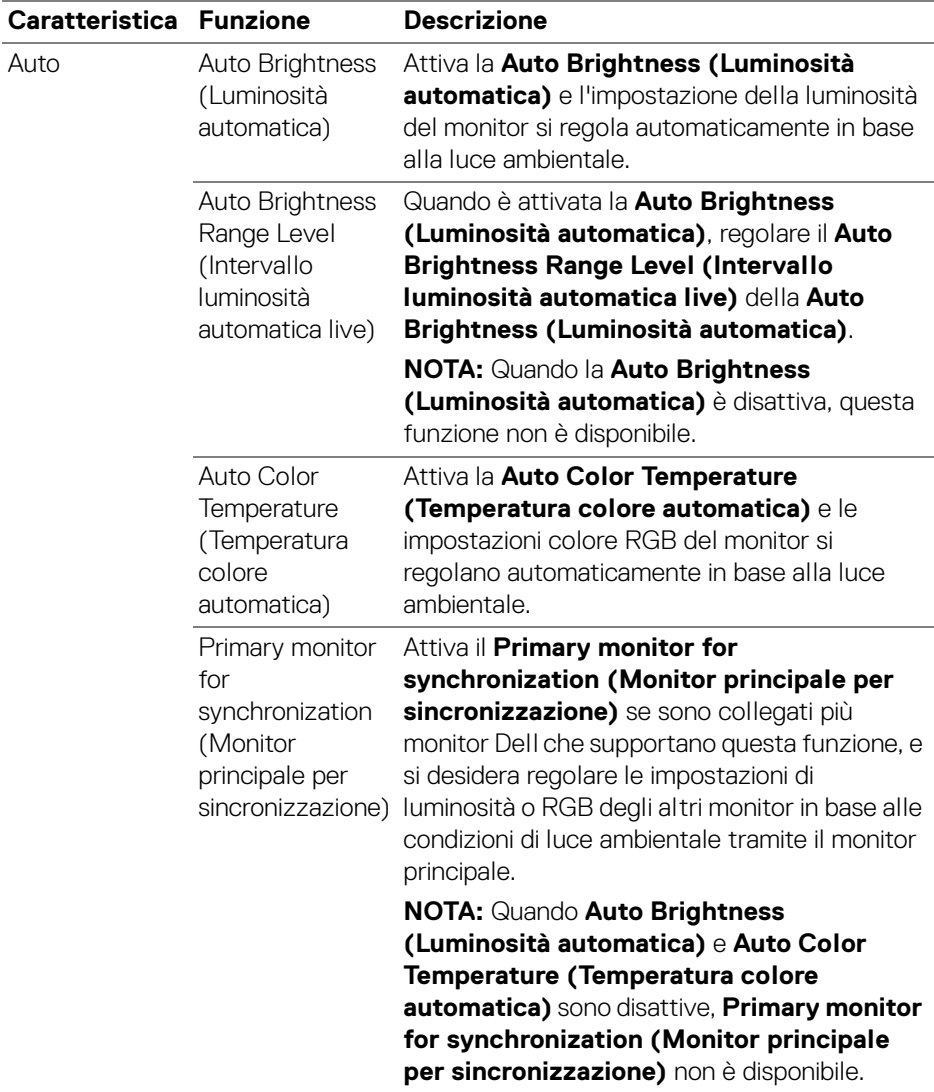

NOTA: La funzione Auto è disponibile sui monitor dotati di sensore luce ambientale.

### <span id="page-25-0"></span>**Assegnare tasti di scelta rapida**

Fare clic su **Hotkey (Tasto rapido)** nel menu **Brightness/Contrast** 

**(Luminosità/Contrasto)** e assegnare il tasto rapido per regolare la luminosità e il contrasto.

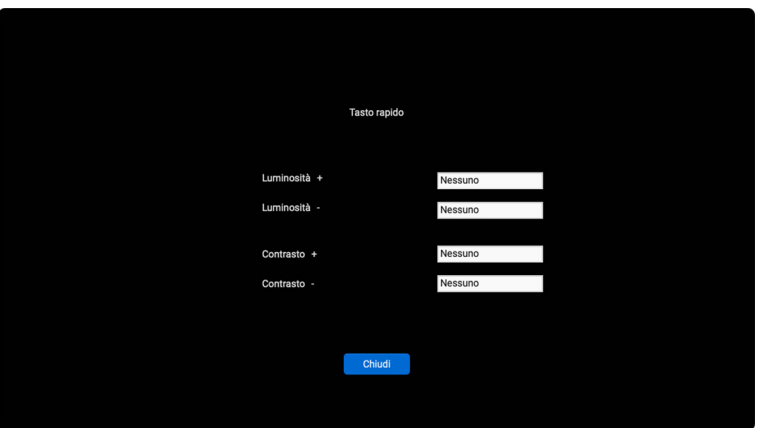

Se sono collegati più monitor, i tasti rapidi configurati saranno sincronizzati sui monitor. Per attivare le regolazioni di luminosità/contrasto o luminanza, spostare il mouse sul monitor desiderato.

# <span id="page-26-0"></span>**Gestione di più ingressi video**

Il menu **Input Source (Origine ingresso)** permette di gestire ingressi video multipli connessi al tuo monitor Dell. Ciò rende semplice lo scambio tra ingressi quando si lavora su più computer.

Sotto **General (Generale)**, vengono mostrate tutte le porte di ingresso disponibili sul tuo monitor. È possibile assegnare ad ogni ingresso un nome e una porta di ingresso USB.

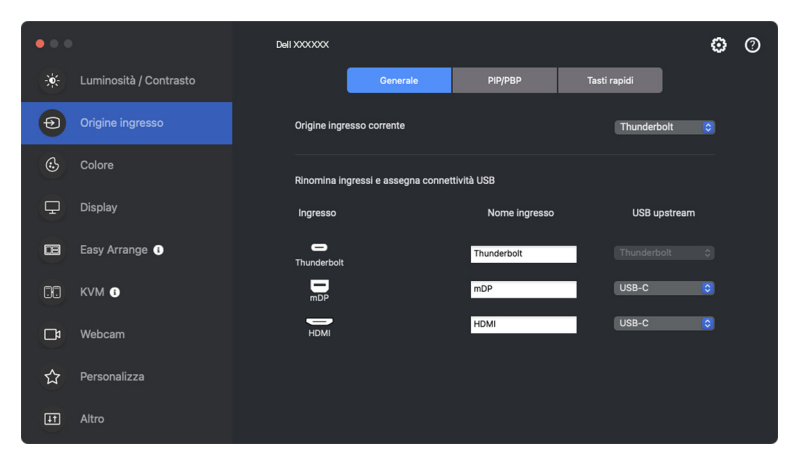

NOTA: Per maggiori informazioni, consultare la guida per l'utente del monitor per gli ingressi disponibili.

DØL

### <span id="page-27-0"></span>**Configurazione della modalità PIP/PBP**

- **1.** Fare clic su **PIP/PBP** per abilitare la funzione schermo condiviso sui modelli supportati.
- **2.** Fare clic su **Toggle Between Positions (Scambio posizioni)** per cambiare la posizione di PIP.
- **3.** Dall'elenco a discesa dell'**Input 1 (Ingresso 1)**, selezionare l'ingresso principale, seguito dalla selezione dell'ingresso secondario dell'elenco a discesa dell'**Input 2 (Ingresso 2)** per cambiare l'ingresso principale o secondario.

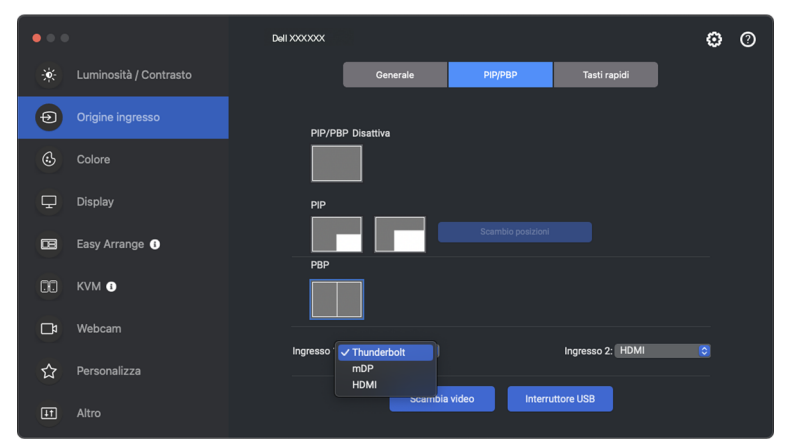

**4.** Fare clic su **USB switch (Interruttore USB)** per cambiare la porta di ingresso USB associata con le sorgenti di ingresso attive.

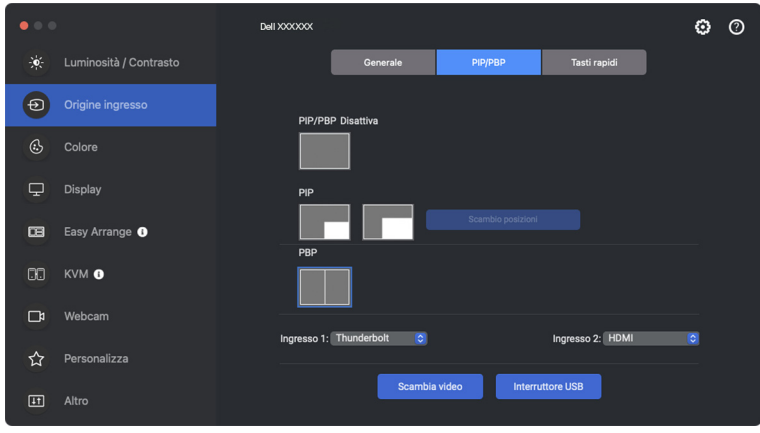

DØL

**5.** Fare clic su **Video swap (Scambia video)** per scambiare le sorgenti di ingresso.

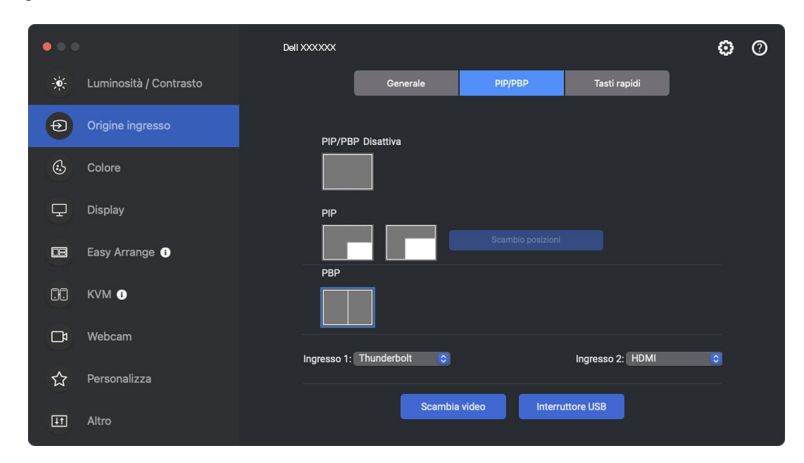

NOTA: Per maggiori informazioni, consultare guida dell'utente per le funzioni PIP/PBP disponibili.

### <span id="page-29-0"></span>**Assegnare tasti di scelta rapida**

È possibile assegnare tasti di scelta rapida per l'accesso rapido alle funzioni di **Input Source (Origine ingresso)**.

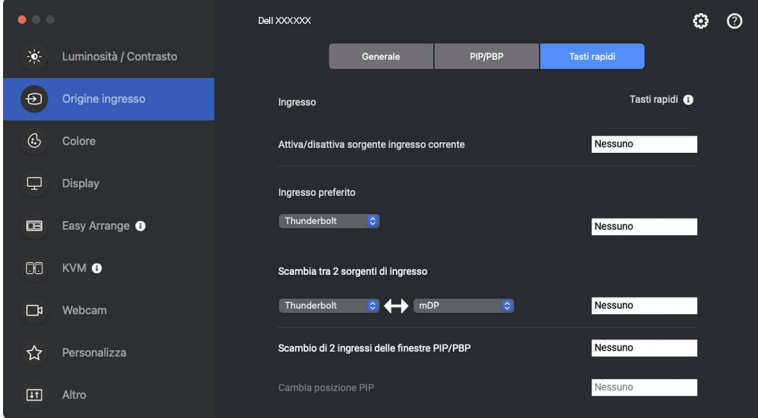

In alternativa, cambiare l'origine di ingresso dall'elenco a discesa in **Current Input Source (Origine ingresso corrente)**.

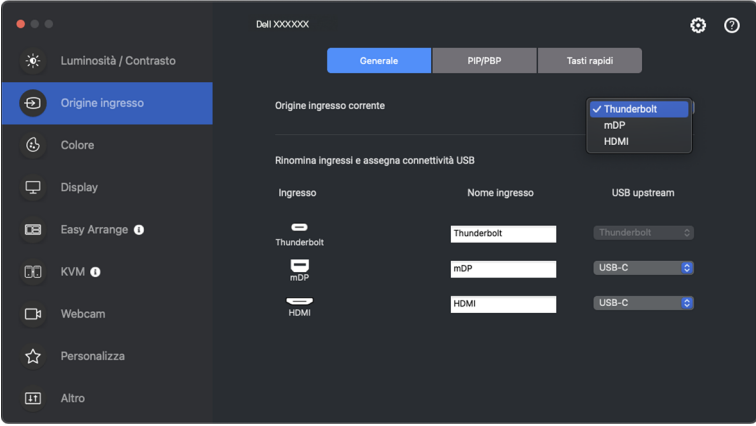

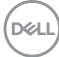

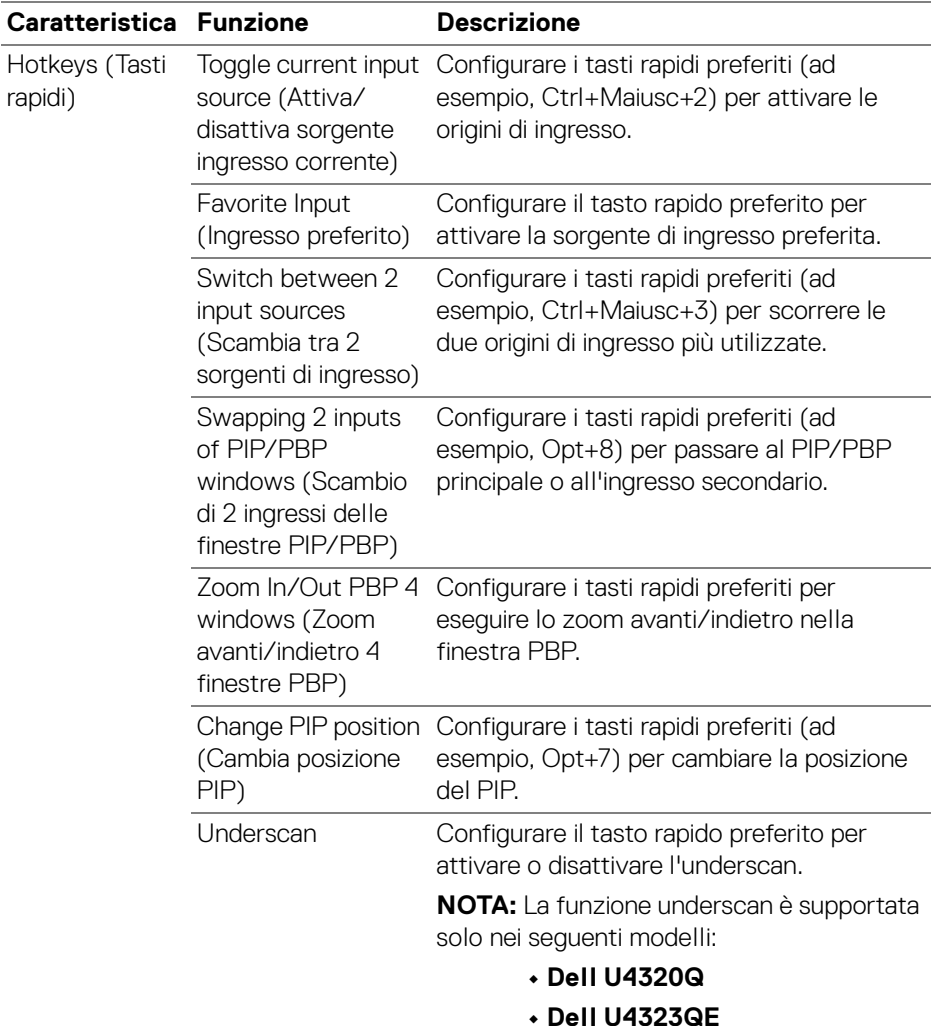

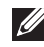

NOTA: Per maggiori informazioni, consultare guida dell'utente per le funzioni PIP/PBP disponibili.

NOTA: Se sono collegati più monitor, i tasti rapidi configurati saranno sincronizzati tra i monitor per semplificare l'uso. Per attivare la funzione per il monitor selezionato, spostare il mouse sul monitor e premere il tasto rapido.

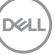

# <span id="page-31-0"></span>**Impostazione della modalità predefinito colore del monitor**

Il menu **Color (Colore)** consente di associare qualsiasi modalità preimpostata con l'applicazione. Quando la modalità **Auto** è attiva, Dell Display and Peripheral Manager passa automaticamente alla modalità preimpostata corrispondente tutte le volte che viene attivata l'applicazione associata. La modalità preimpostata assegnata ad una particolare applicazione può essere la stessa su ciascuna monitor collegato, o può variare da monitor a monitor.

Per aggiungere una nuova applicazione all'elenco delle assegnazioni, andare su Finder e cercare l'applicazione, trascinarla dal Finder e rilasciarla nell'elenco corrente. Scegliere il predefinito dall'elenco a discesa della modalità preimpostata per associare il predefinito all'applicazione.

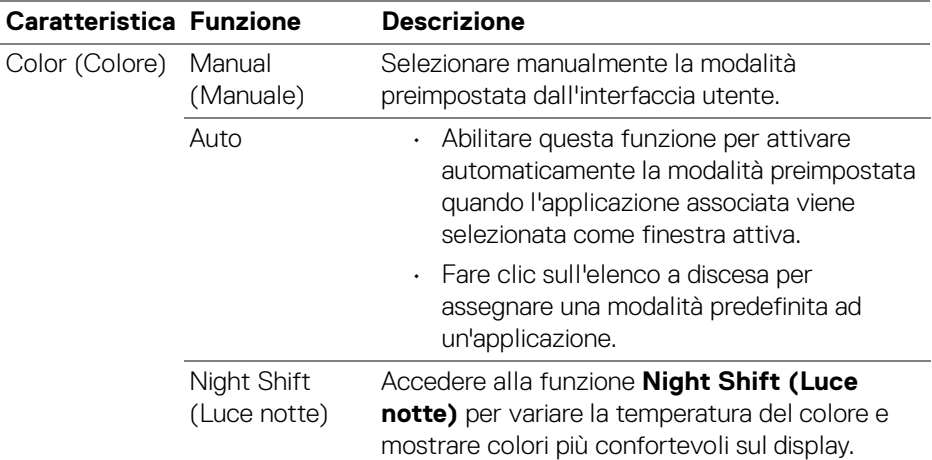

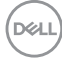

### <span id="page-32-0"></span>**Cambiare automaticamente i colori predefiniti quando si utilizza un'applicazione specifica**

- **1.** Selezionare **Auto**.
- **2.** Fare clic su **Add application (Aggiungi applicazione)**.

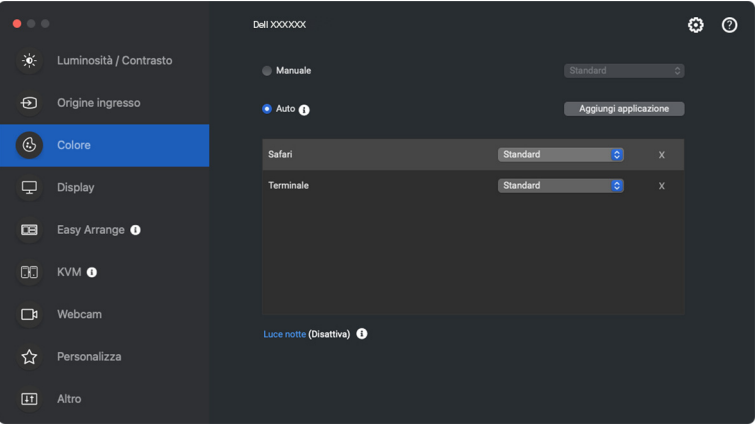

**3.** Digitare il nome dell'applicazione desiderata nel campo di ricerca. Selezionare l'applicazione desiderata e fare clic su **OK**.

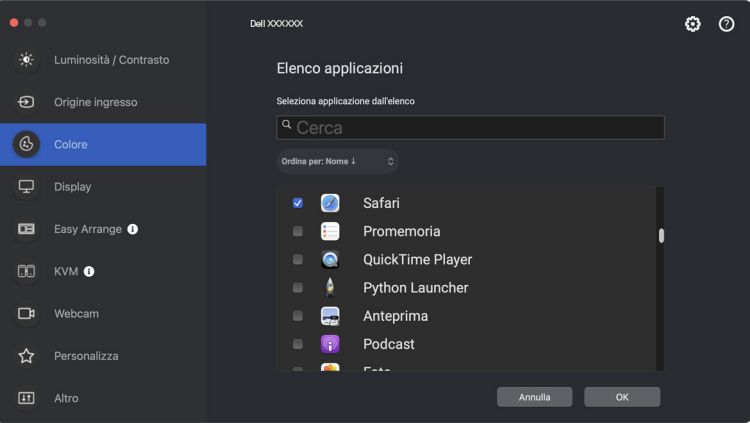

**D**<sup></sup>

**4.** Selezionare i colori predefiniti quando si utilizza l'applicazione.

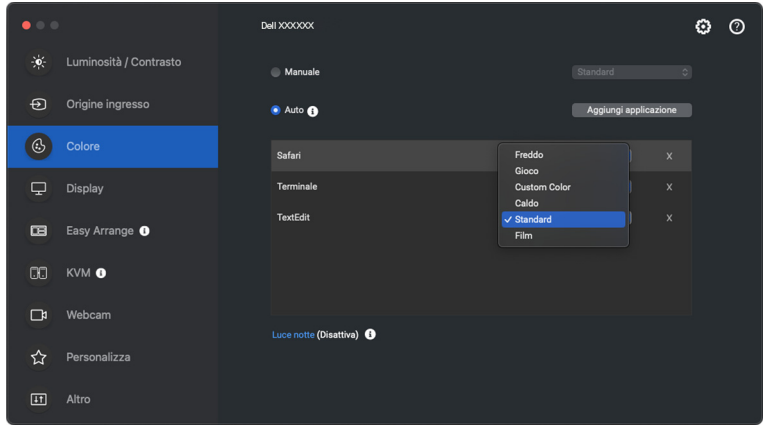

NOTA: Le assegnazioni della **Preset Mode (Modalità preimpostata)** su batch di file, script, collegamenti e file non eseguibili, ad esempio archivi zip o file di pacchetto, non sono supportate.

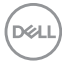

# <span id="page-34-0"></span>**Gestione colori**

Questa funzione fornisce l'esperienza ottimale di colore abbianando lo spazio colore del monitor con il profilo International Color Consortium (ICC).

Sui modelli Dell supportati, le opzioni di **Color Management (Gestione colori)** sono disponibili premendo il pulsante **Advanced (Avanzate)** nel menu **Color (Colore)**. È possibile scegliere **Automatically adjust the ICC color profile based on color preset (Regolazione automatica del profilo colore ICC in base al predefinito colori)** o **Automatically adjust the color based on ICC profile (Regola automaticamente il colore predefinito in base al profilo ICC)**.

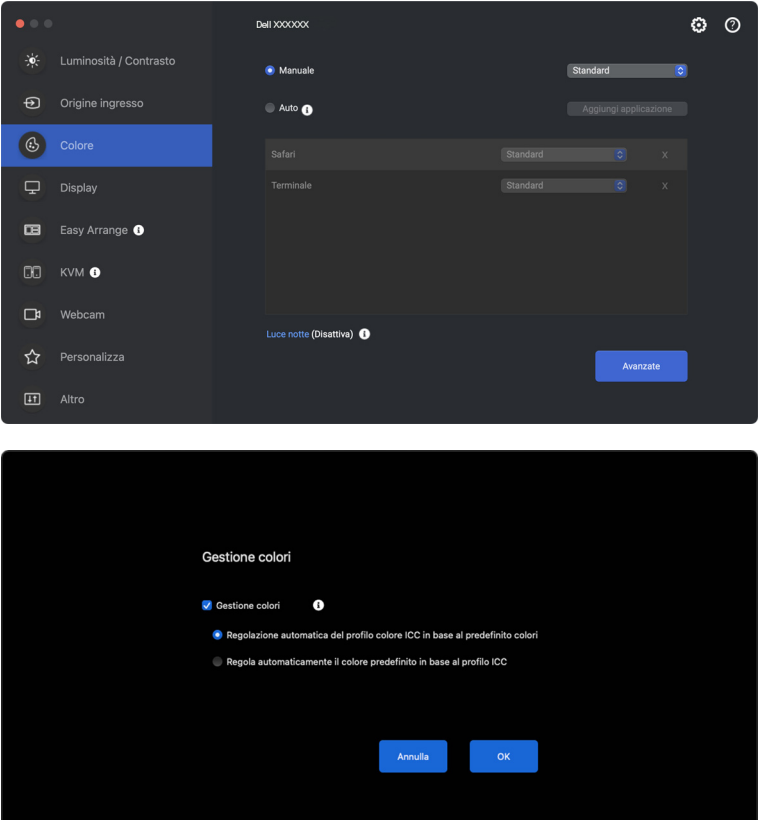

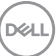

### <span id="page-35-0"></span>**Regolazione automatica del profilo colore ICC in base al predefinito colori**

Il profilo ICC corrispondente in Mac viene cambiato quando si cambia il predefinito colore dal menu OSD del monitor.

### <span id="page-35-1"></span>**Regola automaticamente il colore predefinito in base al profilo ICC**

Il predefinito colore corrispondente viene impostato sul monitor quando si cambia il profilo ICC su Mac. È possibile fare clic sul collegamento del profilo ICC per aggiungere un profilo colore installato per il monitor.

# <span id="page-35-2"></span>**Cambiare il profilo ICC/ICM su Mac**

**1.** Aprire l'app **ColorSync Utility (Utility ColorSync)** nel Mac. Trovare il display corrente, fare clic sull'elenco a discesa **Current Profiles (Profili correnti)**, e selezionare **Other... (Altro...)**.

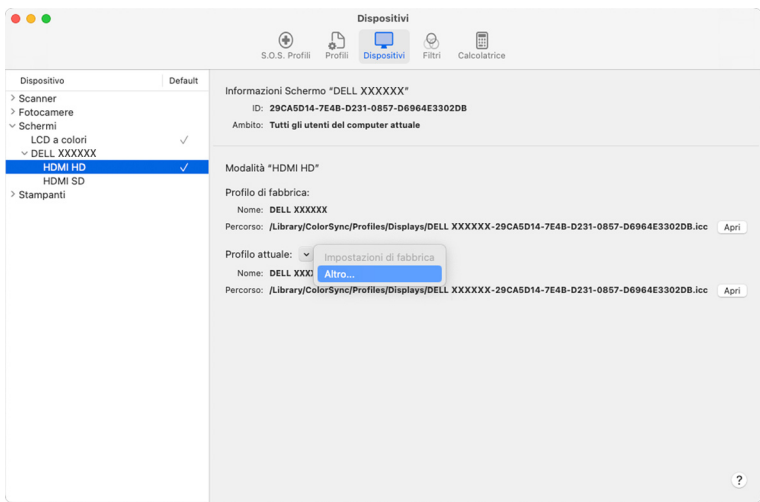

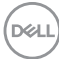
**2.** Selezionare il profilo (file .icm) da applicare.

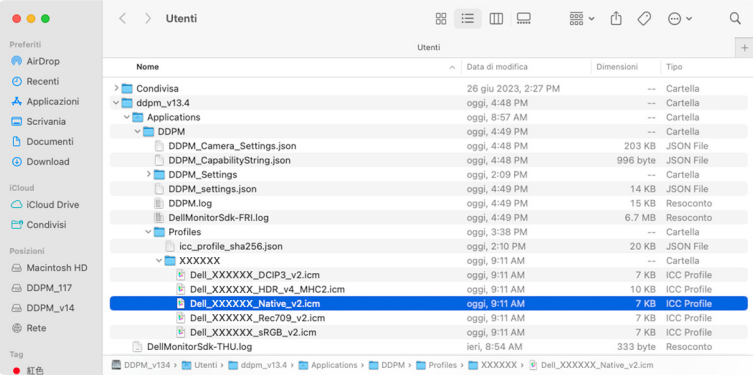

**3.** DDPM applica il predefinito colore corrispondente all'OSD del monitor.

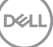

## **Regolazione delle impostazioni schermo del monitor**

Nel menu DDPM, selezionare **Display** per cambiare le impostazioni comuni del monitor.

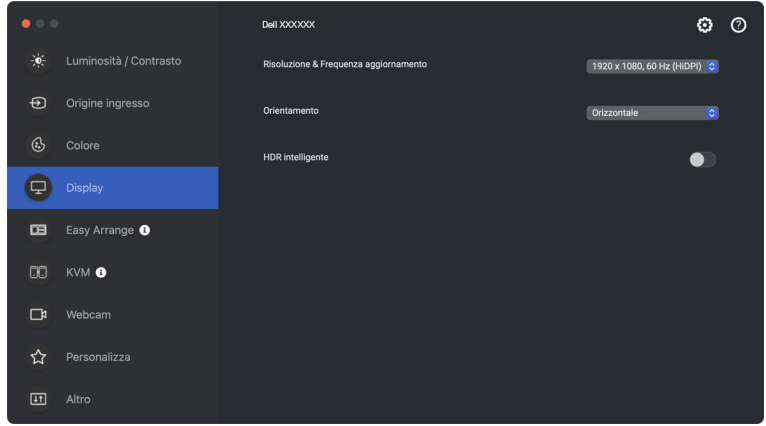

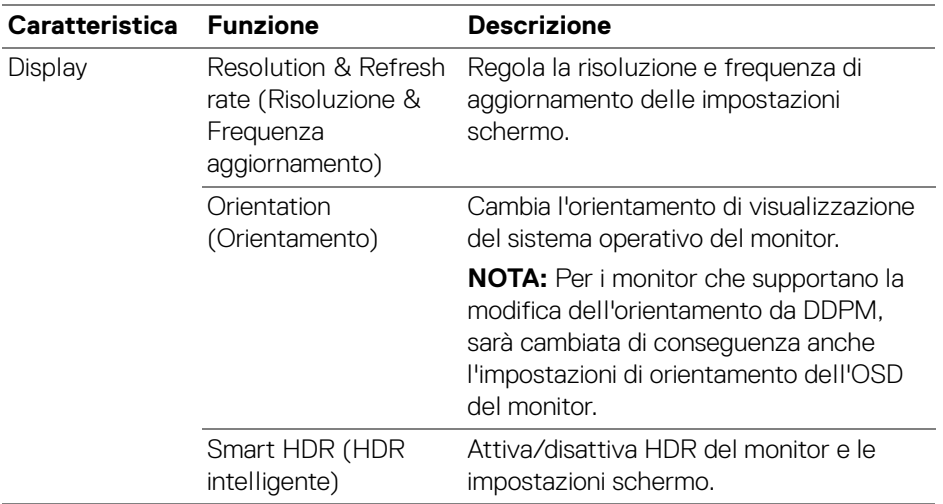

#### NOTA: L'opzione HDR intelligente è disponibile solo sui monitor che supportano questa funzione.

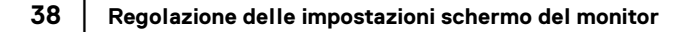

DELL

## **Prioritizzazione USB-C**

Dal menu **Display**, premere **Advance (Avanzato)** per impostare l'opzione **USB-C prioritization (Prioritizzazione USB-C)** preferita.

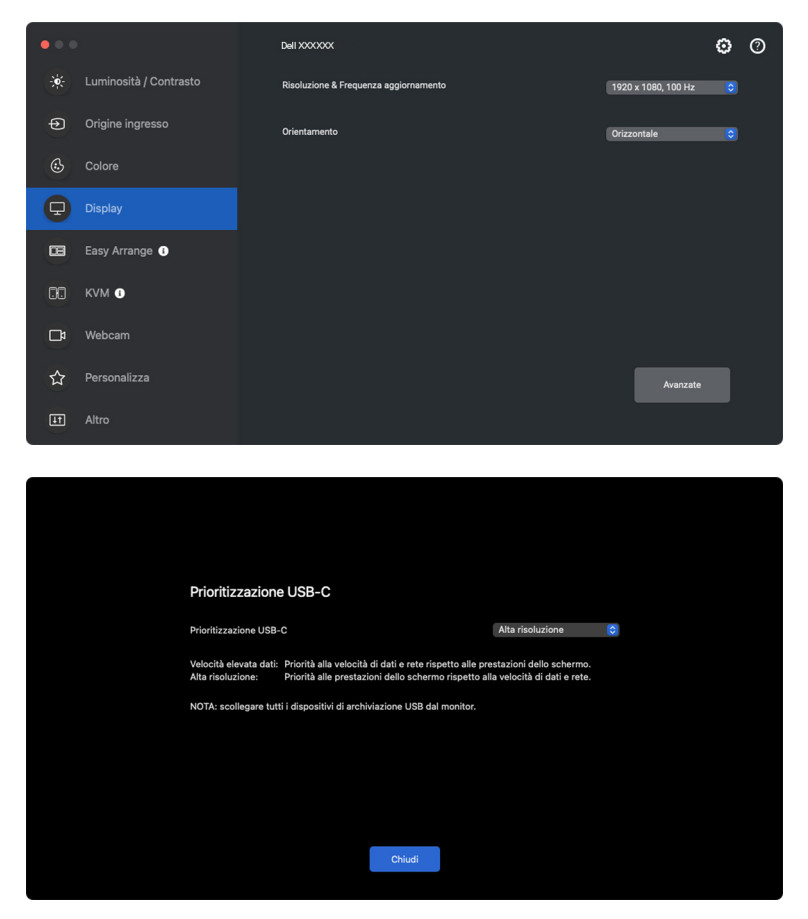

NOTA: **USB-C prioritization (Prioritizzazione USB-C)** è disponibile solo per i monitor che supportano questa funzione.

DØLI

# **Organizzare le finestre con Organizzazione semplice**

Il menu **Easy Arrange (Organizzazione semplice)** semplifica il modo in cui le applicazioni sono mostrate nelle finestre sul monitor. Questa funzione richiede l'autorizzazione per essere fornita esplicitamente a DDPM per organizzare l'applicazione.

NOTA: Quando si utilizza **Easy Arrange (Organizzazione semplice)** per la prima volta, l'applicazione richiederà l'accesso ai privilegi di **Accessibility (Accessibilità)** sul Mac. Fare clic su **Open System Preferences (Apri preferenze di sistema)** e seguire le istruzioni su schermo per attivare **Accessibility (Accessibilità)**.

#### **Layout**

DØLI

Per organizzare le finestre:

- **1.** Selezionare i layout predefiniti per dividere virtualmente lo schermo in più aree.
- **2.** Trascinare l'applicazione nell'area selezionata per posizionare l'applicazione in quell'area. L'applicazione salta nell'area selezionata.

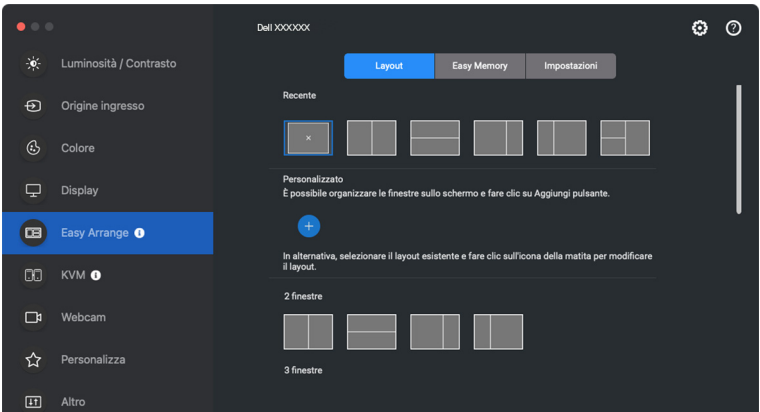

Modalità orizzontale dei layout **Easy Arrange (Organizzazione semplice)**

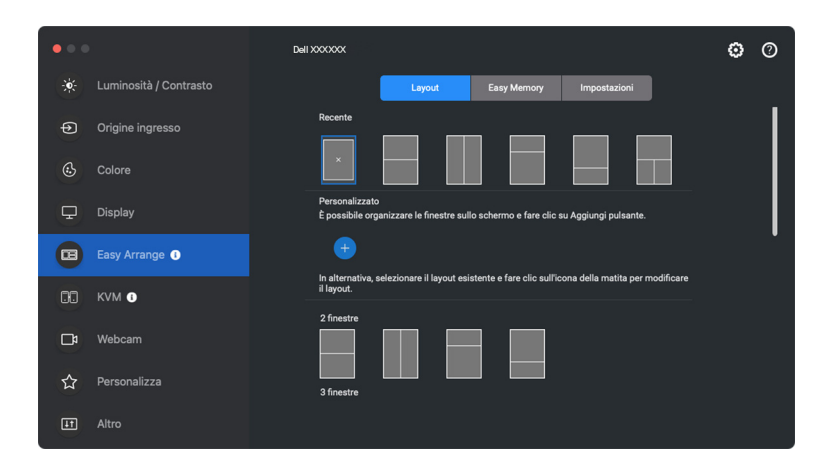

Modalità verticale dei layout **Easy Arrange (Organizzazione semplice)** mostrata quando si ruota il monitor

### **Layout personalizzato**

È possibile aggiungere un nuovo layout personalizzato alle preferenze. Procedere come segue per aggiungere un nuovo layout personalizzato:

**1.** Organizzare le finestre sullo schermo, quindi fare clic sull'icona **+**. Il layout sarà impostata in base all'organizzazione delle finestre.

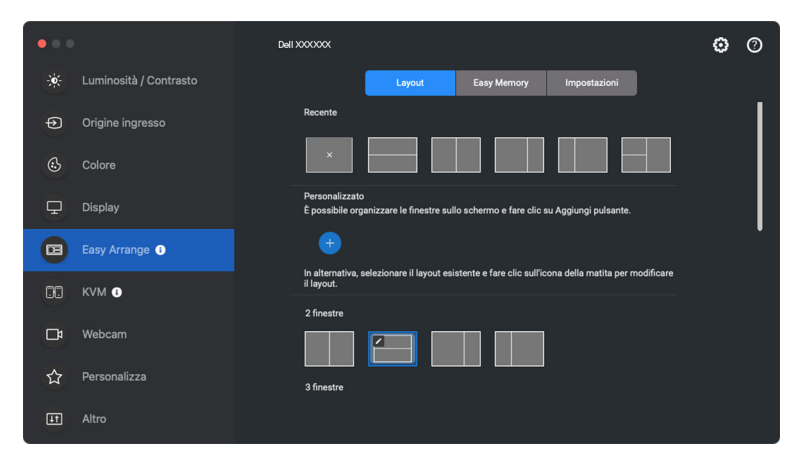

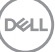

**2.** Nella finestra di salvataggio, scegliere il nome del layout.

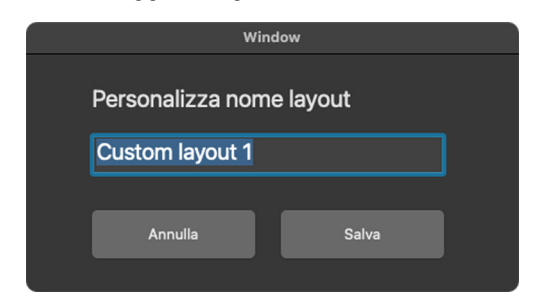

**3.** Fare clic su **Save (Salva)** per completare la personalizzazione.

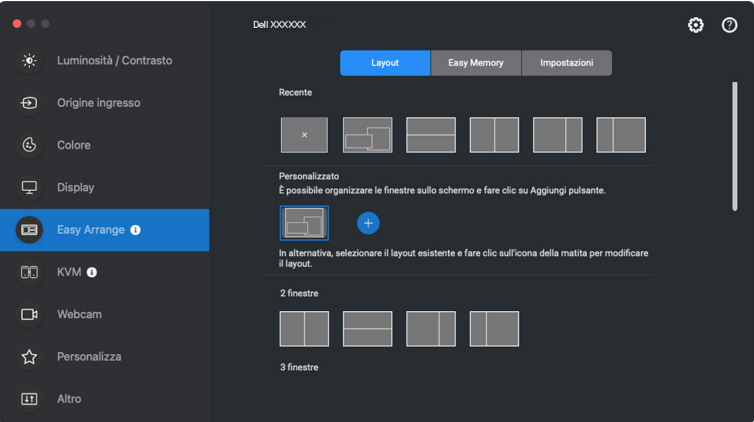

È anche possibile modificare un layout già presente nelle preferenze. Procedere come segue per personalizzare un layout esistente:

**1.** Spostare il puntatore del mouse sul layout da personalizzare, quindi fare clic sull'icona della penna.

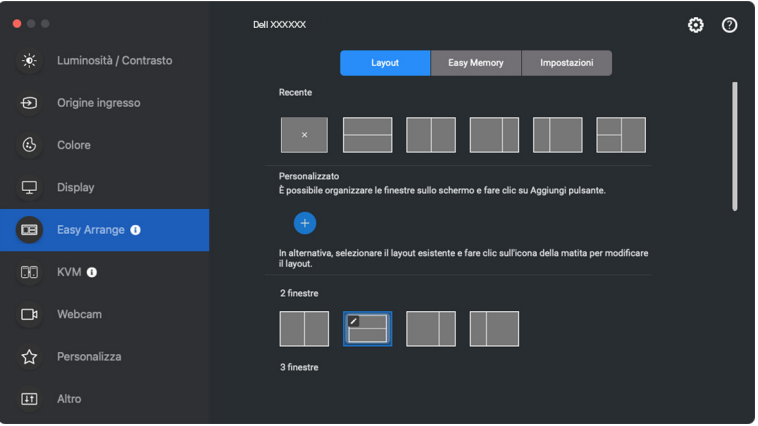

**2.** Sullo schermo appare un layout con una griglia ROSSA. Premere una riga della griglia ROSSA per regolare la dimensione della partizione.

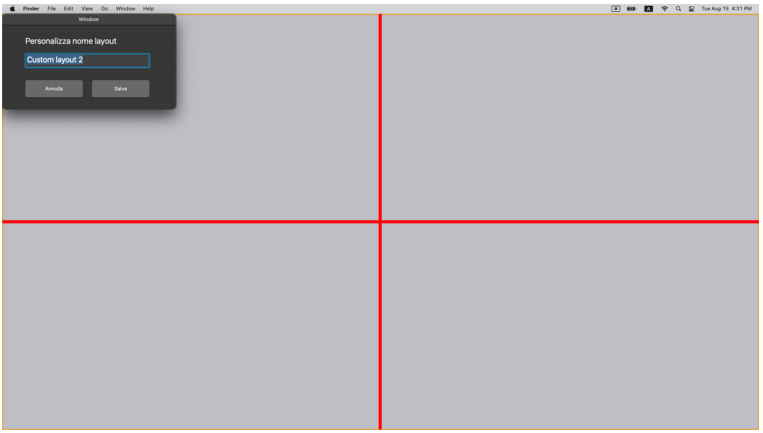

**DEL** 

**3.** La linea della griglia ROSSA diventa VERDE non appena viene trascinata la linea per regolare la dimensione della partizione. Una volta terminato lasciare la linea.

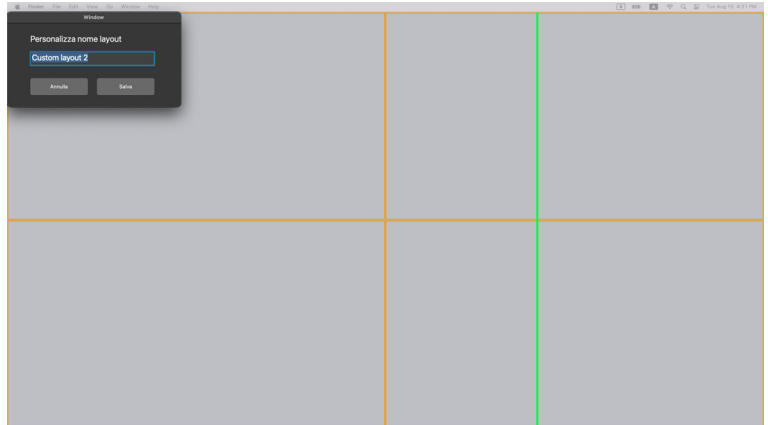

**4.** Fare clic su **Save (Salva)** nella finestra di dialogo mostrata nell'angolo in alto a sinistra per salvare il layout personalizzato.

## **Memoria semplice**

**Easy Memory (Memoria semplice)** consente di salvare applicazioni o file nelle rispettive partizioni in diversi profili e ripristinarli manualmente, per orario pianificato o all'avvio del sistema.

Il processo di ripristino delle altre applicazioni prende il nome di automazione. Il processo di automazione richiede l'autorizzazione per essere fornito esplicitamente a DDPM per avviare l'applicazione.

NOTA: Per ciascuna applicazione aggiunta per la prima volta a **Easy Memory (Memoria semplice)**, sarà necessario fornire esplicitamente l'autorizzazione all'automazione a DDPM. Sarà necessario fare clic su **OK** nella la finestra di autorizzazione visualizzata dal sistema. Facendo clic su **Don't Allow (Non consento)**, DDPM non sarà in grado di avviare autonomamente l'applicazione.

Per creare e avviare un profilo:

**1.** Fare clic sull'icona **+** per creare un nuovo profilo.

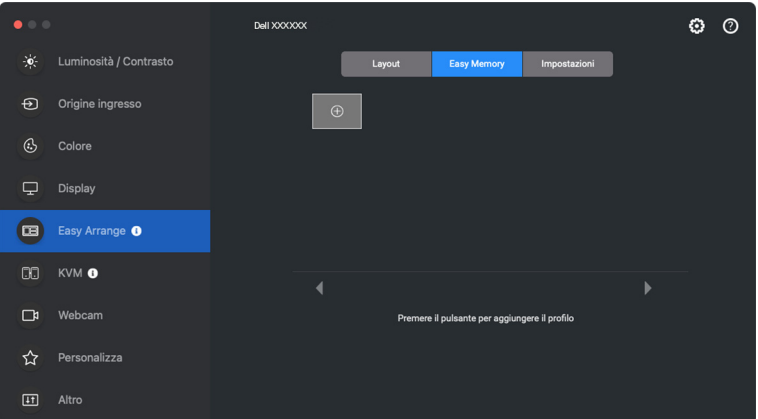

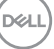

**2.** Ciascun layout ha un nome profilo predefinito. Il nome può essere cambiato. Selezionare il layout. Fare clic su **Next (Avanti)**.

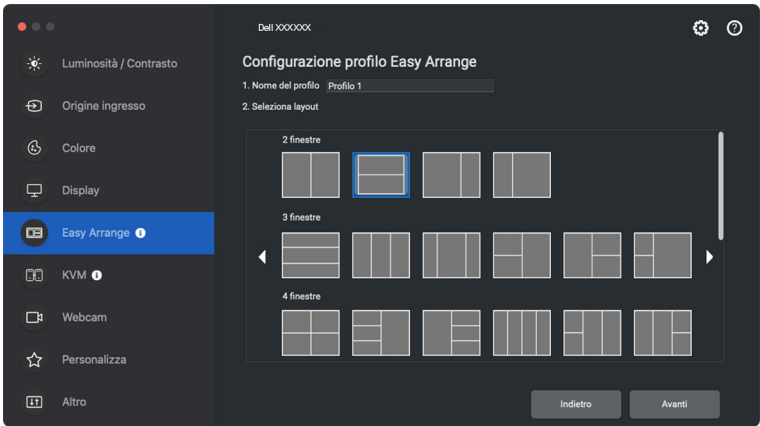

**3.** Assegnare un'applicazione o file a ciascuna finestra. È possibile trascinare un'applicazione o file direttamente nella finestra. In alternativa, fare clic su **+** per visualizzare l'elenco delle applicazioni.

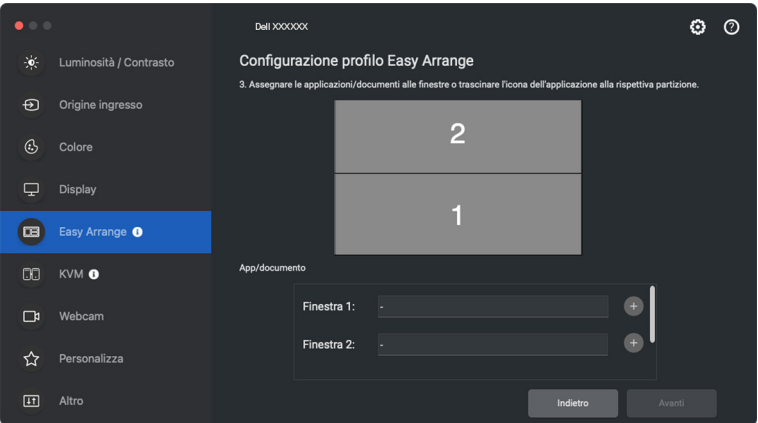

DELL

**4.** Cercare l'applicazione o scorrere l'elenco per selezionare l'applicazione, fare clic su **Select From Folders (Seleziona da cartelle)** per selezionare il file. Fare clic su **OK** per aggiungerlo alla finestra selezionata.

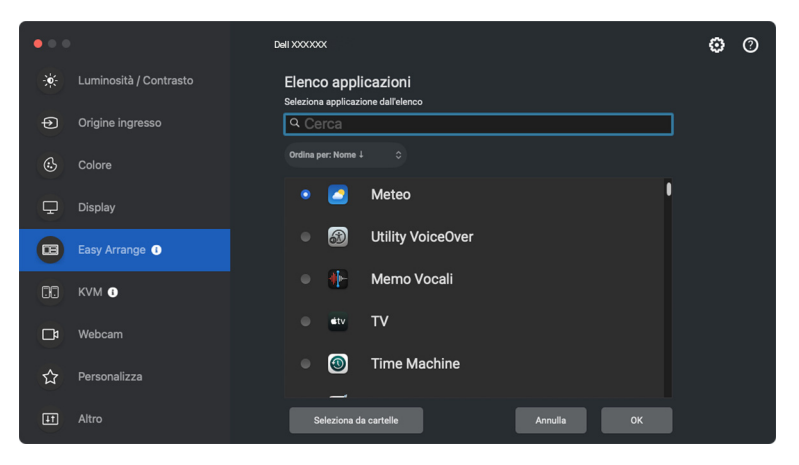

**5.** Selezionare una delle opzioni di avvio a disposizione. Fare clic su **Finish (Fine)**.

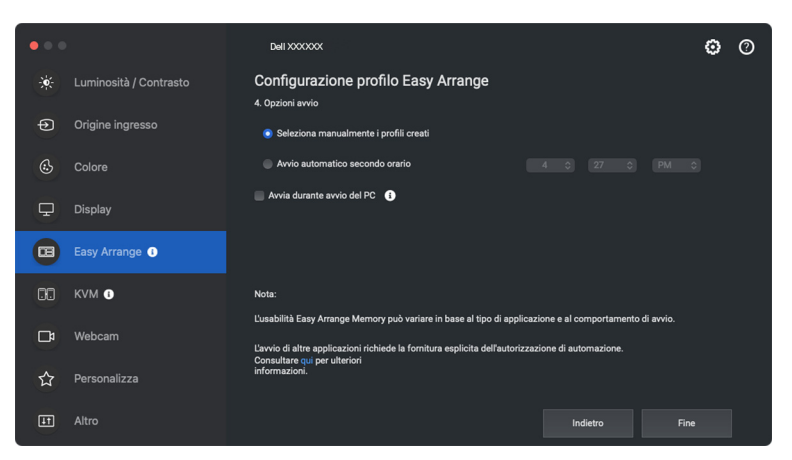

**6.** Il profilo creato sarà mostrato nel menu **Esasy Memory (Memoria semplice)**.

DØLI

**7.** Per applicare un profilo, selezionarlo per visualizzare il riepilogo della configurazione, quindi fare clic su **Apply (Applica)** per attivare il profilo.

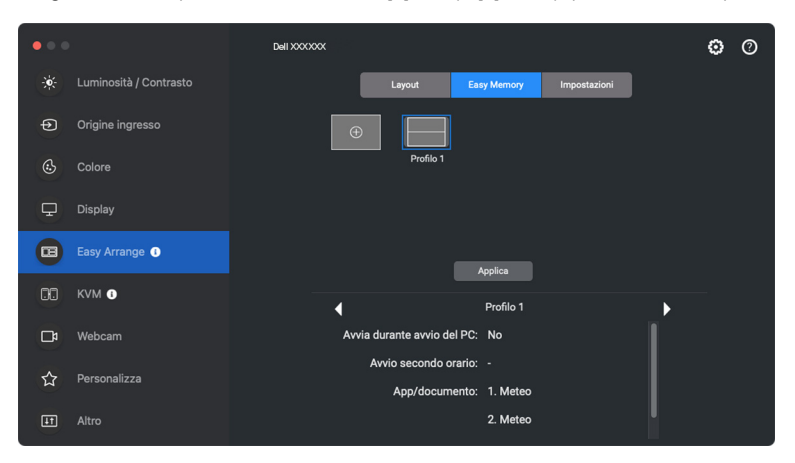

L'usabilità **Easy Arrange (Organizzazione semplice)** memoria può variare in base al tipo di applicazione e al comportamento di avvio. **Easy Memory (Memoria semplice)** funziona con le applicazioni per la produttività come Microsoft Office, Adobe, browser Web e altro.

**Easy Memory (Memoria semplice)** potrebbe non riuscire a esequire una partizione della finestra all'avvio nel caso sia presente una delle seguenti:

- L'applicazione visualizza una finestra pop-up all'avvio (ad esempio schermata di accesso, finestra di errore o file non salvati)
- L'applicazione è avviata in modalità schermo intero
- I file sono aperti come singole schede nell'applicazione
- Sovrapposizione dei layout di **Easy Arrange (Organizzazione semplice)**
- NOTA: Per un'esperienza migliore, associare il file da aprire con l'applicazione supportata.

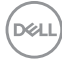

## **Impostazioni**

Configurare le preferenze personali.

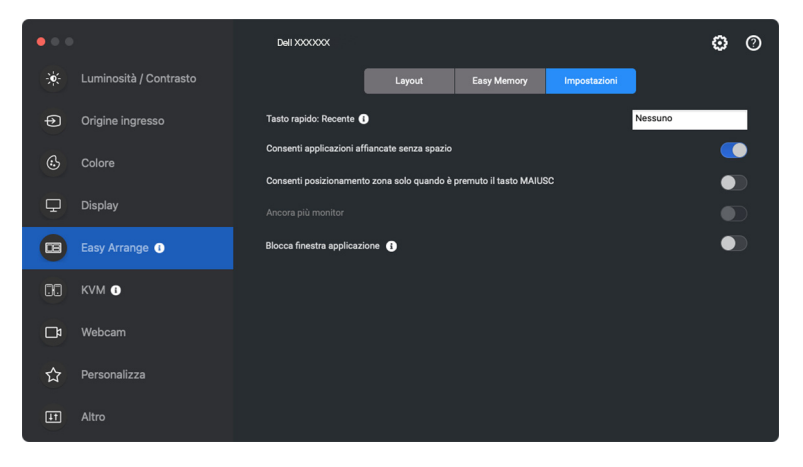

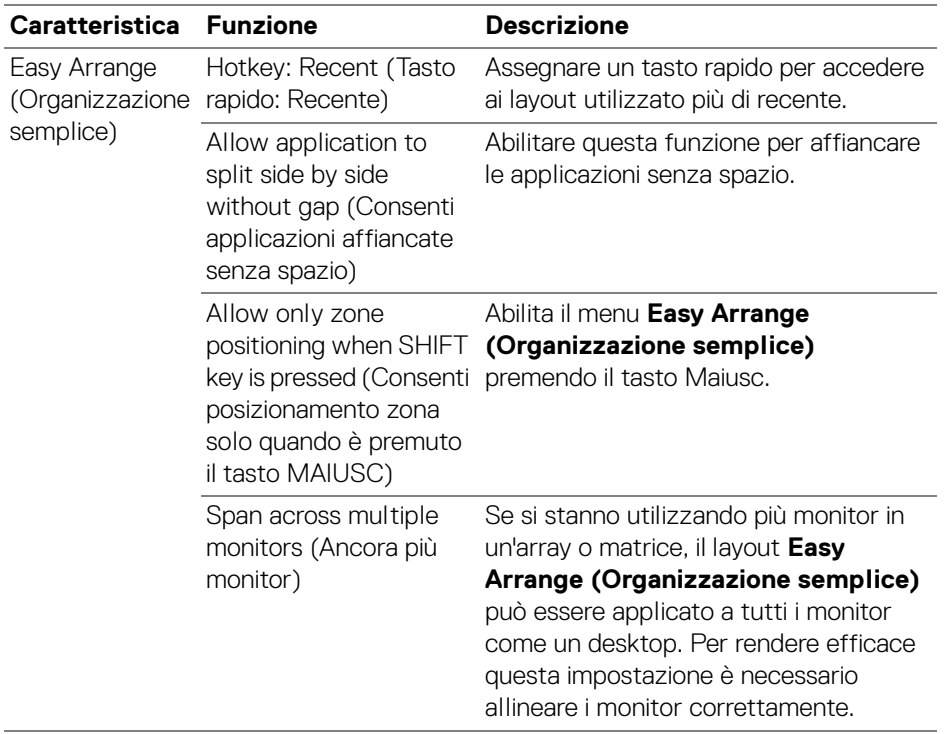

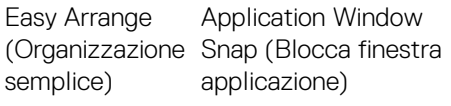

Abilita il piazzamento di un'applicazione su uno schermo. Per ulteriori informazioni consultare **[Utilizzare lo](#page-49-0)  [Blocca finestra applicazione](#page-49-0)**.

- NOTA: Se la finestra dell'applicazione non si adatta alla zona definita da **Easy Arrange (Organizzazione semplice)**, l'applicazione potrebbe non essere visualizzata correttamente.
- **XX NOTA: Lo Span across multiple monitors (Ancora più monitor) può essere** abilitato solamente per tutti i monitor collegati che hanno la stessa grandezza fisica, risoluzione, impostazioni di ridimensionamento e che siano posizionati fiano a fianco.

## <span id="page-49-0"></span>**Utilizzare lo Blocca finestra applicazione**

**Application Window Snap (Blocca finestra applicazione)** è progettato per consentire il posizionamento dell'applicazione su qualsiasi schermo. Quando la funzione è attiva in Dell Display and Peripheral Manager, trascinando l'applicazione si attiva un menu mobile che contiene i layout **Easy Arrange (Organizzazione semplice)** usati di recente. Trascinare l'applicazione su uno dei layout elencati per posizionare la finestra.

Quando questa funzione è accesa, rimpiazza l'opzione **Easy Arrange (Organizzazione semplice)** tale che l'utente può far scattare la propria applicazione al rispettivo monitor e area negli ultimi quattro layout **Easy Arrange (Organizzazione semplice)** utilizzati di recente.

È possibile attivare la funzione in uno dei seguenti modi:

• Avviare Dell Display and Peripheral Manager, andare al menu **Easy Arrange (Organizzazione semplice)**, per attivare la funzione **Application Window Snap (Blocca finestra applicazione)**.

DØLI

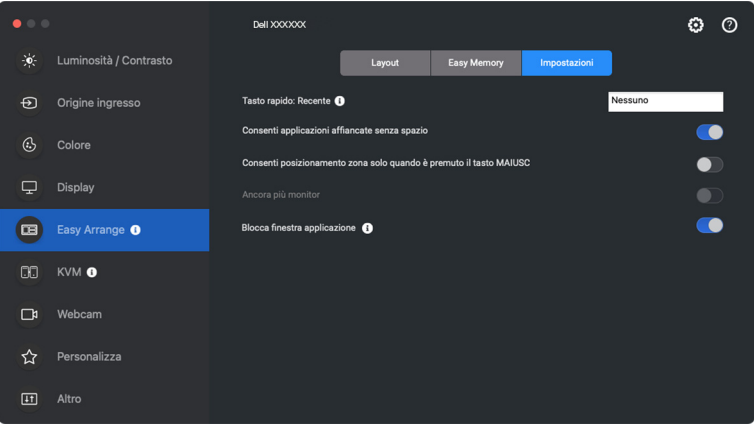

• Fare clic destro sull'icona DDPM sulla barra di stato e selezionare **Application Window Snap (Blocca finestra applicazione)** per attivare la funzione.

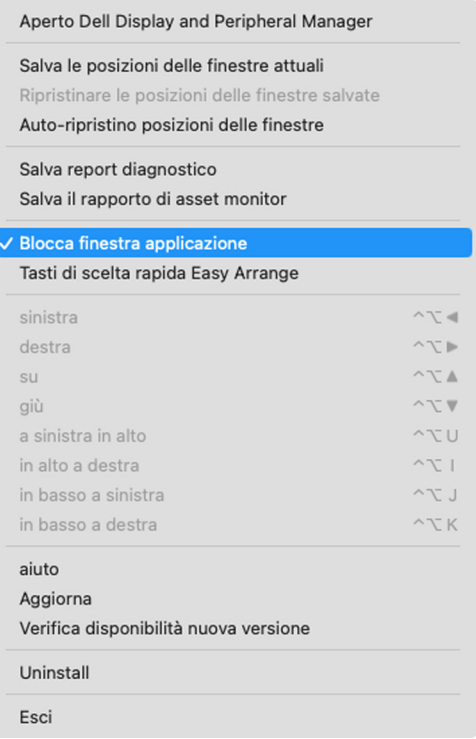

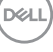

• Trascinare la finestra dell'applicazione e rilasciarla in una delle zone sul menu mobile.

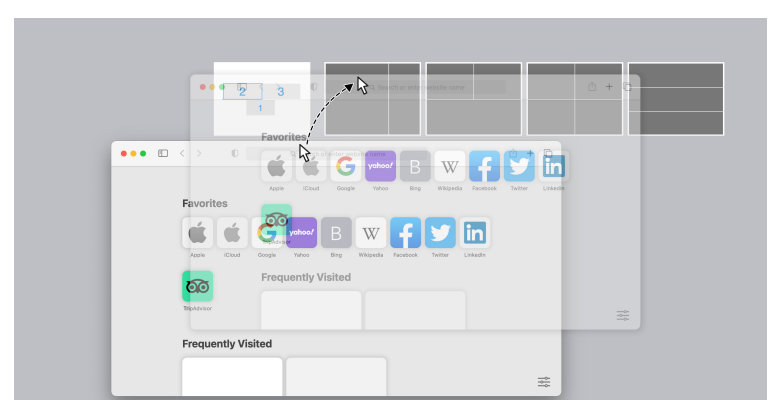

• L'applicazione sarà agganciata all'area selezionata.

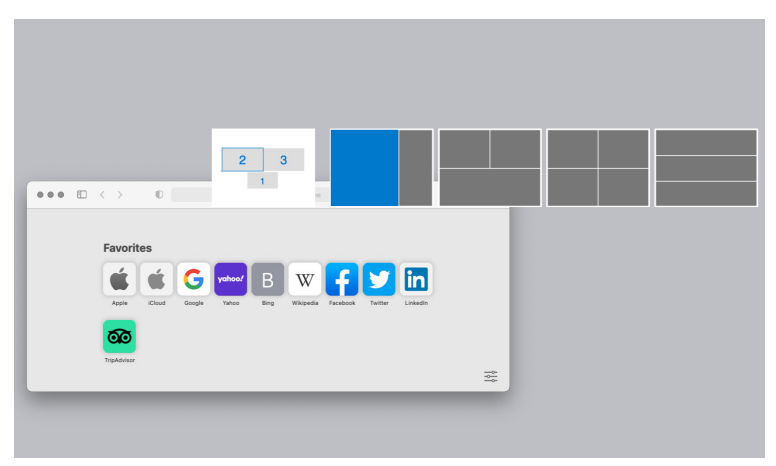

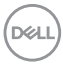

# **Configurazione dell'USB KVM**

I monitor con supporto USB KVM consentono il collegamento ai computer per condividere la tastiera e mouse durante la configurazione.

Per la configurazione, selezionare **USB KVM**, fare clic su **Next (Avanti)** e seguire le istruzioni su schermo per configurare i computer collegati al monitor.

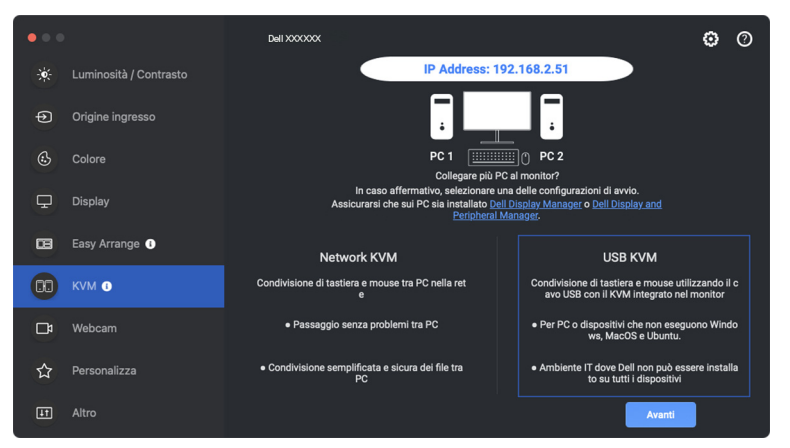

**1.** Associare le sorgenti di ingresso con i collegamenti USB e assegnare i nomi preferiti.

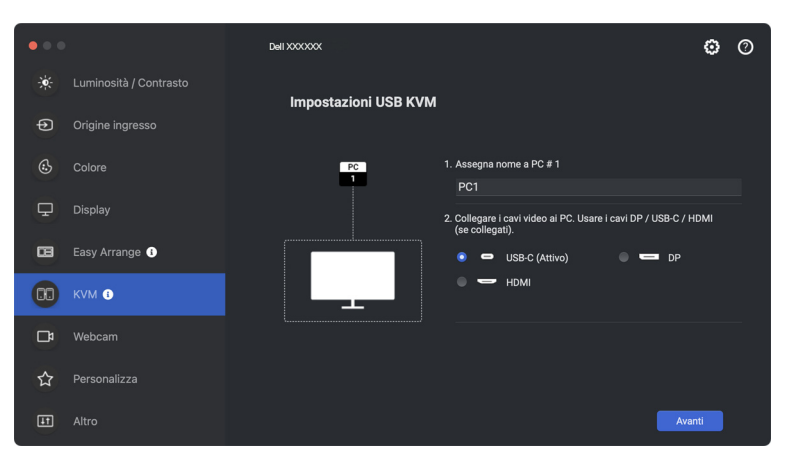

DØLI

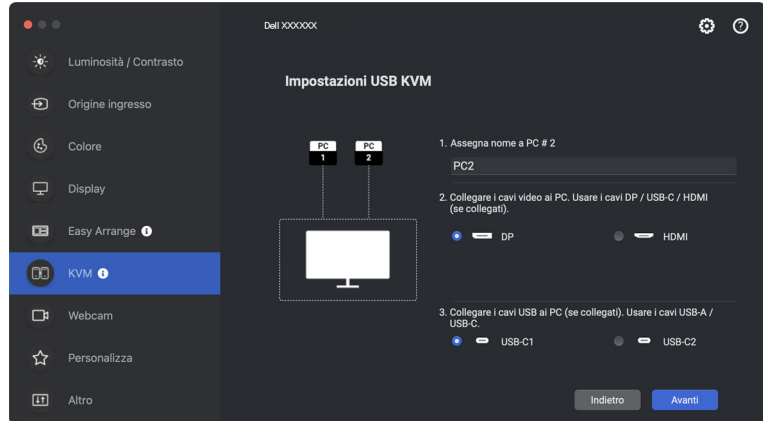

**2.** Collegare mouse e tastiera al monitor.

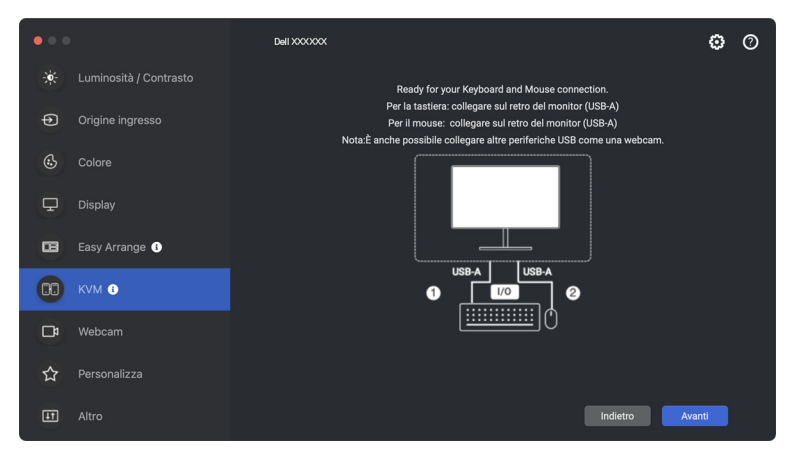

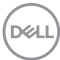

**3.** Selezionare una partizione dello schermo preferita, quindi fare clic su **Finish (Fine)** per salvare e uscire dalla configurazione di USB KVM.

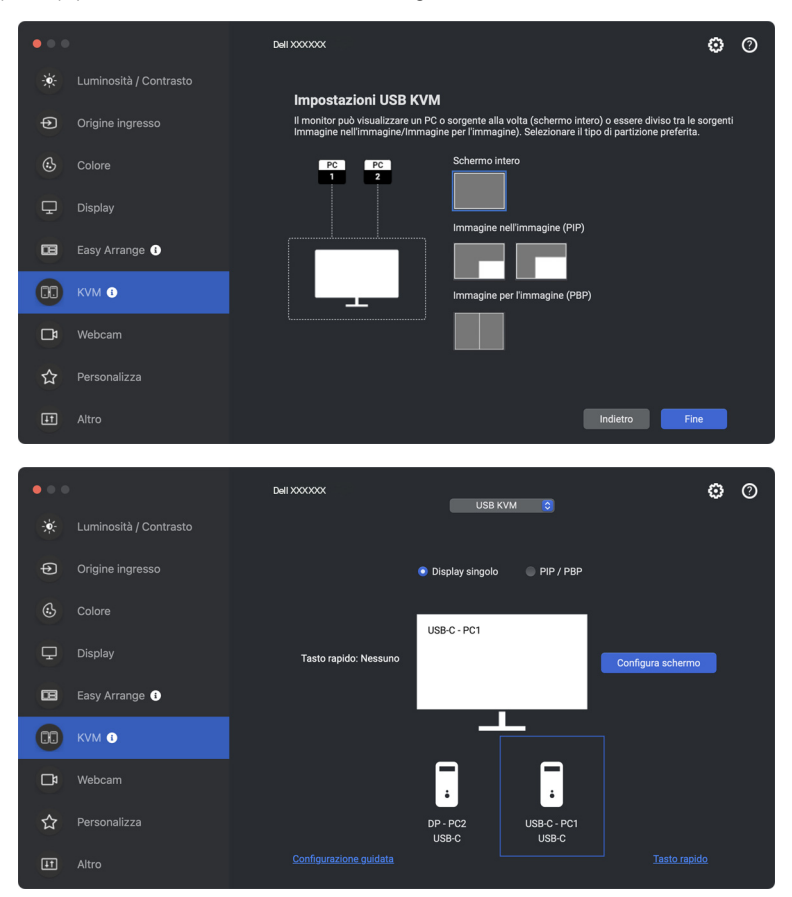

NOTA: Dell Display and Peripheral Manager comunica con il monitor anche quando il monitor sta visualizzando il video da un altro computer. È possibile installare Dell Display and Peripheral Manager sul computer utilizzato con maggiore frequenza e controllare il cambio dell'ingresso tramite il computer. È inoltre possibile installare Dell Display and Peripheral Manager su altri computer collegati al monitor.

DØLI

## **Cambio della configurazione USB KVM**

È possibile cambiare la configurazione **USB KVM** dopo aver completato la configurazione del KVM sia seguendo nuovamente le informazioni di configurazione che cambiando le configurazioni dello schermo facendo clic su **Configure Screen (Configura schermo)**.

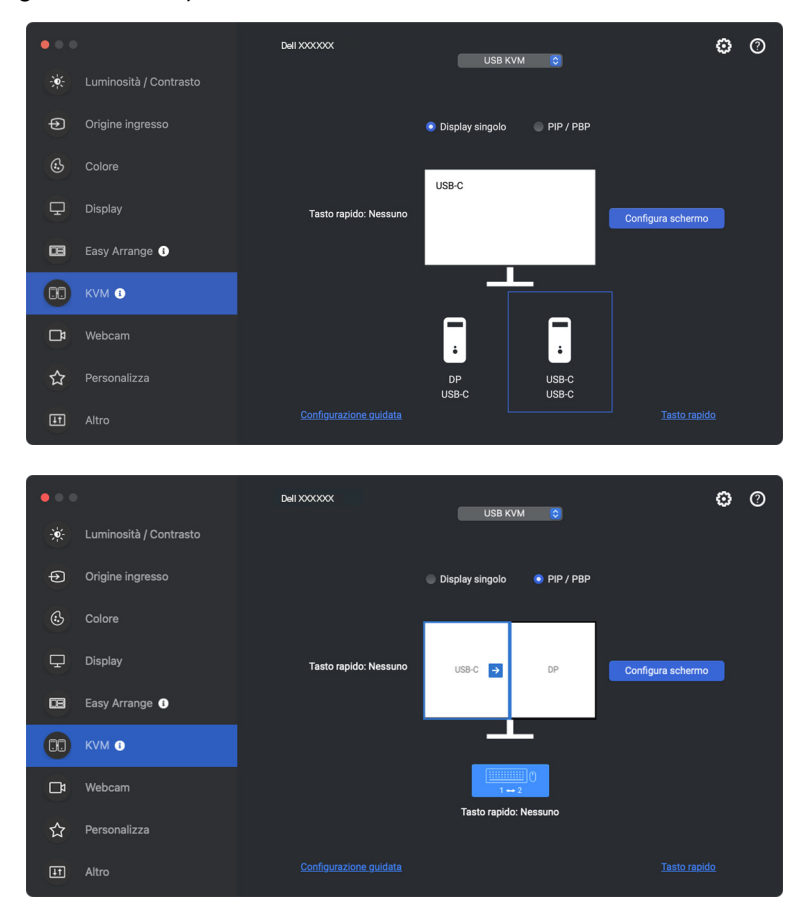

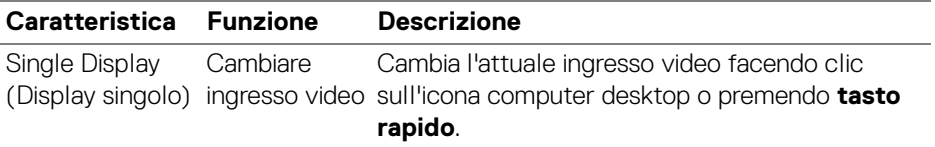

**D**&LL

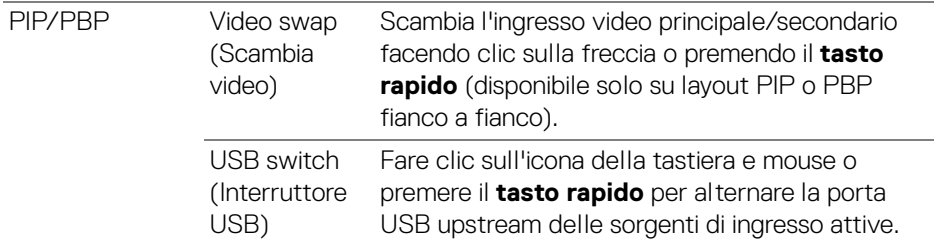

**1.** Fare clic su **Configure Screen (Configura schermo)** per accedere alla pagina **KVM Configure Screen (Schermata configurazione KVM)** e cambiare il layout dello schermo.

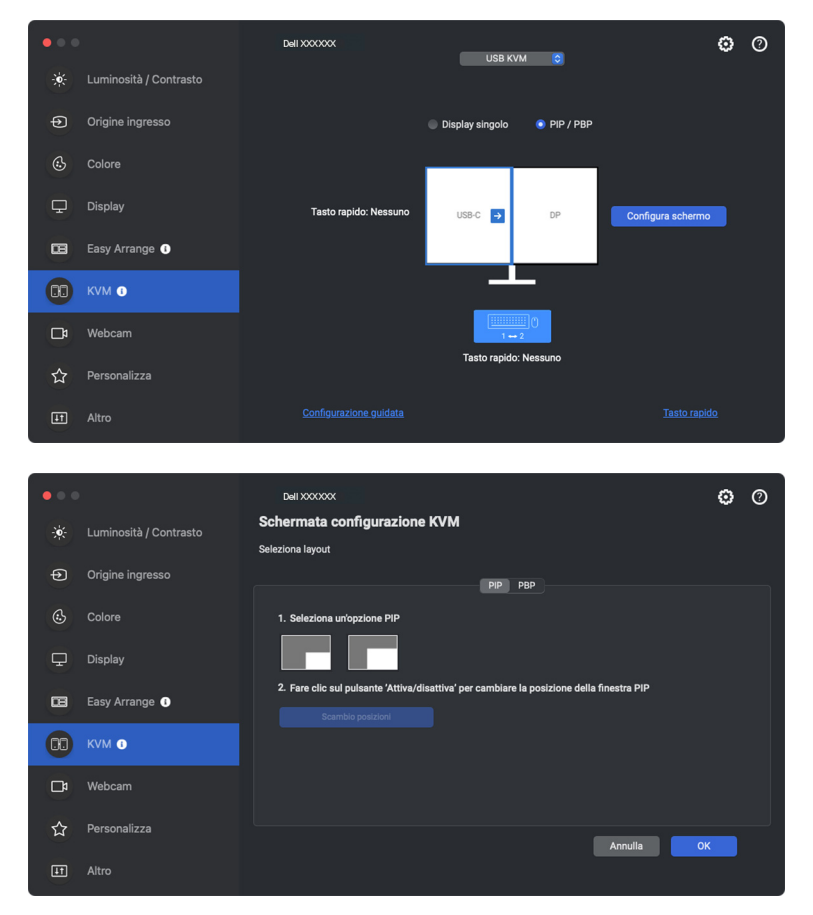

DELI

**2.** Fare clic su **Hotkey (Tasto rapido)** per accedere alla pagina **Hotkeys (Tasti rapidi)** e configurare i tasti rapidi per KVM.

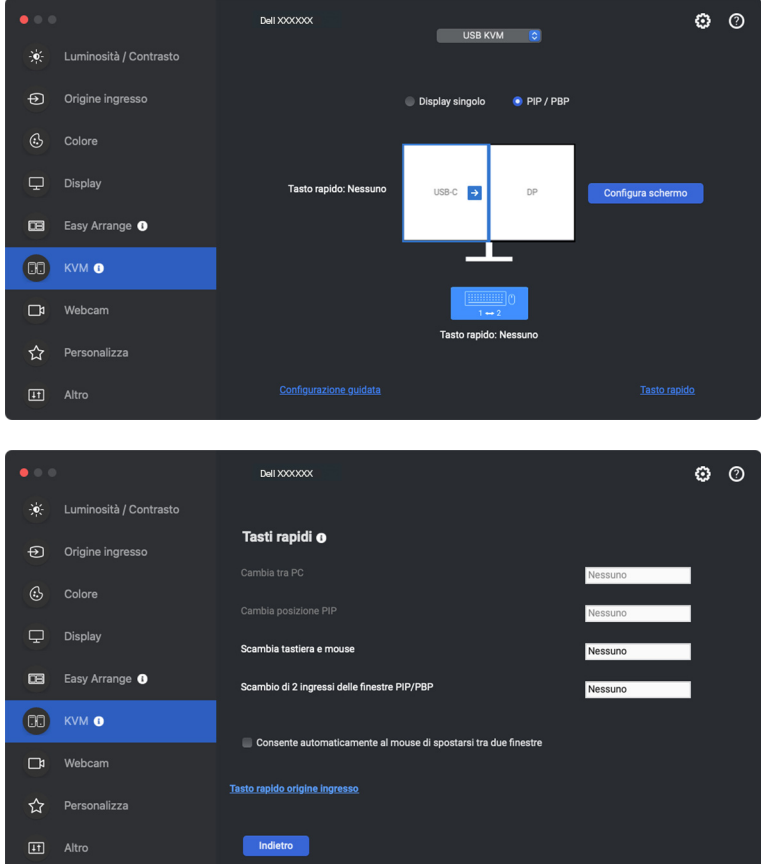

// NOTA: Solo le scorciatoie di tastiera di rilievo in accordo con le configurazioni di schermo verranno visualizzate.

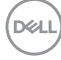

# **Configurazione di Network KVM**

Per i monitor che supportano la funzione **Network KVM**, qualsiasi computer può condividere la tastiera e mouse collegati con altri computer che sono connessi alla stessa rete. Consente inoltre il trasferimento dei file tra i computer mediante la rete. Questa funzione richiede l'autorizzazione esplicita per DDPM.

**Network KVM** è disponibile nella procedura guidata KVM. Fare clic sul blocco **Network KVM** e seguire le istruzioni su schermo per configurare **Network KVM**.

- NOTA: L'elenco dei monitor supportati da Network KVM è lo stesso dell'elenco compatibilità DDPM. Visitare il sito Web di supporto Dell e fare riferimento al modello supportato dalla compatibilità DDPM.
- NOTA: Quando si utilizza **Network KVM** per la prima volta, l'applicazione richiederà l'accesso ai privilegi di **Accessibility (Accessibilità)** dal Mac. Fare clic su **Open System Preferences (Apri preferenze di sistema)** e seguire le istruzioni su schermo per attivare **Accessibility (Accessibilità)**.
- NOTA: Scollegare **Network KVM** prima di passare a un altro utente. **Network KVM** si riconnette al cluster attuale quando viene attivato il **Network KVM**, quando il computer si riattiva dalla sospensione, quando viene collegato un monitor supportato o quando cambia la configurazione della rete. I dati di accesso di ciascun utente sono salvati separatamente.

**XX** NOTA: Network KVM si disconnette automaticamente e non continuerà la connessione se è abilitato il **Controllo universale Apple**.

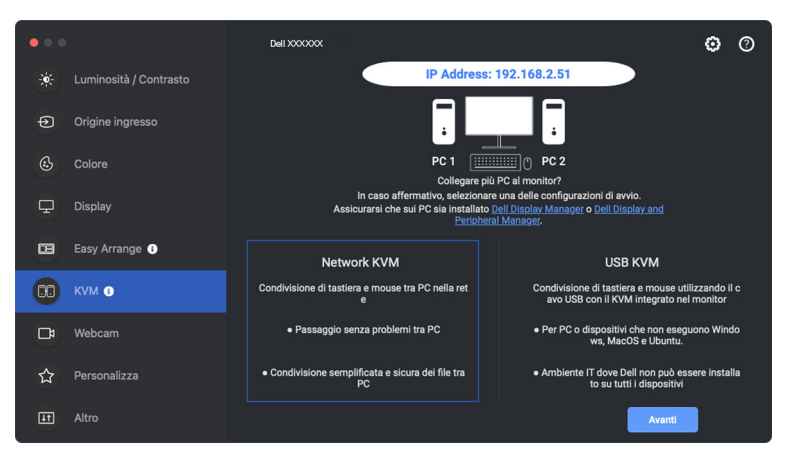

**1.** Fare clic sul blocco **Network KVM** per avviare la configurazione.

DØLI

- NOTA: Se DDM o DDPM non sono installati sul computer di destinazione, fare clic su **Dell Display Manager (Windows)** o **Dell Display and Peripheral Manager (Mac)** per accedere alla pagina di supporto Dell per scaricare l'applicazione per il computer interessato. Assicurarsi di completare tutte le voci nell'elenco di controllo.
	- **2. Network KVM** scansiona tutti i computer che si trovano nella stessa subnet per determinare la modalità migliore per la configurazione.
		- Se è disponibile un solo monitor e tutti i computer nella subnet sono collegati, **Network KVM** selezionare la modalità **Single Display (Display singolo)** e li connette automaticamente. Procedere con la **[Modalità](#page-63-0)  [Display singolo](#page-63-0)**.

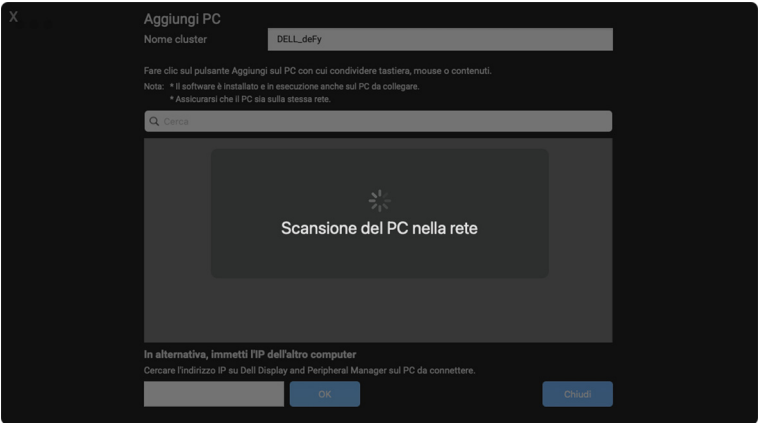

• Se nella subnet sono presenti più computer collegati a diversi monitor, **Network KVM** visualizza la pagina **Add PC (Aggiungi PC)**. Fare clic su **Add (Aggiungi)** per collegare il computer.

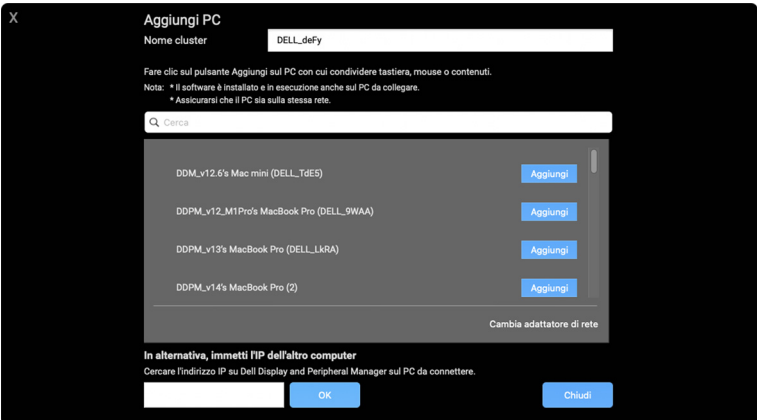

**DEL** 

• Se la ricerca non identifica computer disponibili, seguire le istruzioni su schermo per risolvere il problema, quindi fare clic su **Retry (Riprova)** per eseguire una nuova ricerca.

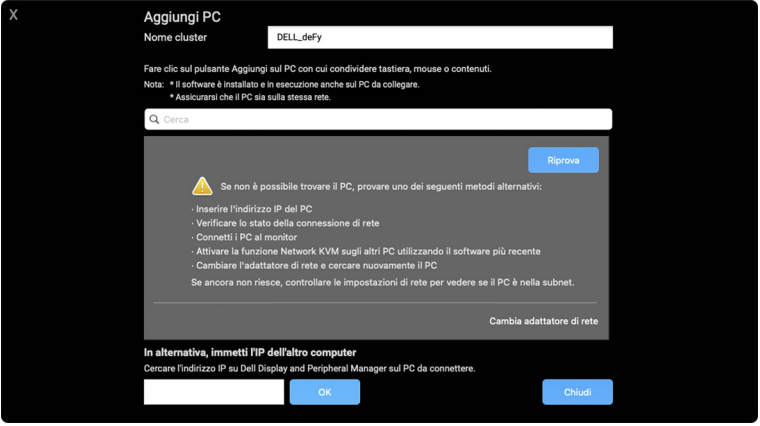

- **XX** NOTA: Se il computer da aggiungere ancora non viene trovato, fare clic su **Change Network Adapter (Cambia adattatore di rete)** per cambiare l'adattatore per la ricerca. È anche possibile fare clic su **Enter IP (Inserisci IP)** per inserire manualmente l'IP e stabilire una connessione.
	- **3.** Durante il collegamento a un computer con un monitor diverso per la prima volta, viene visualizzato un PIN sul computer remoto a cui si sta collegando. Inserire il PIN sul computer locale per continuare la procedura di collegamento.

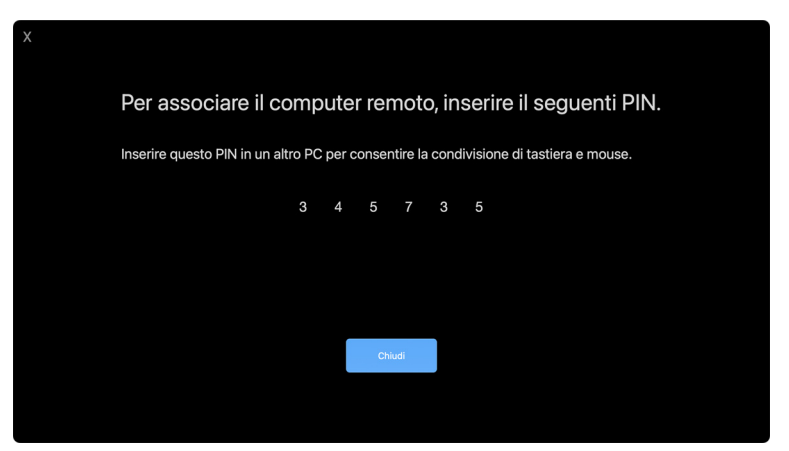

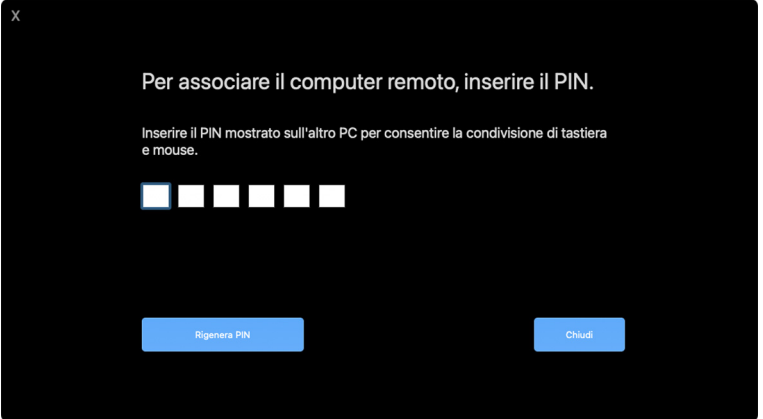

**XX** NOTA: Se il computer locale è collegato a un altro computer remoto, la schermata chiede di fare clic su **Show (Mostra)** per visualizzare il codice PIN.

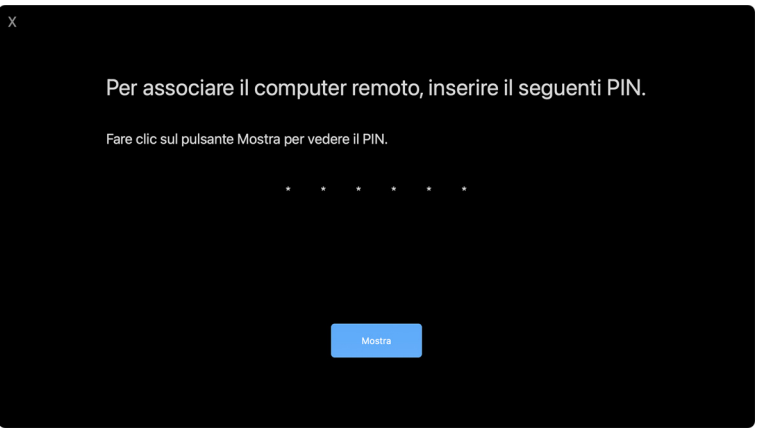

**4.** Una volta collegato il computer remoto, questo viene mostrato come **Added (Aggiunto)**.

**5. Network KVM** seleziona la modalità migliore per la configurazione in base allo stato dei computer connessi.

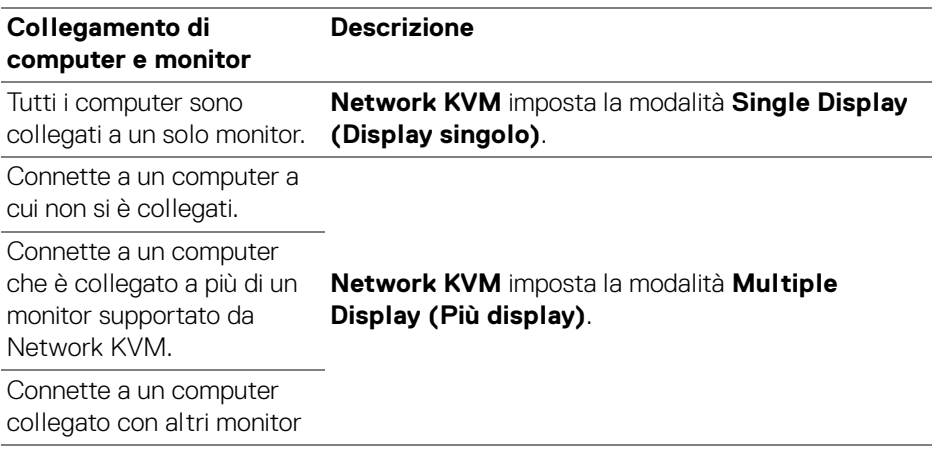

NOTA: È è necessario aver eseguito l'accesso per controllare i computer remoti**.**

#### <span id="page-63-0"></span>**Modalità Display singolo**

Per la modalità **Single Display (Display singolo)**, selezionare un layout PBP preferito e fare clic su **Finish (Fine)** per completare la configurazione.

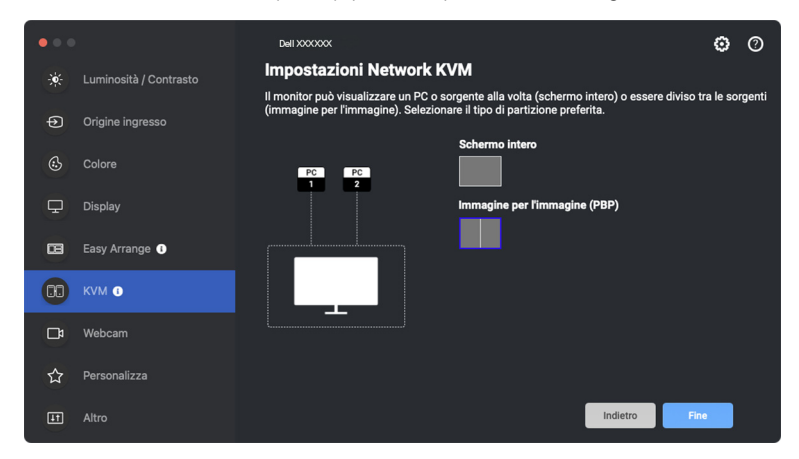

#### **XX** NOTA: Network KVM supporta lo schermo intero e PBP, ma non supporta PIP.

**Network KVM** salva automaticamente un massimo di cinque cluster utilizzati di recente. Selezionare un cluster recente dall'elenco a discesa per riprendere o modificare il cluster salvato in precedenza.

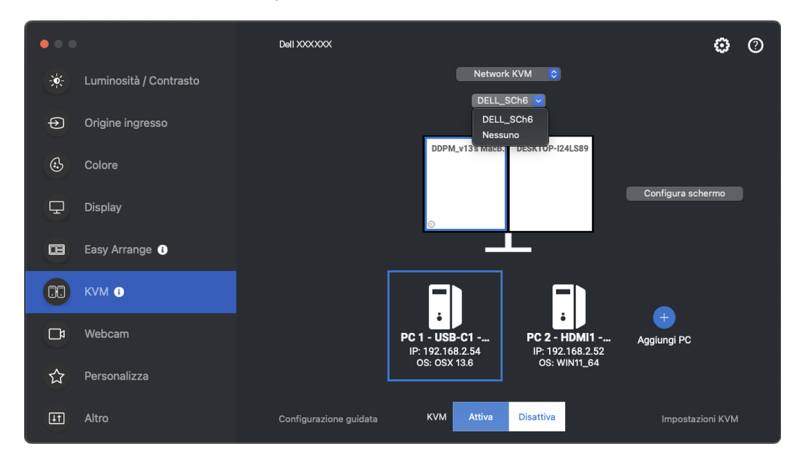

NOTA: Per la gestione dei cluster recenti, consultare **[Impostazione della](#page-71-0)  [configurazione Network KVM](#page-71-0)**.

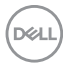

## **Uso di Network KVM**

I computer collegati agiscono come un **Cluster** per eseguire le funzioni KVM. Ciascun **Cluster** può contenere un massimo di quattro computer.

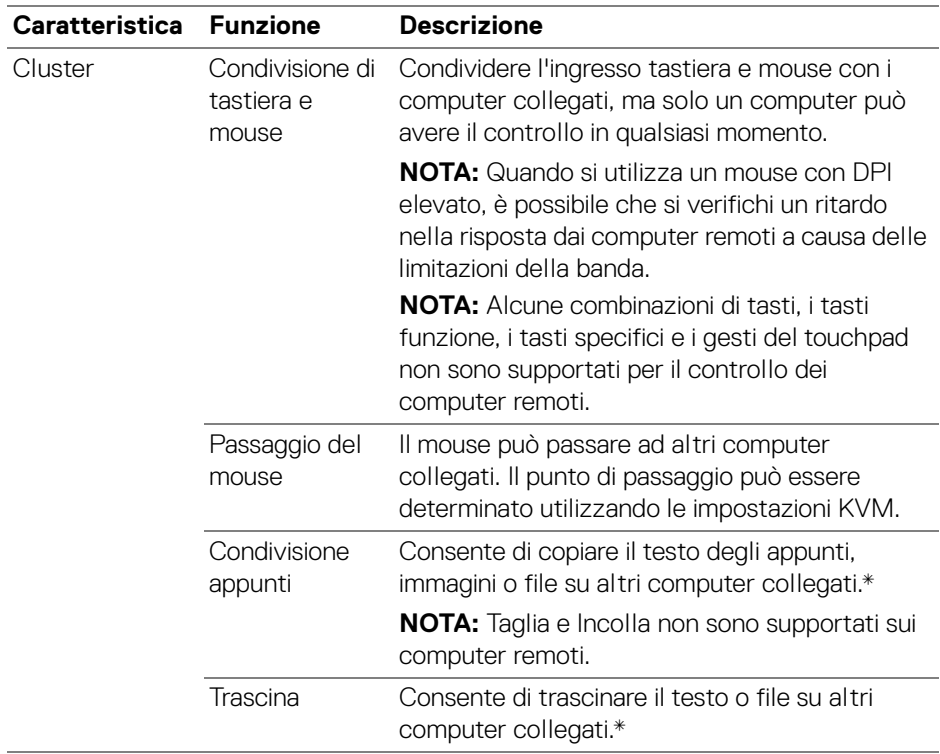

**AVVISO: Dell Display and Peripheral Manager consente di condividere in modo sicuro contenuti e file tra i computer con la crittografia end-to-end. Tuttavia, non funziona come software anti-malware e non offre alcuna protezione o scansione dei file malevoli durante i trasferimenti. Si consiglia vivamente di installare un anti-malware o altri strumenti per la sicurezza utilizzando Trasferimento file e contenuti in Network KVM. Se non si desidera condividere i file tra i computer, è possibile scorrere a KVM Settings (Impostazioni KVM) > Manage Cluster (Gestisci cluster) per disattivare la funzione.**

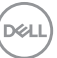

**ZA NOTA: Il Cluster** creato potrebbe non riprendere la connessione dopo la riattivazione di **Network KVM** dallo stato disattivo, dopo la riattivazione del computer principale dalla sospensione o dopo il collegamento a un monitor supportato. In questo caso, è possibile cambiare manualmente il cluster dall'elenco a discesa, oppure collegare manualmente il computer offline dalla pagina principale del **Network KVM**.

\*Consultare la tabella di seguito per le azioni Copia e Incolla e Trascina supportate.

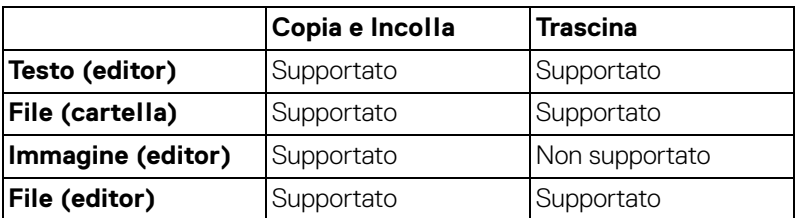

Durante la copia dei file su un altro computer, viene visualizzata la finestra **File Transfer (Trasferimento file)**. È possibile tracciare l'avanzamento del trasferimento, visualizzare gli errori o annullare il trasferimento.

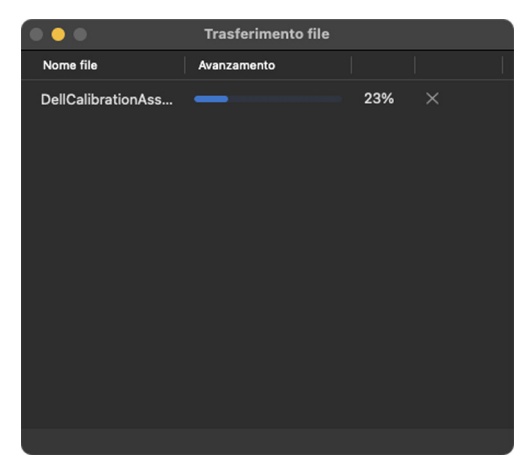

**X** NOTA: I nomi file con caratteri vietati da OSX non sono supportati, inclusi " :/ 0x00(NUL)".

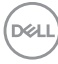

## **Panoramica del cluster**

**Network KVM** visualizza una panoramica del cluster attuale dopo aver completato la configurazione KVM.

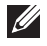

NOTA: La panoramica di **Network KVM** può variare in base al tipo di configurazione KVM.

#### **Display singolo (PBP disattivo)**

• Fare clic su **Configure Screen (Configura schermo)** per accedere alla pagina **KVM Configure Screen (Schermata configurazione KVM)** e cambiare il layout dello schermo.

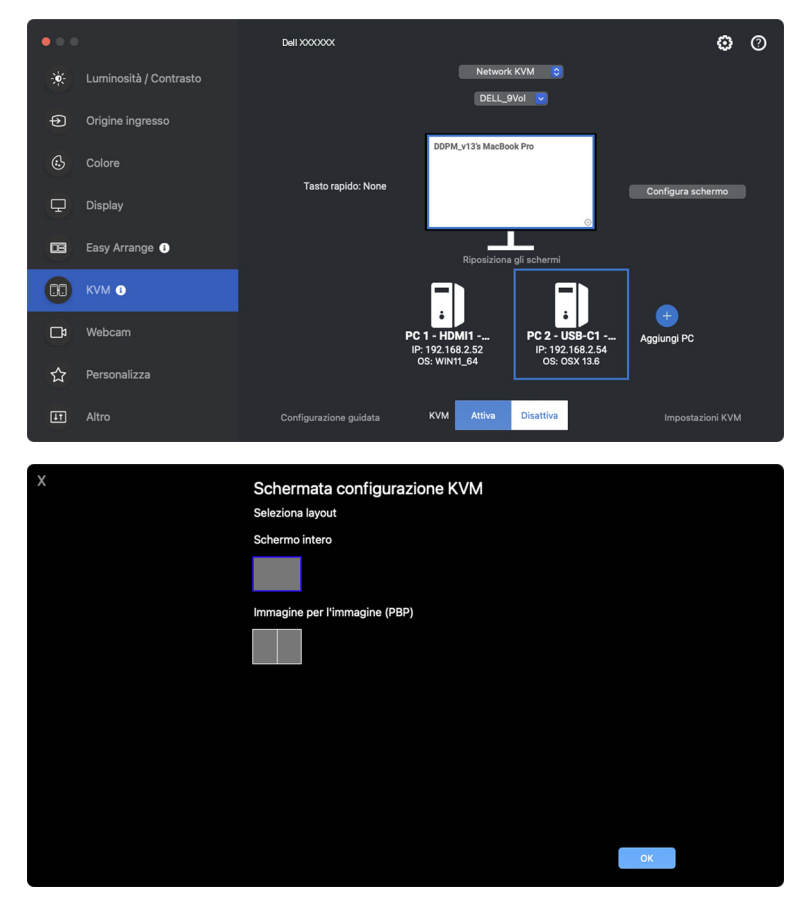

DØLI

• Fare clic su **Reposition screens (Riposiziona gli schermi)** per accedere alla pagina **Display** e cambiare la posizione dei computer.

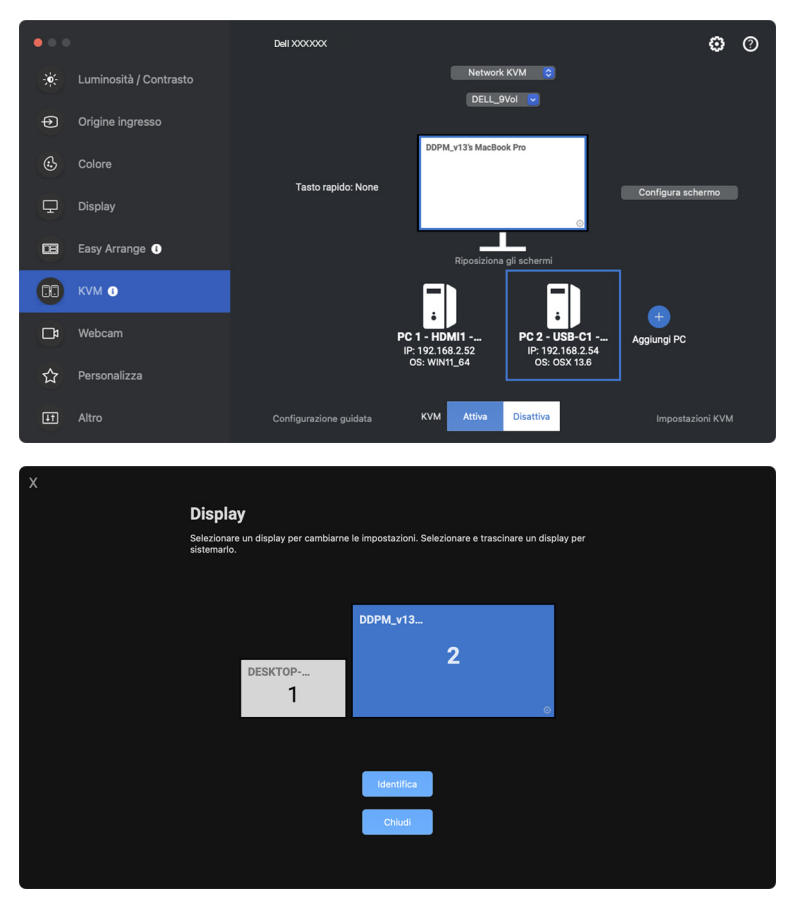

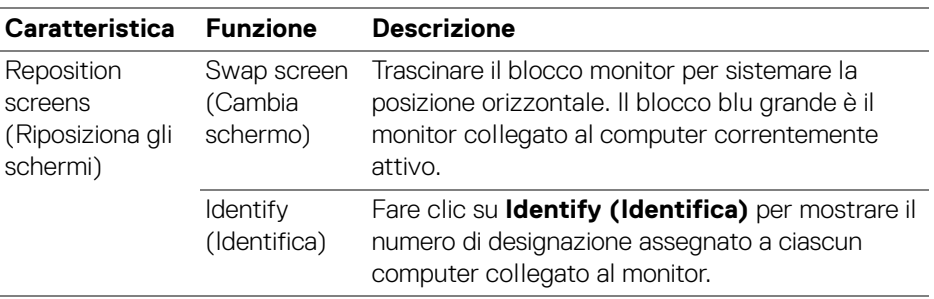

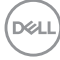

#### **Display singolo (PBP attivo)**

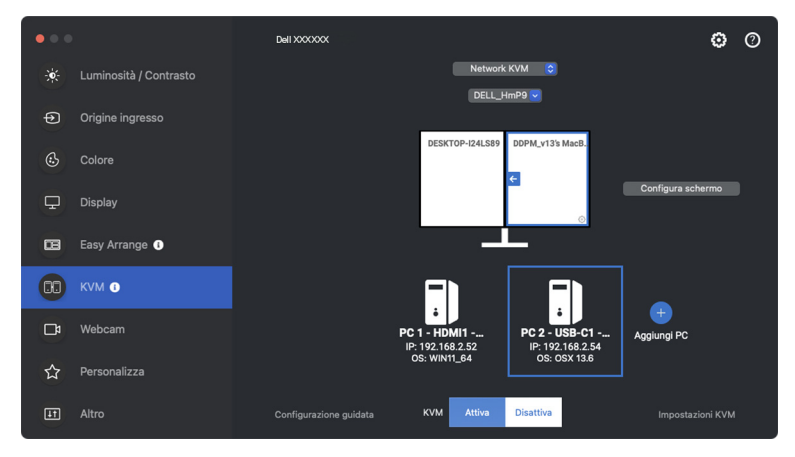

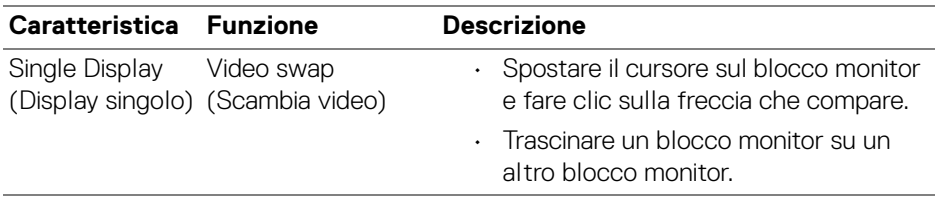

NOTA: Per scambiare il tasto rapido del computer, consultare **[Impostazione](#page-71-0)  [della configurazione Network KVM](#page-71-0)**.

#### **Più display**

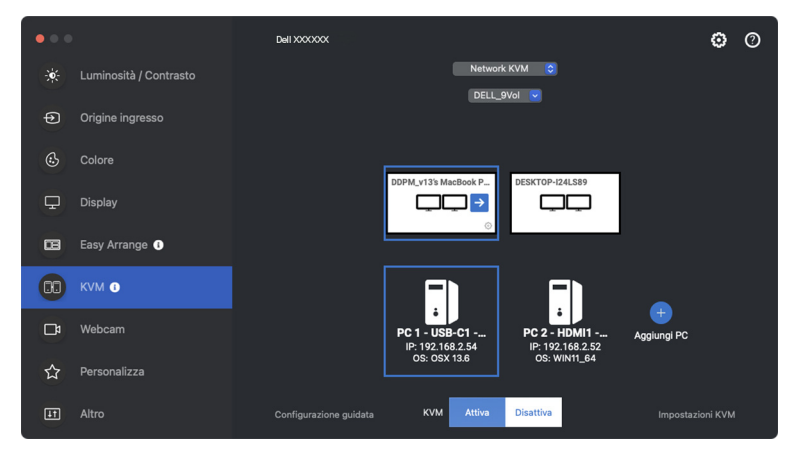

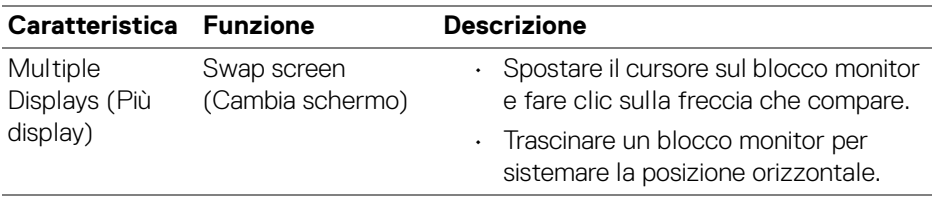

NOTA: Rivedere le impostazioni del display su ciascun computer nel sistema operativo per accedere al layout multi display e alle impostazioni.

**XX** NOTA: È possibile collegare e controllare fino a quattro computer in una configurazione **Network KVM**.

**XX** NOTA: Se DDPM non riesce a leggere la posizione PBP tramite DDC/CI, **Network KVM** seleziona automaticamente una configurazione a più display, che organizza i computer in posizioni orizzontali invece delle posizioni PBP dei monitor.

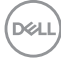

#### **Panoramica del sistema**

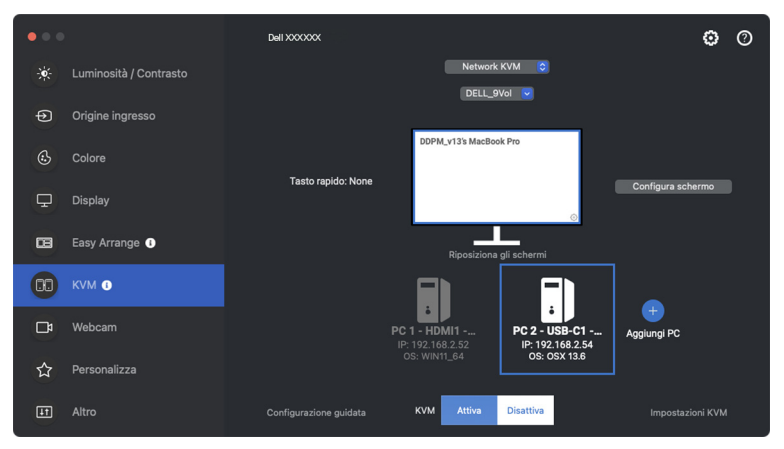

Le informazioni su tutti i computer in un cluster sono visualizzare in basso nel menu **KVM**. Il computer locale ha un bordo blu. I computer collegati sono mostrati in bianco, mentre i computer disconnessi sono in grigio.

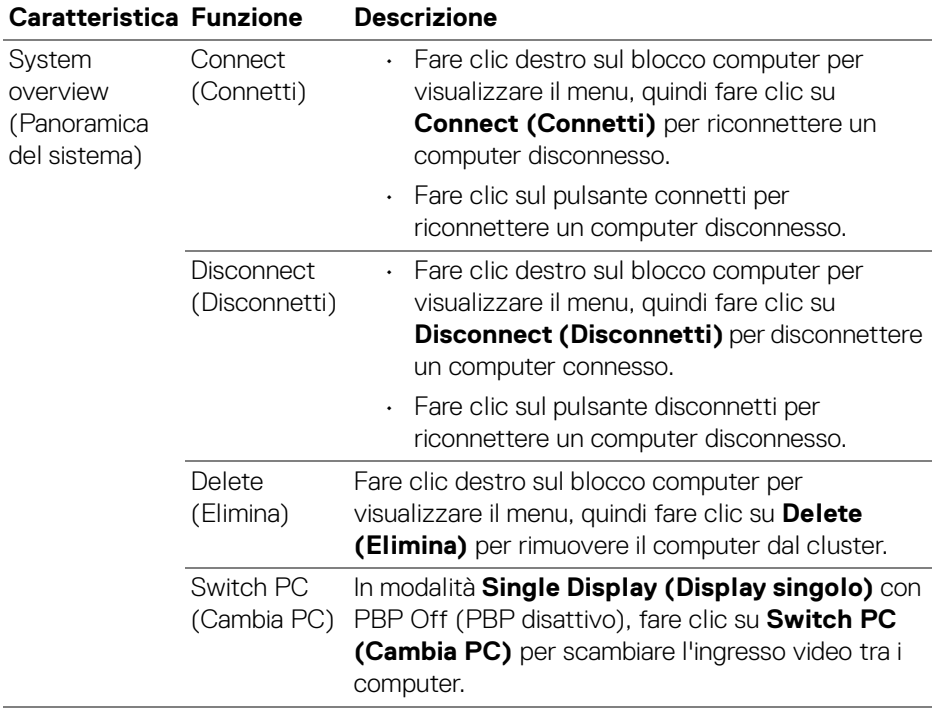

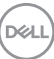

## <span id="page-71-0"></span>**Impostazione della configurazione Network KVM**

È possibile cambiare la configurazione **Network KVM** utilizzando **KVM Settings (Impostazioni KVM)** in basso a destra nel menu **KVM**.

#### **Rete**

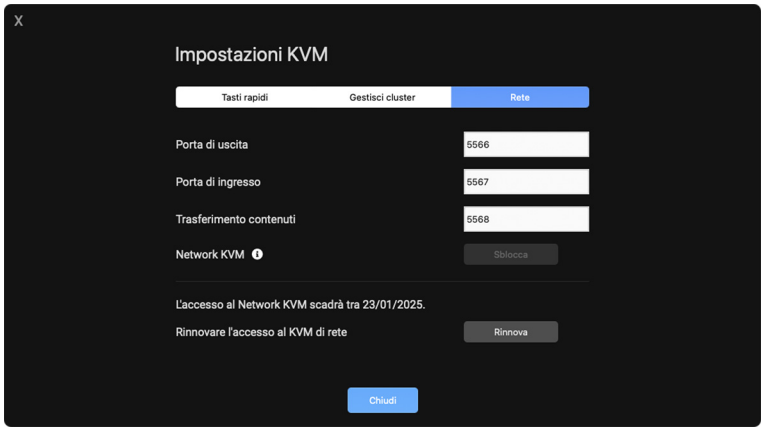

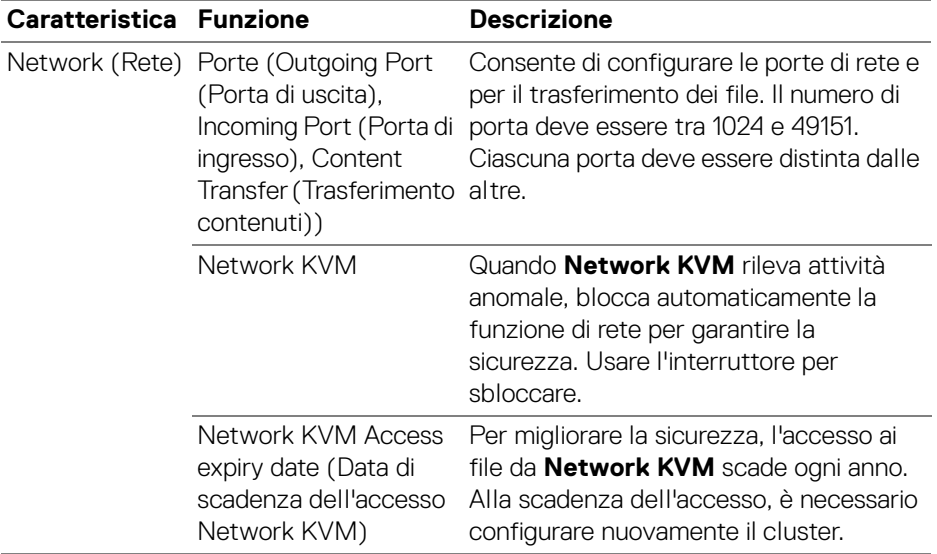

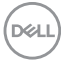
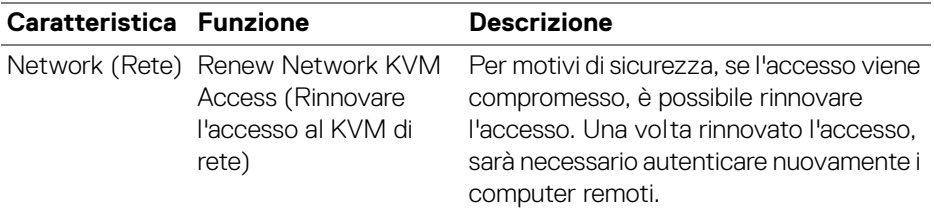

#### **Gestisci cluster**

È possibile cambiare la configurazione dei cinque cluster più recenti.

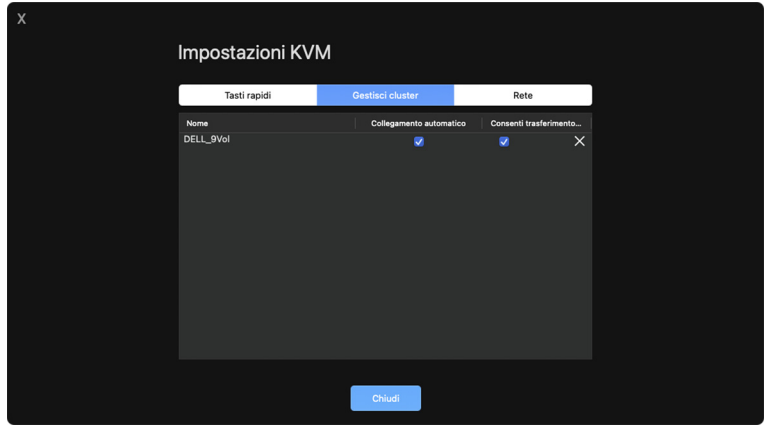

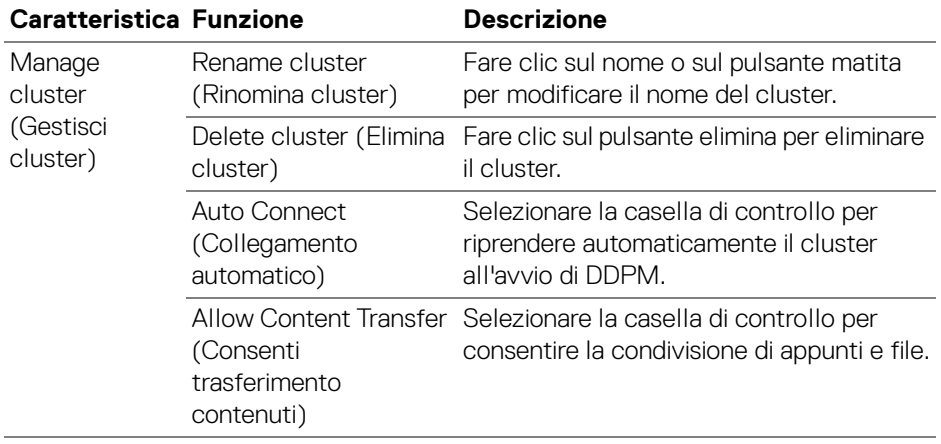

(dell

NOTA: Le impostazioni per il trasferimento dei contenuti e la connessione automatica seguono l'impostazione iniziale del creatore del cluster e possono essere modificate in **KVM settings (Impostazioni KVM)**. Le impostazioni sono sincronizzate con gli altri computer collegati nello stesso cluster.

#### **Tasti rapidi**

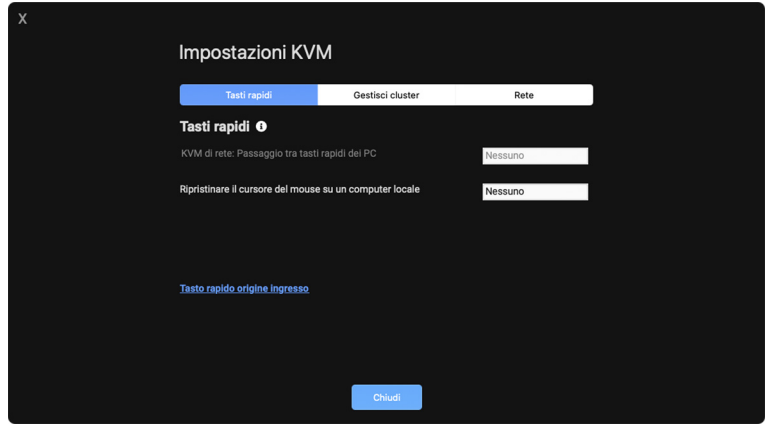

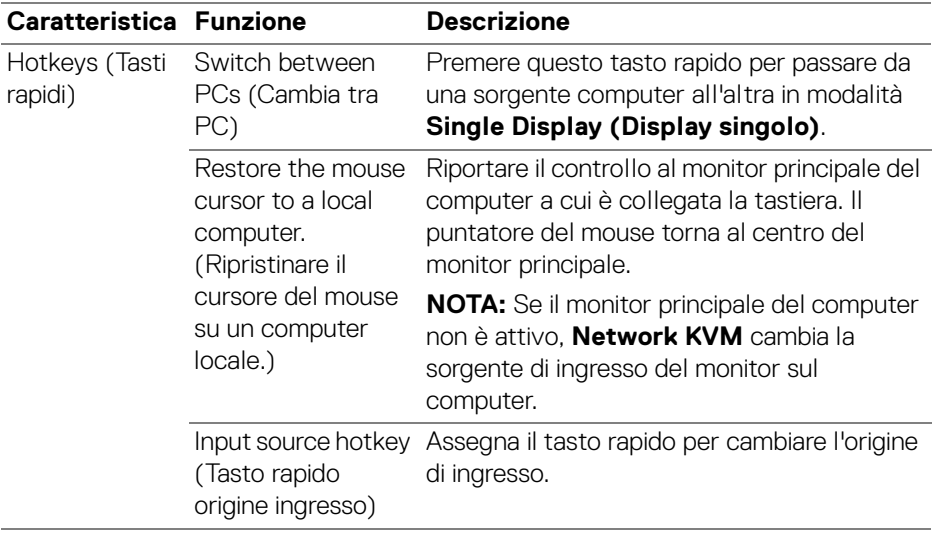

NOTA: Le impostazioni dei tasti rapidi in Network KVM sono sincronizzate automaticamente con tutti i computer collegati nel cluster. DELL

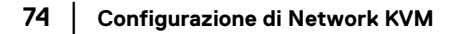

### **Uso della webcam**

### **Configurazione della webcam**

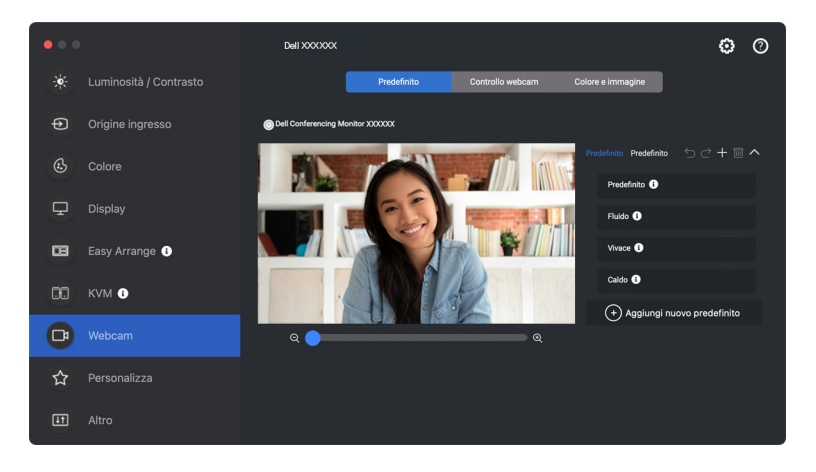

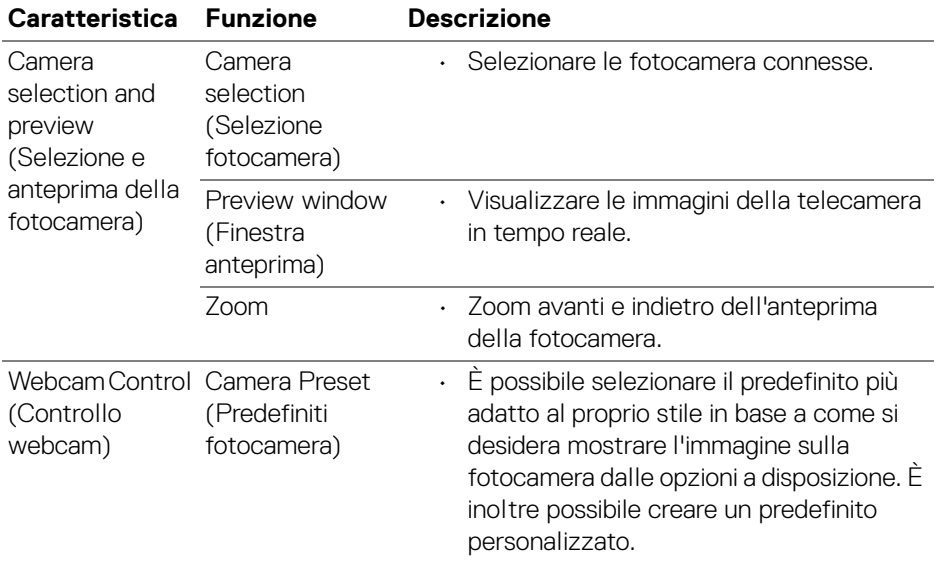

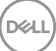

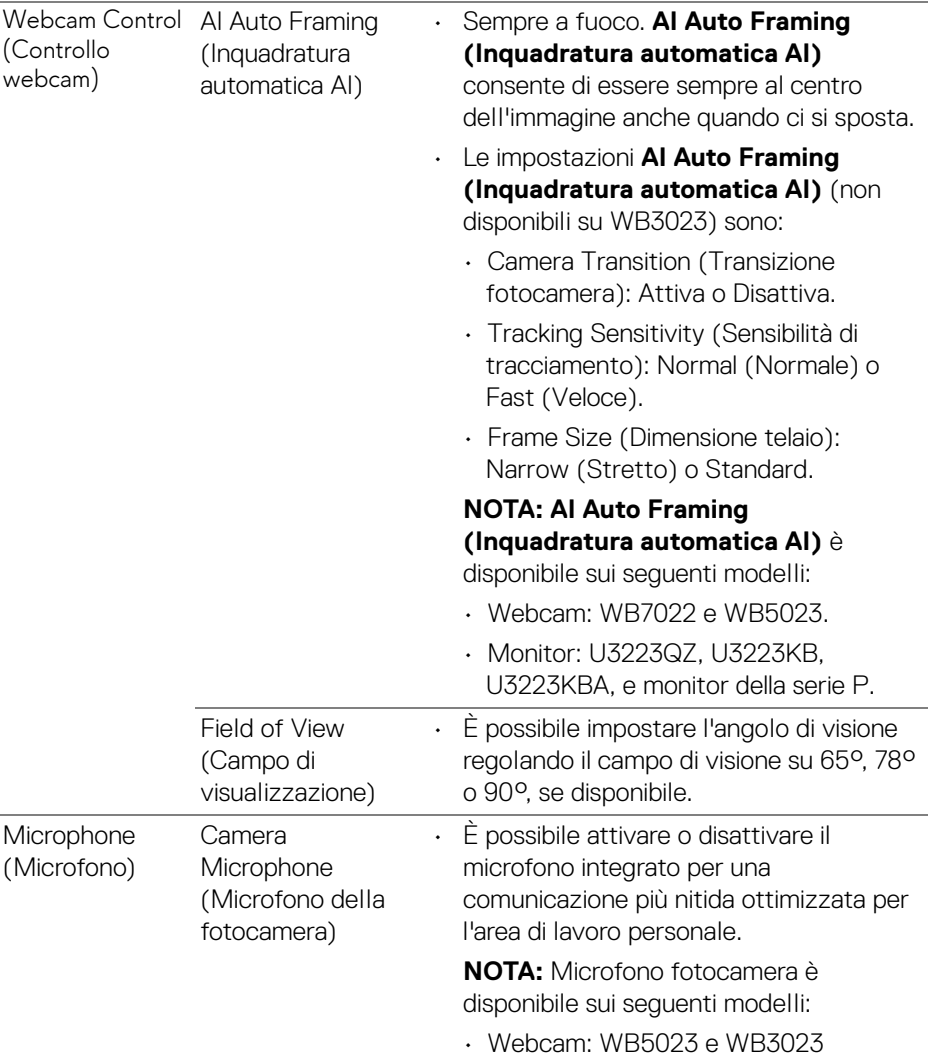

NOTA: Quando si utilizza la **Camera (Fotocamera)** per la prima volta, l'applicazione richiederà l'accesso ai privilegi alla **Camera (Fotocamera)** sul Mac. Fare clic su **Open System Preferences (Apri preferenze di sistema)** e seguire le istruzioni su schermo per attivare **Camera (Fotocamera)**.

### **Controllo webcam**

È possibile regolare **AI Auto Framing (Inquadratura automatica AI)** e relative impostazioni (se disponibile), **Field of View (Campo di visualizzazione)**, Zoom, **Autofocus (Messa a fuoco automatica)**, **Priority (Priorità)** e Interruttore fotocamera dalla sezione **Webcam Control (Controllo webcam)** dell'interfaccia utente.

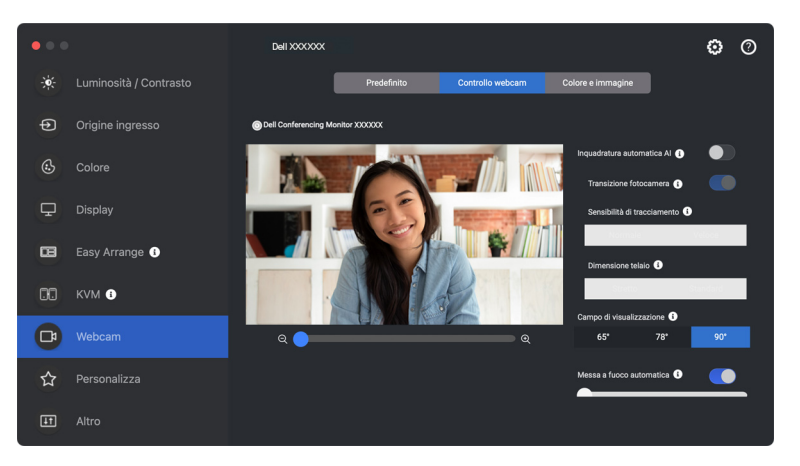

### **Colore e immagine**

È possibile regolare la correzione automatica per una qualità ottimale delle immagini con diverse condizioni di illuminazione usando **HDR** (High Dynamic Range). Altre impostazioni come **Auto White Balance (Bilanciamento automatico bianco)**, **Brightness (Luminosità)**, **Sharpness (Nitidezza)**, **Contrast (Contrasto)**, **Saturation (Saturazione)** e **Anti Flicker (Anti sfarfallio)** per la Dell Webcam (Webcam Dell) rendono più semplice ottenere l'immagine desiderata. L'interfaccia utente è semplice e intuitiva.

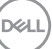

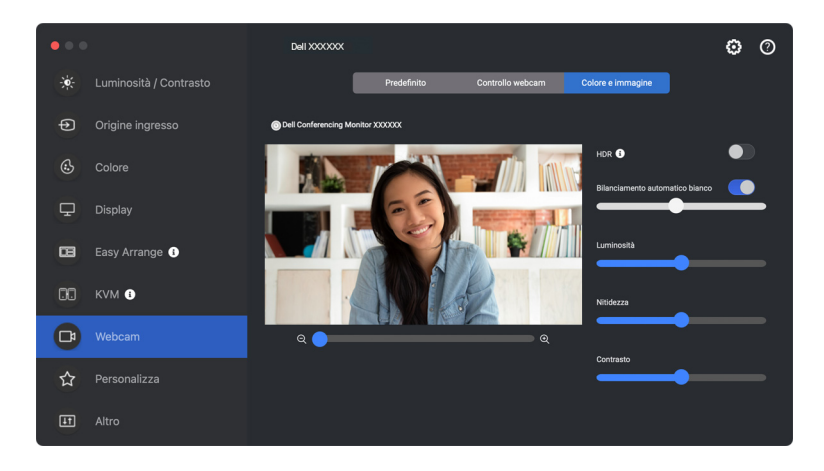

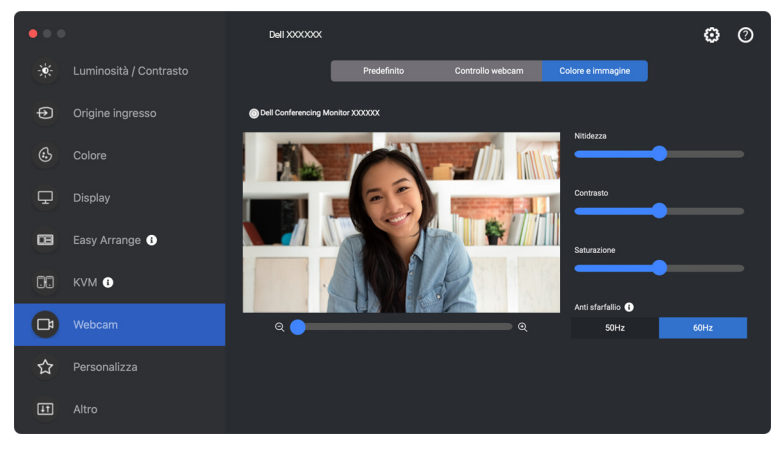

NOTA: Le funzioni **AI Auto Framing (Inquadratura automatica AI)** e **HDR** sono disponibili per tutti i display e webcam Dell che si collegano al Mac utilizzando un qualsiasi tipo di cavo USB ad eccezione dei seguenti modelli che devono essere collegati al Mac utilizzando il cavo USB 3.0:

• Webcam: WB7022

Quando si utilizza Fotocamera per la prima volta, l'applicazione richiederà l'accesso ai privilegi alla **Camera (Fotocamera)** sul Mac. Fare clic su **Open System Preferences (Apri preferenze di sistema)** e seguire le istruzioni su schermo per attivare **Camera (Fotocamera)**.

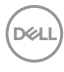

### **Personalizzare le impostazioni**

#### **Cambiare la configurazione di Utility avvio menu**

**1.** Fare clic su **Configure (Configura)** per cambiare la funzione di accesso rapido su **Menu Launcher (Utility avvio menu)**.

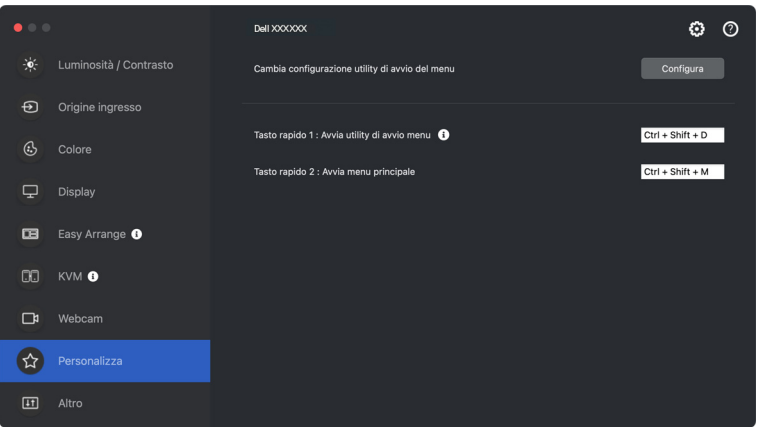

**2.** Selezionare la funzione dall'elenco a discesa. Fare clic su **Add Function (Aggiungi funzione)** per aggiungere funzioni a **Menu Launcher (Utility avvio menu)**.

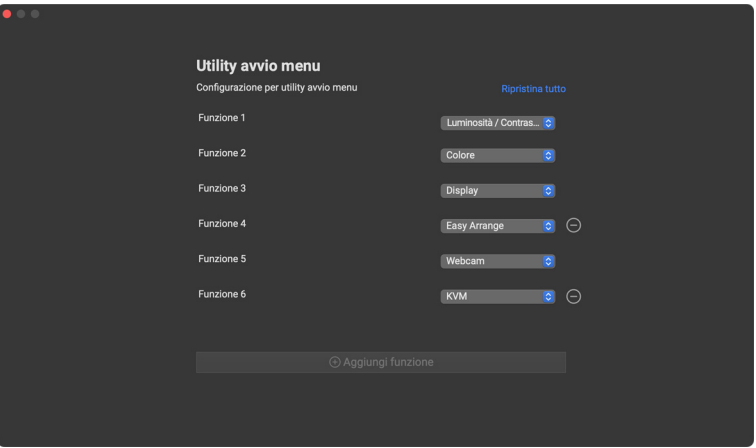

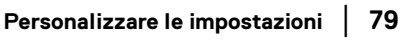

**3.** Fare clic su **Reset All (Ripristina tutto)** per reimpostare le funzioni di **Menu Launcher (Utility avvio menu)**.

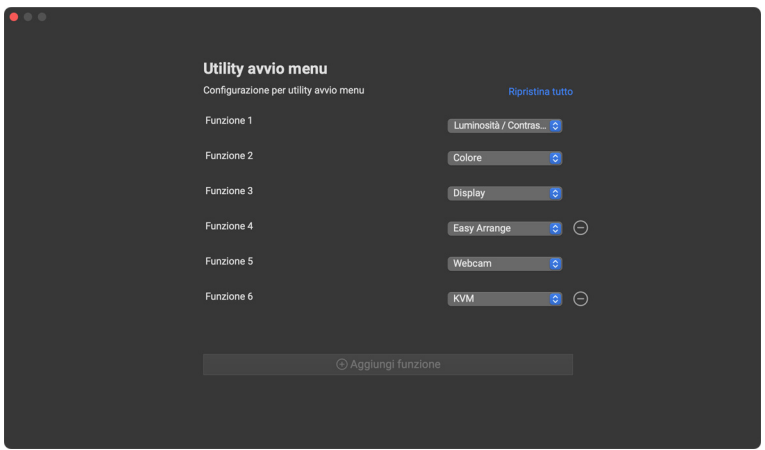

NOTA: Le funzioni disponibili possono variare in base alla configurazione del tuo monitor.

#### **Cambiare configurazione della scorciatoia di tastiera di Avvio DDPM**

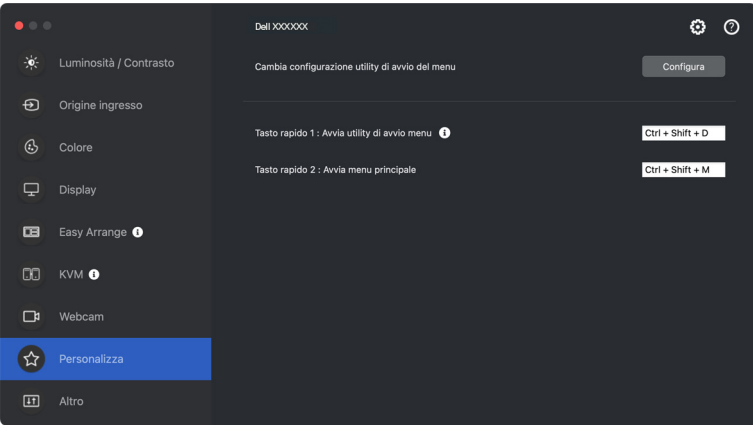

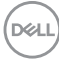

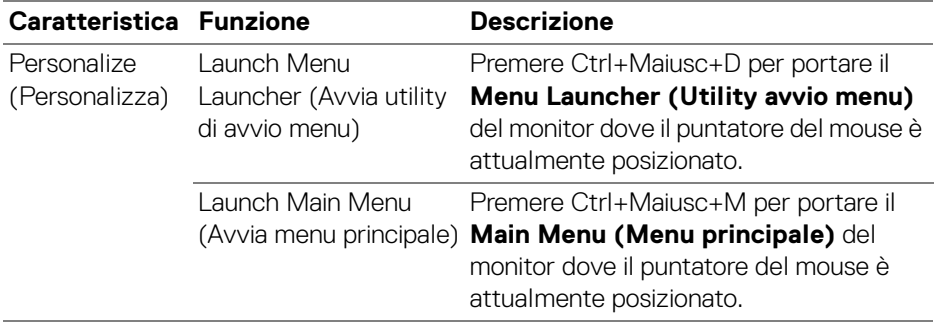

### **Applicare le funzioni di conservazione dell'energia**

Sui modelli Dell supportati, nel menu **Others (Altro)** sono disponibili le opzioni per la conservazione energetica PowerNap. È possibile scegliere di impostare la luminosità del monitor al livello minimo o porre il monitor in modalità sleep quando è attivo il salva schermo.

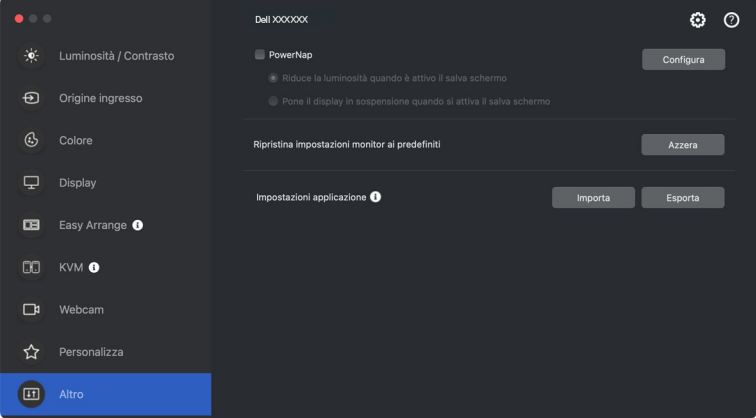

NOTA: L'opzione **PowerNap** è disabilitata in PBP o PIP per evitare l'interruzione delle normali attività.

# **Ripristino impostazioni monitor**

Fare clic su **Reset (Azzera)** per ripristinare tutte le impostazioni del monitor nel menu **Others (Altro)**.

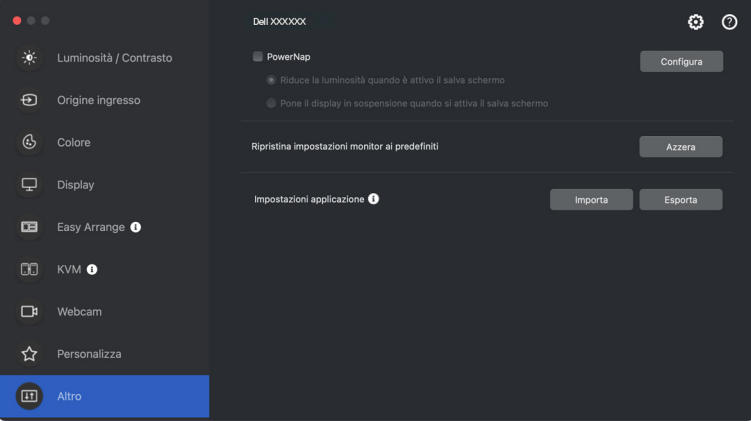

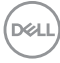

## **Importazione/Esportazione impostazioni delle applicazioni**

È possibile utilizzare questa funzione per esportare le impostazioni da un monitor ed importarle in un altro dello stesso modello.

**1.** Fare clic su **Export (Esporta)** per archiviare una copia dell'applicazione e le impostazioni del monitor in un file e fare clic su **OK** quando l'esportazione è completa.

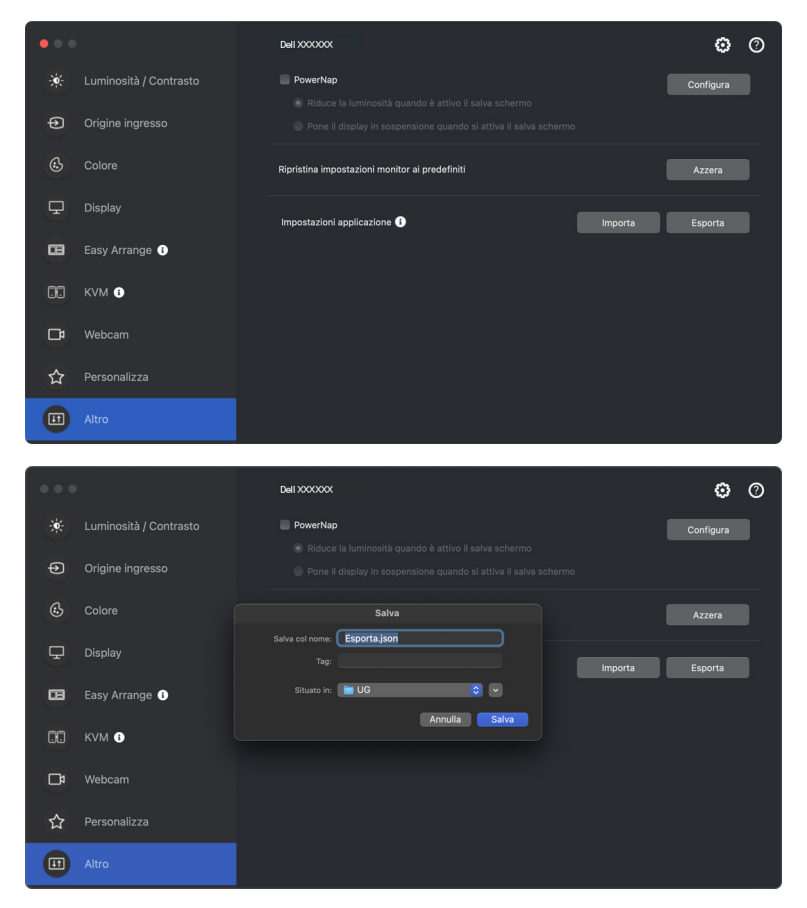

DØLI

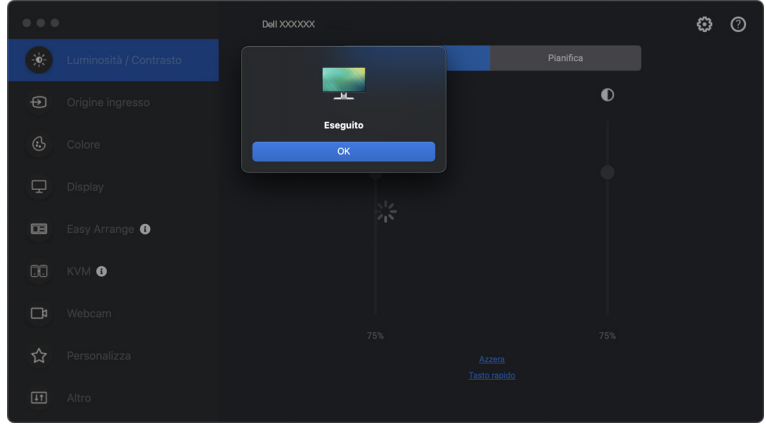

**2.** Per importare le impostazioni da un file precedentemente esportato, fare clic su **Import (Importa)** e selezionare il file. Le impostazioni del monitor saranno applicate a tutti gli schermi dello stesso modello.

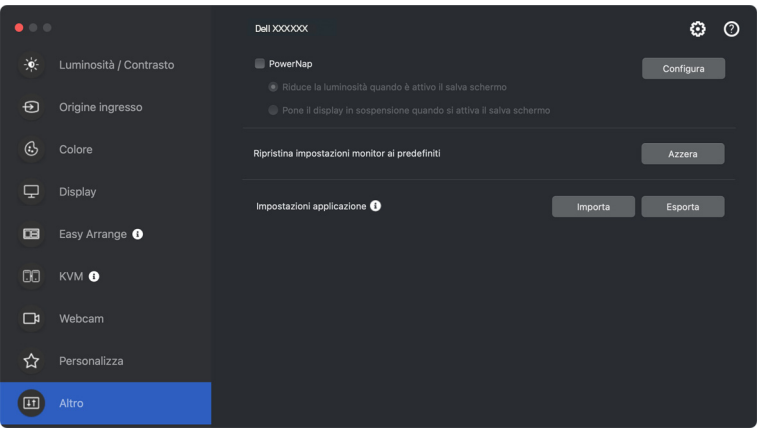

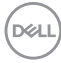

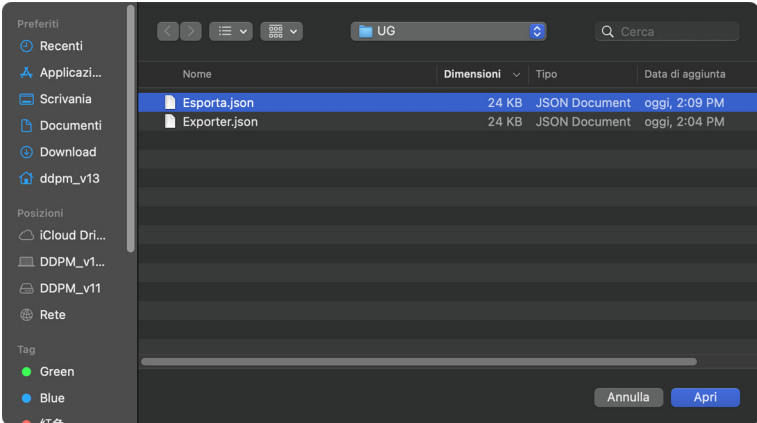

**3.** DDPM si riavvierà dopo che il file viene importato.

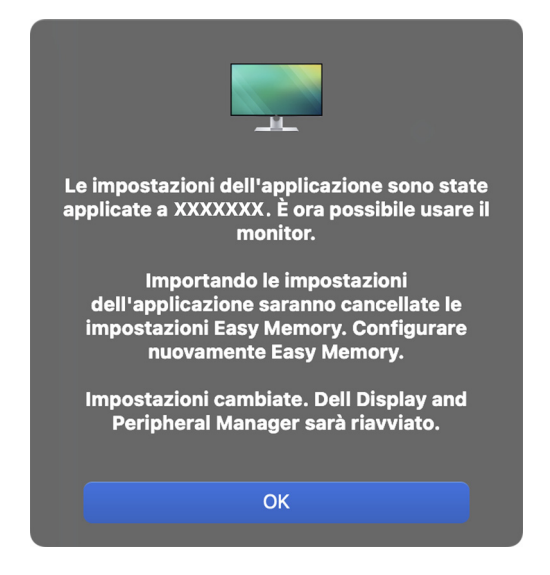

DØL

## **Ripristino della posizione delle applicazioni**

Dell Display and Peripheral Manager aiuta a ripristinare le finestre delle applicazioni alle loro posizioni originali quando si riconnette il computer al monitor. Accedere a questa funzione facendo clic sull'icona Dell Display and Peripheral Manager nella barra delle applicazioni.

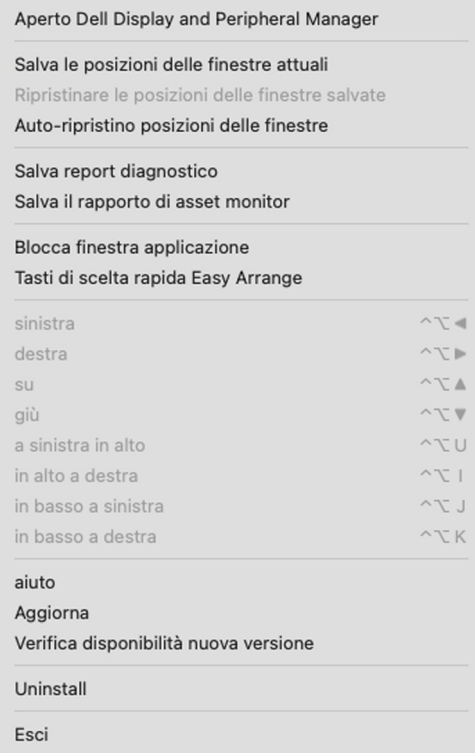

DELL

Per tornare al layout preferito, selezionare **Save current window layout (Salva le posizioni delle finestre attuali)**, quindi **Restore saved window layout (Ripristinare le posizioni delle finestre salvate)**.

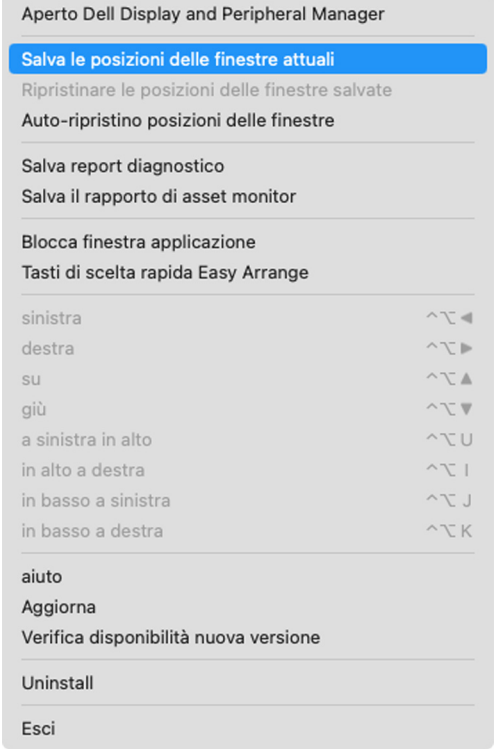

Se si sceglie **Auto-restore window layout (Auto-ripristino posizioni delle** 

**finestre)** per consentire a Dell Display and Peripheral Manager di tracciare e ricordare la posizione delle finestre delle applicazioni. Dell Display and Peripheral Manager sistema automaticamente le finestre delle applicazioni alle loro posizioni originali quando si riconnette il computer al monitor.

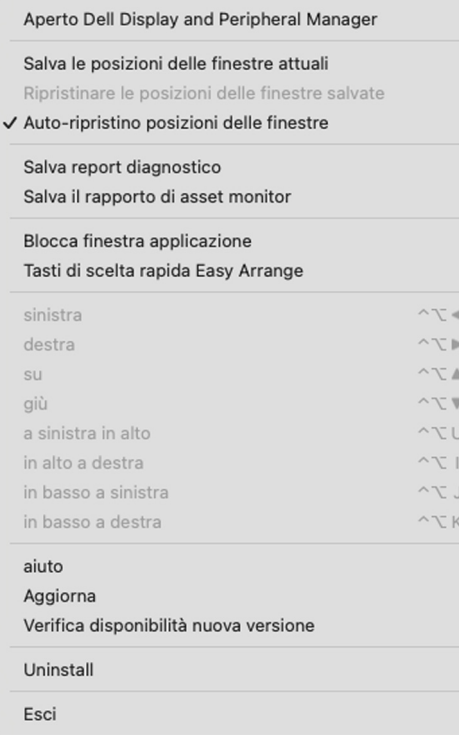

NOTA: Se **Auto-restore window layout (Auto-ripristino posizioni delle finestre)** è disabilitato, andare su **System Preferences - Dock & Menu Bar (Preferenze di sistema - Dock e barra dei menu)** e abilitare **Minimize windows into application icon (Contrai le finestre in icona applicazione)**.

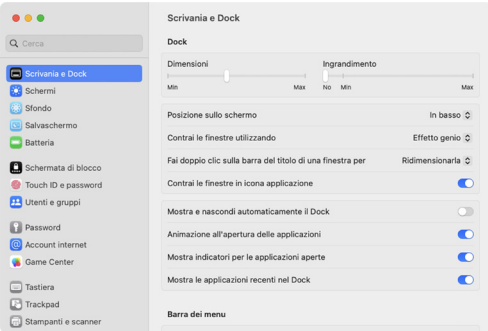

È possibile usare i monitor con diversi modelli o risoluzioni nella routine giornaliera e applicarvi diversi layout finestra. Dell Display and Peripheral Manager registra il monitor ricollegato e ripristina di conseguenza le posizioni delle applicazioni.

Nel caso sia necessario sostituire un monitor in una configurazione matrice monitor, è possibile salvare il layout della finestra prima della sostituzione e ripristinare il layout una volta collegato il nuovo monitor.

NOTA: Per sfruttare i vantaggi di questa funzione è necessario tenere in esecuzione le applicazioni. Dell Display and Peripheral Manager non avvia le applicazioni. Usare **Easy Memory (Memoria semplice)** per le attività utilizzate di frequente.

DEL

# **Altre impostazioni**

Ci sono impostazioni aggiuntive disponibili in **Settings (Impostazioni)**. Fare clic su **Settings (Impostazioni)** nell'angolo in alto a destra del menu per apportare le modifiche.

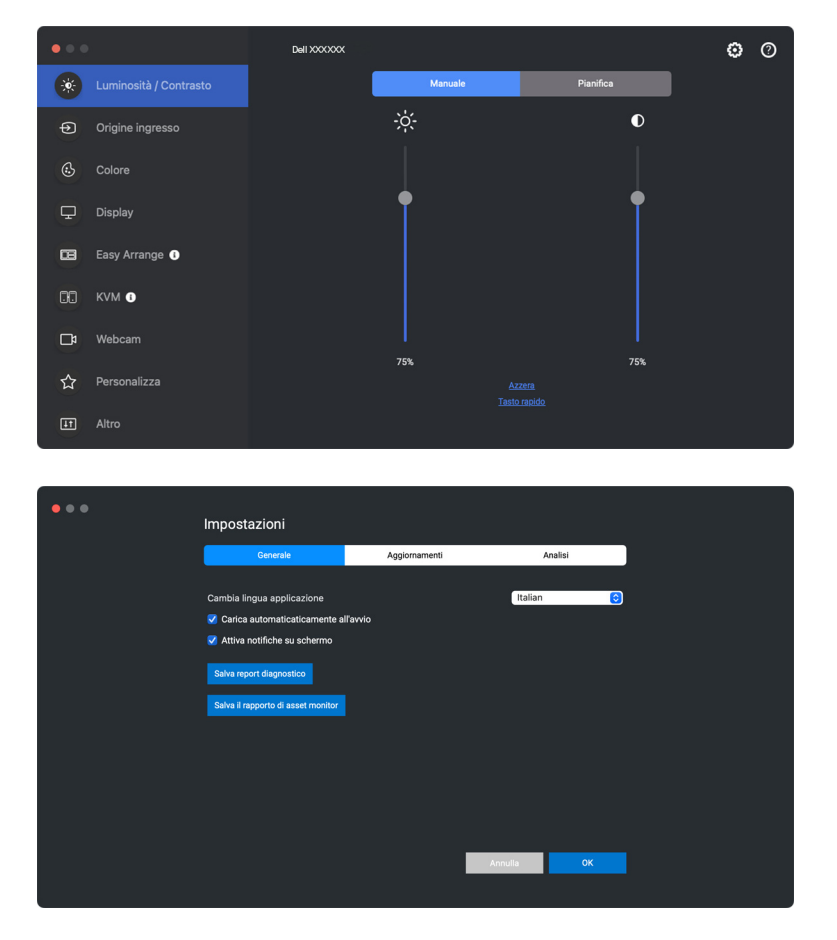

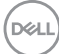

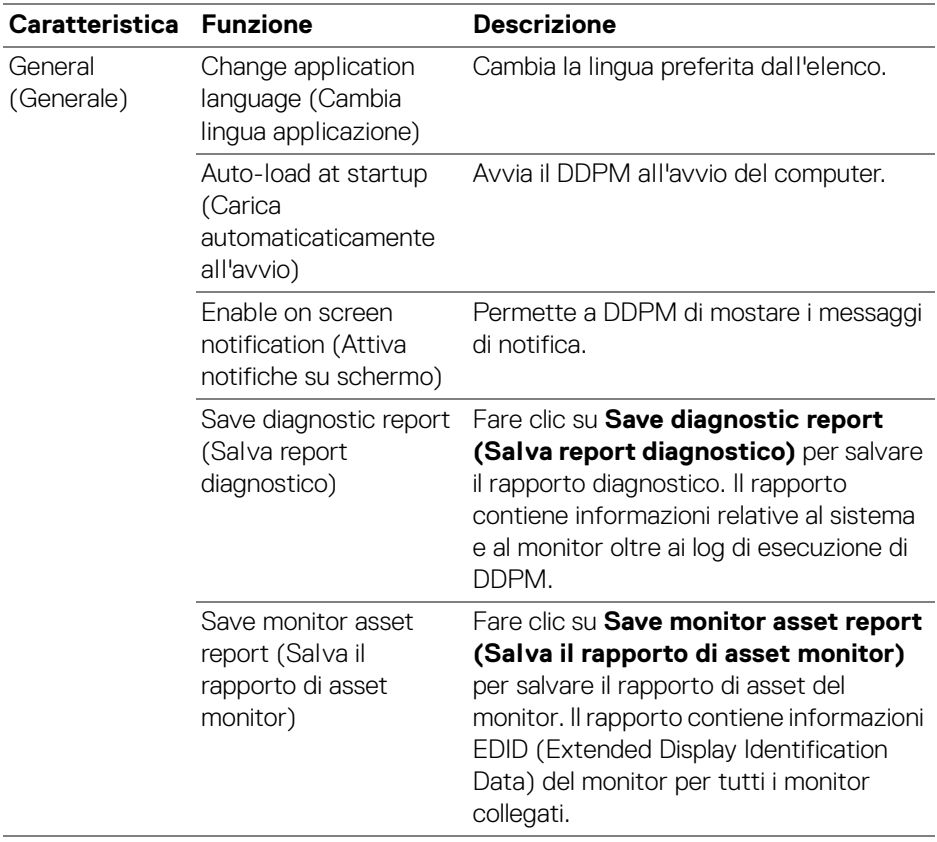

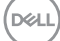

# **Guida**

Ci sono software aggiuntivi e informazioni del monitor disponibili su **Guida**. Fare clic sull'icona **"?"** per accedere alla schermata **Giuda**.

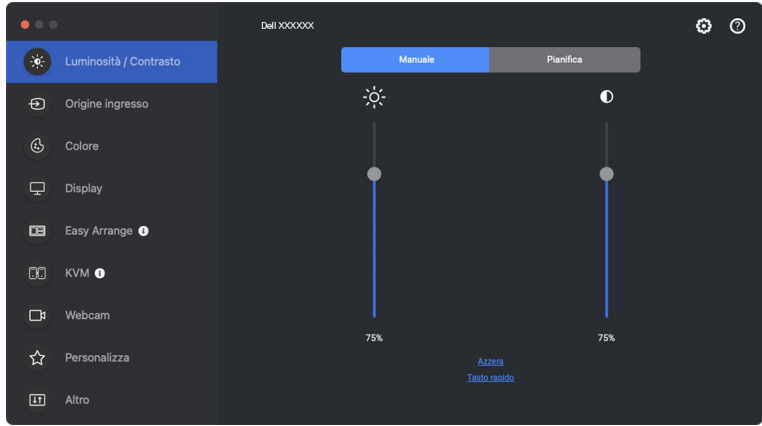

È possibile ottenere informazioni sul software facendo clic **click here (fare clic qui)**. È anche possibile ottenere il nome modello, codice matricola, data di produzione e informazioni sul firmware del monitor o della webcam. Fare clic su **Close (Chiudi)** per uscire dalla schermata **Guida**.

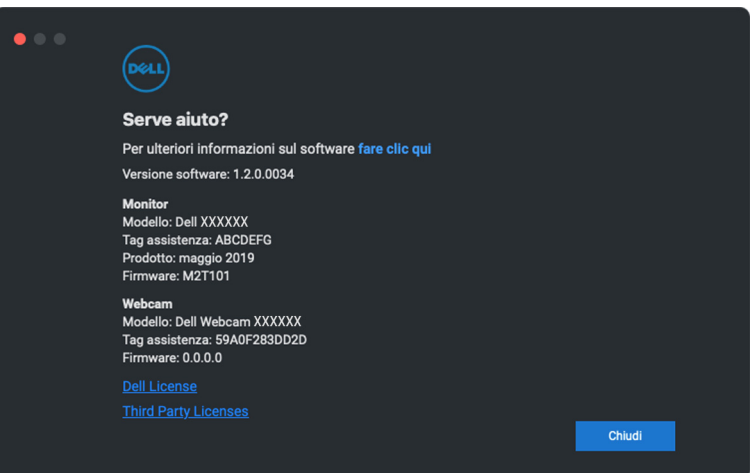

**D**<sup></sup>

# **Ricerca dei guasti**

Se Dell Display and Peripheral Manager con funziona con il monitor o la webcam, nel menu di stato saranno visualizzati l'icona e il messaggio di seguito.

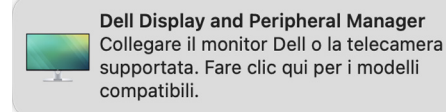

Fare clic sull'icona DDPM, Dell Display and Peripheral Manager mostra un messaggio di errore più dettagliato.

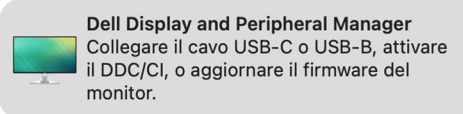

Notare che Dell Display and Peripheral Manager funziona solo con alcuni monitor o webcam Dell. Se si stanno utilizzando monitor o webcam di altri produttori, Dell Display and Peripheral Manager non li supporta.

#### **I monitor e webcam Dell non sono supportati da Dell Display and Peripheral Manager**

Dell Display and Peripheral Manager potrebbe non funzionare con i seguenti monitor o webcam:

- Modelli di monitor o webcam Dell non inclusi in Dell Display and Peripheral Manager per l'elenco Mac supportati. Per ulteriori informazioni, consultare <https://www.dell.com/support/ddpm>
- Monitor, webcam e accessori non elencati in Dell Display and Peripheral Manager per l'elenco Mac supportati. I monitor virtuali e wireless non supportano DDC/CI
- Modelli Mac precedenti al 2018
- macOS precedente a 11

DØ

### **Impossibile rilevare il monitor o webcam Dell supportato**

Se Dell Display and Peripheral Manager non riesce a identificare o stabile una comunicazione con il monitor Dell compatibile o webcam, seguire questi passaggi per risolvere il problema:

**1.** DDPM non funziona se il monitor esterno è impostato su **Use as Mirror for Built-in Retina Display (Usa come mirroring del display retina integrato)**. Cambiare le impostazioni dello schermo per impostare il monitor esterno su usa come **Main Display (Display principale)** o **Extended display (Display esteso)**.

Le impostazioni schermo sono disponibili nel menu Apple > Preferenze di sistema > Schermi.

- **2.** Se il collegamento del cavo HDMI non funziona, passare a un cavo HDMI e USB upstream. Avviare nuovamente DDPM.
- **3.** Controllare l'OSD del monitor per verificare che **DDC/CI** sia abilitato.
- **4.** Rimuovere qualsiasi dock station o estensore cavo o convertitore tra il monitor e la porta della scheda grafica. Alcuni estensori, hub o convertitori di basso costo possono non supportare DDC/CI e causare errori Dell Display and Peripheral Manager. Aggiornare il driver del dispositivo nel caso sia disponibile una versione più recente.
- **5.** Controllare se la webcam è rilevata nella sezione USB in Informazioni sistema.
- **6.** Attendere alcuni secondi dopo il scollegamento della webcam prima di ricollegarla al computer.
- **7.** Riavviare il sistema.

### **Impossibile connettere a Network KVM**

In caso di difficoltà nel collegamento a un computer remoto tramite **Network KVM**, seguire questi passaggi per la risoluzione dei problemi:

- **1.** Controllare la pagina **Firewall** in **Impostazioni di sistema**. Se il firewall è abilitato, fare clic su **Opzioni...** e assicurarsi che **DDPM** sia presente nell'elenco e impostare su **Consenti connessioni in ingresso**.
- **2.** Assicurarsi che sia consentito a **DDPM** di comunicare tramite il firewall antivirus.
- **3.** Contattare l'amministratore di rete e confermare che tutte le porte di rete (predefinite 5566, 5567, 5568) siano aperte sia per la comunicazione in entrata che in uscita.

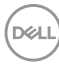

### **Network KVM passa a un altro cluster**

**Network KVM** passa inaspettatamente a un altro cluster durante il normale utilizzo. Questo perché **Network KVM** vincola il monitor collegato a un cluster quando:

- l'utente crea un cluster.
- l'utente seleziona un cluster.

Per l'utilizzo ottimale, **Network KVM** tenta di ristabilire la connessione con il cluster ha priorità più alta. Se la connessione non riesce, **Network KVM** si disattiva e tenta di connettersi con un altro cluster. Quando ciò si verifica, è possibile selezionare manualmente il cluster da usare dal menu KVM.

### **Compatibilità tra l'applicazione DDPM installata e il sistema**

DDPM è retrocompatibile con la versione precedente. Si consiglia di utilizzare sempre la versione DDPM più recente.

### **Ottenere maggiori informazioni sulla risoluzione dei problemi**

È possibile usare **Save diagnostic report (Salva report diagnostico)** o **Save monitor asset report (Salva il rapporto di asset monitor)** per fornire maggiori informazioni al servizio clienti Dell per la risoluzione dei problemi.

#### **Save diagnostic report (Salva report diagnostico)**

Fare clic destro sull'icona di DDPM e selezionare **Save diagnostic report (Salva report diagnostico)** o fare clic sul pulsante **Save diagnostic report (Salva report diagnostico)** da **Settings (Impostazioni)**. Il resoconto contiene informazioni relative al sistema e al monitor durata del registro DDPM.

#### **Save monitor asset report (Salva il rapporto di asset monitor)**

Fare clic destro sull'icona di DDPM e selezionare **Save monitor asset report (Salva il rapporto di asset monitor)** o fare clic sul pulsante **Save monitor asset report (Salva il rapporto di asset monitor)** da **Settings (Impostazioni)**. Il rapporto contiene informazioni EDID (Extended Display Identification Data) del monitor per tutti i monitor collegati.

DØL

#### Aperto Dell Display and Peripheral Manager

Salva le posizioni delle finestre attuali

Ripristinare le posizioni delle finestre salvate

Auto-ripristino posizioni delle finestre

#### Salva report diagnostico

Salva il rapporto di asset monitor

### Blocca finestra applicazione

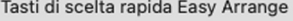

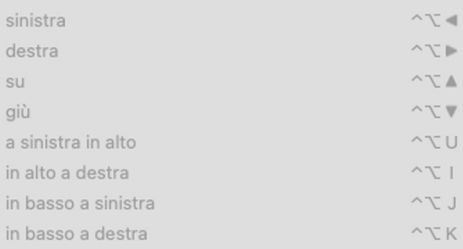

#### aiuto Aggiorna

#### Verifica disponibilità nuova versione

Uninstall

#### Esci

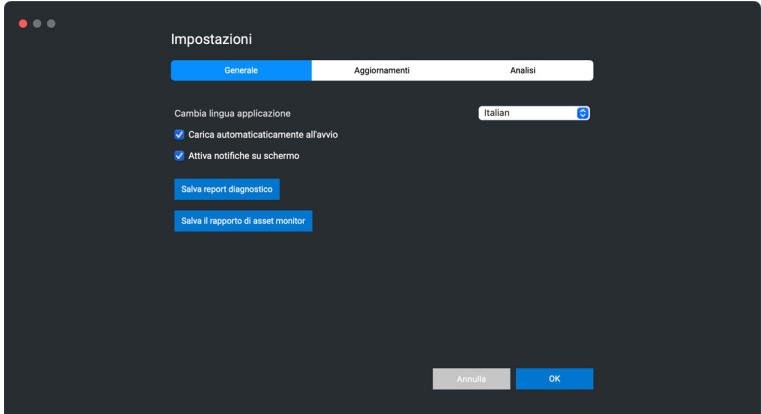

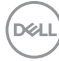

# **Migliorare DDPM**

Controllare **Help Dell improve its products and services automatically (Aiuta**  Dell a migliorare automaticamente i propri prodotti e servizi) se si vogliono fornire diagnostiche e utilizzo dei dati ai server Dell automaticamente. Questi dati aiuteranno a migliorare i prodotti e servizi Dell.

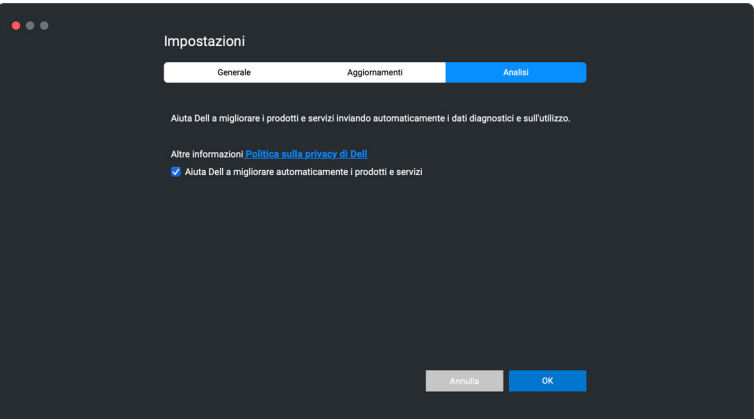

DØL

## **Aggiornamento del software DDPM, monitor e firmware della webcam**

Se il computer è collegato a Internet, sarà chiesto di aggiornare alla versione più recente del software DDPM, firmware del monitor o firmware della webcam quando è disponibile una versione aggiornata. Si consiglia di scaricare e installare l'applicazione DDPM, il firmware di monitor o webcam più recenti.

### **Aggiornamento del software DDPM**

È possibile controllare la presenza di nuove versioni DDPM facendo clic destro sull'icona di Dell Display and Peripheral Manager e selezionando **Check for new version (Verifica disponibilità nuova versione)**.

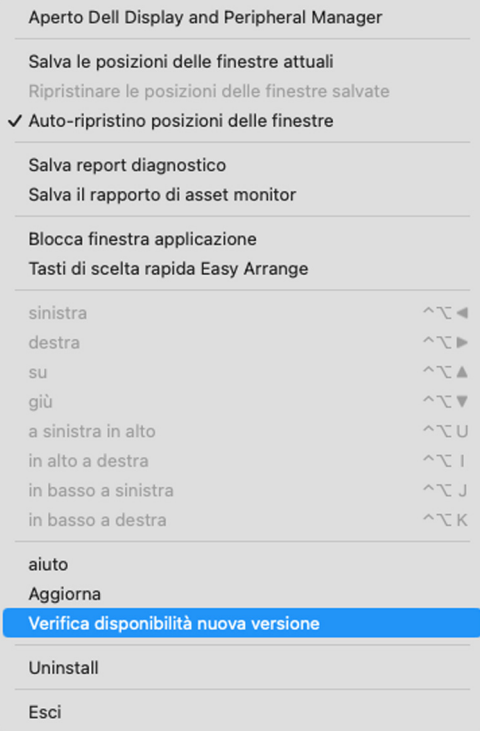

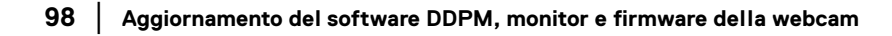

Fare clic su **Update (Aggiorna)** in **Settings (Impostazioni)** per aggiornare il software DDPM o il firmware del dispositivo.

È anche possibile controllare le nuove versioni facendo clic su **Check for Updates (Verifica aggiornamenti)** in **Settings (Impostazioni)**.

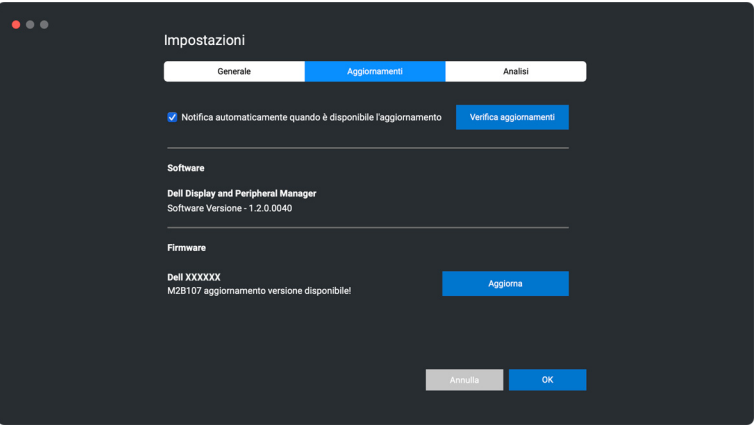

#### **Aggiornamento del firmware del monitor**

**1.** Fare clic su **Update (Aggiorna)** per scaricare il file pkg. Dopo il completamento del download, apparirà un box di dialogo per richiedere conferma. Seguire le istruzioni su schermo per disconnettere tutti gli altri monitor prima di fare clic su **Yes (Sì)**.

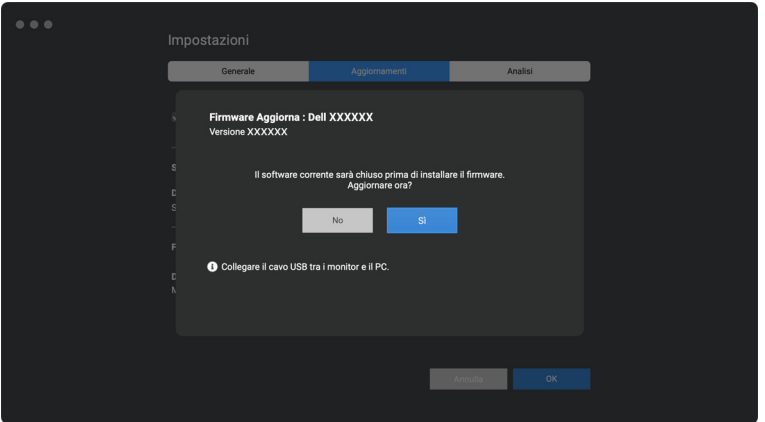

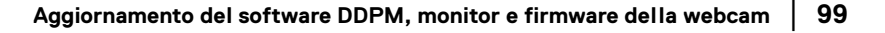

DEL

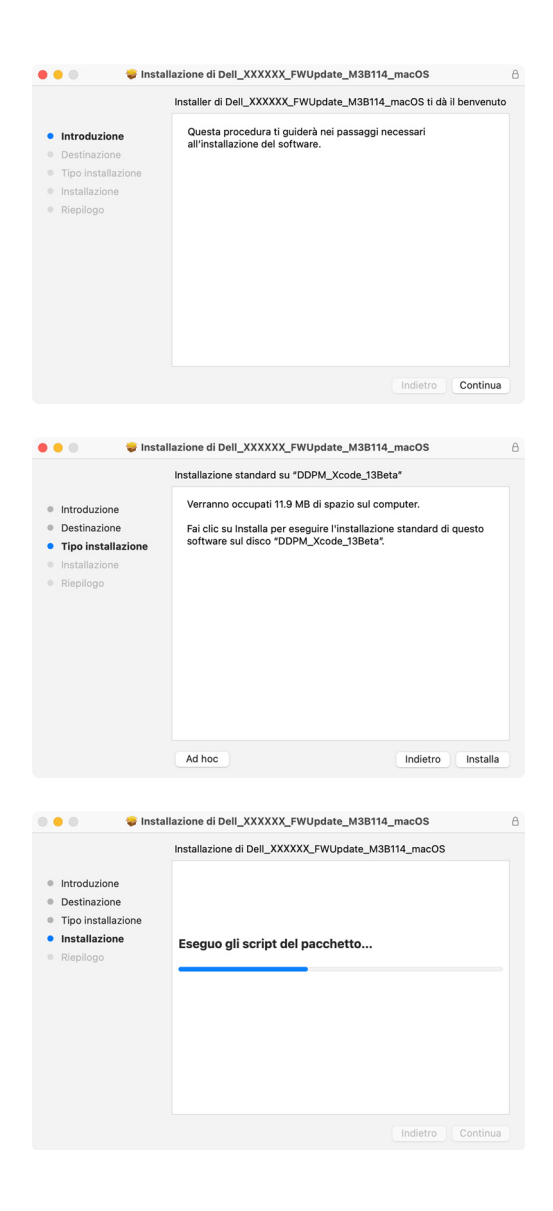

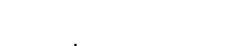

**D**&LL

**2.** Si chiuderà il **DDPM**, e **Monitor Firmware Update Utility** apparirà dopo aver confermato l'aggiornamento firmware. Fare clic su **Update (Aggiorna)** per avviare l'aggiornamento del firmware.

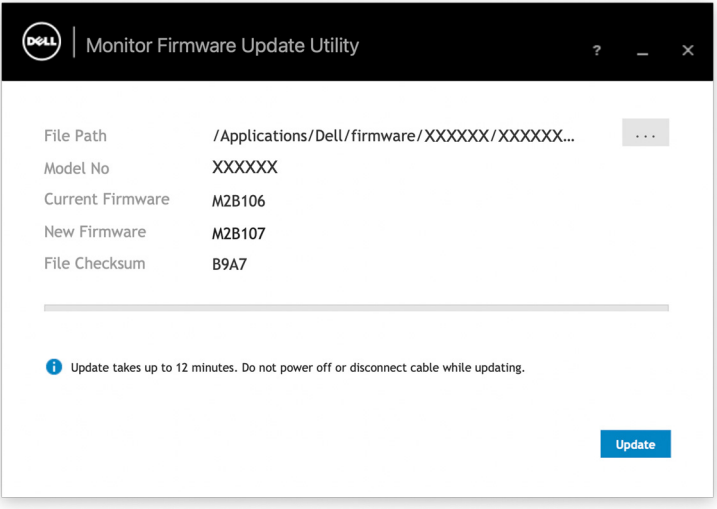

**3.** Dopo il completamento dell'aggiornamento, fare clic su **Close (Chiudi)** per uscire da **Monitor Firmware Update Utility** e riavviare il monitor.

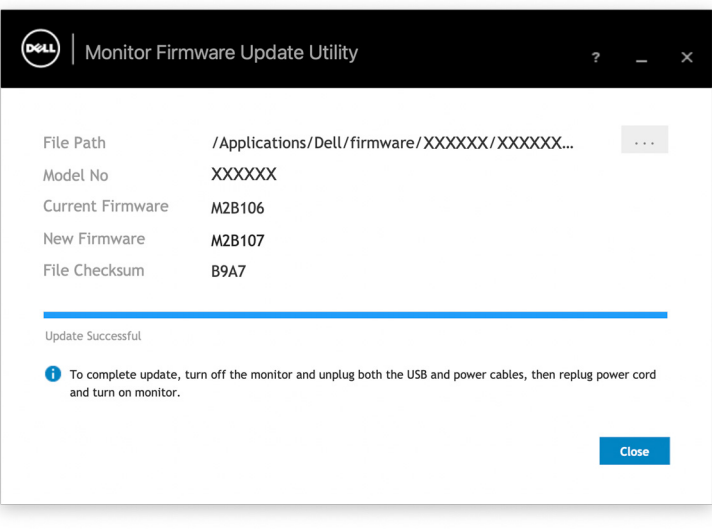

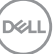

#### **Aggiornamento del firmware della webcam**

La versione del firmware della webcam è disponibile nella finestra **Help (Guida)**. Il firmware della webcam può essere aggiornato nella finestra **Settings** 

**(Impostazioni)**. Fare clic su **Update (Aggiorna)** per scaricare e aggiornare subito il firmware della Dell Webcam (Webcam Dell).

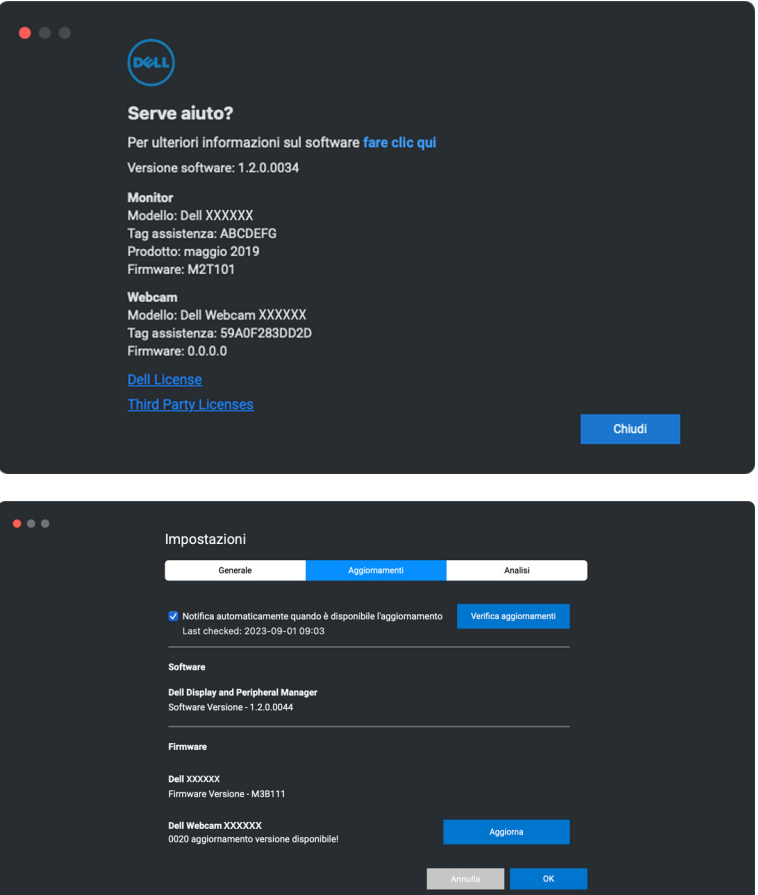

# **Disinstallazione del software DDPM**

È possibile disinstallare DDPM facendo clic destro sull'icona di Dell Display and Peripheral Manager e selezionando **Uninstall (Disinstalla)**.

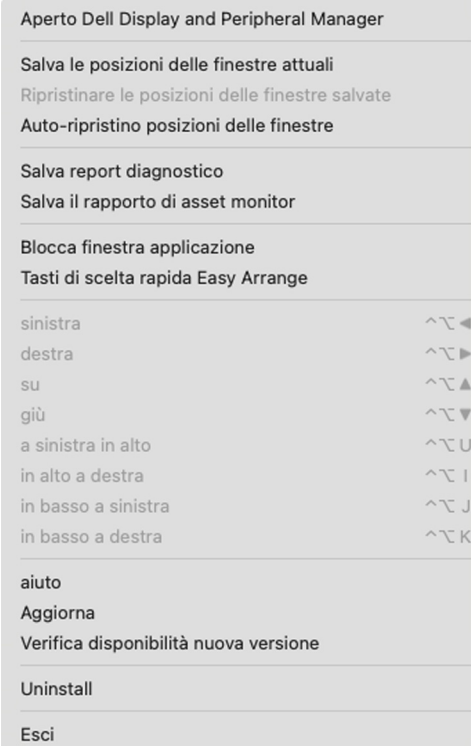